## *illumina*

# VeriSeq NIPT Solution

Software-Handbuch

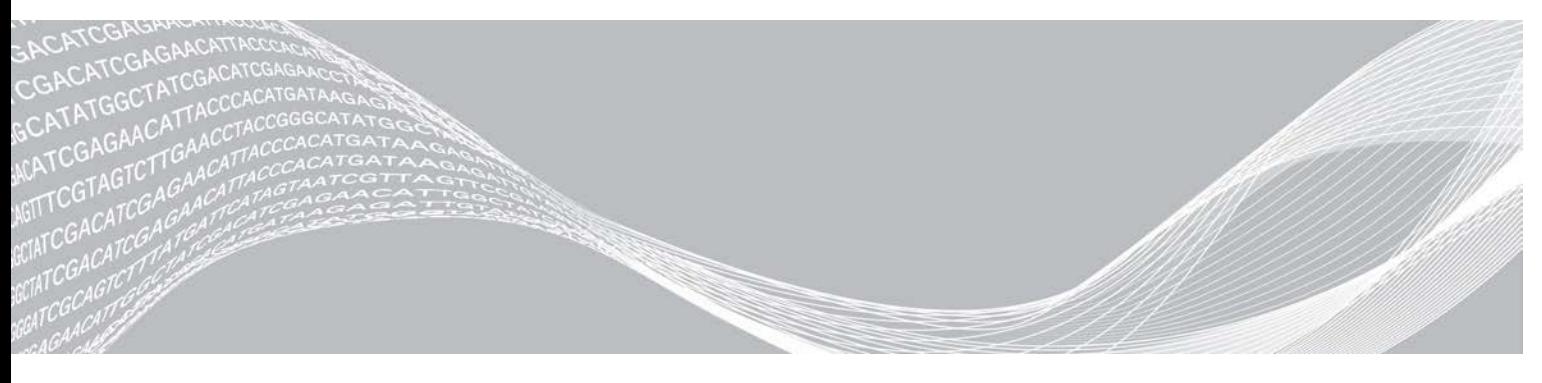

August 2021 FÜR IN-VITRO-DIAGNOSTIK

Dokument-Nr. 1000000001949 v04 DEU ILLUMINA – EIGENTUMSRECHTLICH GESCHÜTZT

Die Verwendung dieses Produkts ist durch Patente geschützt, die sich im Besitz von Illumina, Inc. befinden und für Illumina, Inc. lizenziert wurden. Mit der Zahlung für dieses Produkt wird das begrenzte, nicht übertragbare Recht erworben, dieses Produkt wie vorgesehen und im Einklang mit seiner Dokumentation und allen anderen zugehörigen Geschäftsbedingungen zu verwenden. Eine repräsentative, nicht vollständige Liste solcher Patente ist unter [www.illumina.com/patents](http://www.illumina.com/patents) zu finden. Kein Recht wird im Rahmen eines anderen Patents oder für eine anderweitige Nutzung weder ausdrücklich noch implizit bzw. durch Rechtsverwirkung abgetreten.

Dieses Dokument und dessen Inhalt sind Eigentum von Illumina, Inc. sowie deren Partner-/Tochterunternehmen ("Illumina") und ausschließlich für den bestimmungsgemäßen Gebrauch durch den Kunden in Verbindung mit der Verwendung des hier beschriebenen Produkts/der hier beschriebenen Produkte und für keinen anderen Bestimmungszweck ausgelegt. Dieses Handbuch und dessen Inhalt dürfen ohne schriftliches Einverständnis von Illumina nicht verwendet und zu keinem anderen Zweck verteilt bzw. anderweitig übermittelt, offengelegt oder auf irgendeine Weise reproduziert werden. Illumina überträgt mit diesem Dokument keine Lizenzen unter seinem Patent, Markenzeichen, Urheberrecht oder bürgerlichem Recht bzw. ähnlichen Rechten an Drittparteien.

Die Anweisungen in diesem Dokument müssen von qualifiziertem und entsprechend ausgebildetem Personal genau befolgt werden, damit die in diesem Dokument beschriebene Verwendung des Produkts/der Produkte sicher und ordnungsgemäß erfolgt. Vor der Verwendung des Produkts/der Produkte muss der Inhalt dieses Dokuments vollständig gelesen und verstanden worden sein.

FALLS NICHT ALLE HIERIN AUFGEFÜHRTEN ANWEISUNGEN VOLLSTÄNDIG GELESEN UND BEFOLGT WERDEN, KÖNNEN PRODUKTSCHÄDEN, VERLETZUNGEN DER BENUTZER UND ANDERER PERSONEN SOWIE ANDERWEITIGER SACHSCHADEN EINTRETEN UND JEGLICHE FÜR DAS PRODUKT/DIE PRODUKTE GELTENDE GEWÄHRLEISTUNG ERLISCHT.

ILLUMINA ÜBERNIMMT KEINERLEI HAFTUNG FÜR SCHÄDEN, DIE AUS DER UNSACHGEMÄSSEN VERWENDUNG DER HIERIN BESCHRIEBENEN PRODUKTE (EINSCHLIESSLICH TEILEN HIERVON ODER DER SOFTWARE) ENTSTEHEN.

© 2021 Illumina, Inc. Alle Rechte vorbehalten.

Alle Marken sind Eigentum von Illumina, Inc. bzw. der jeweiligen Eigentümer. Weitere Informationen zu Marken finden Sie unter [www.illumina.com/company/legal.html](http://www.illumina.com/company/legal.html).

## <span id="page-2-0"></span>Versionsverlauf

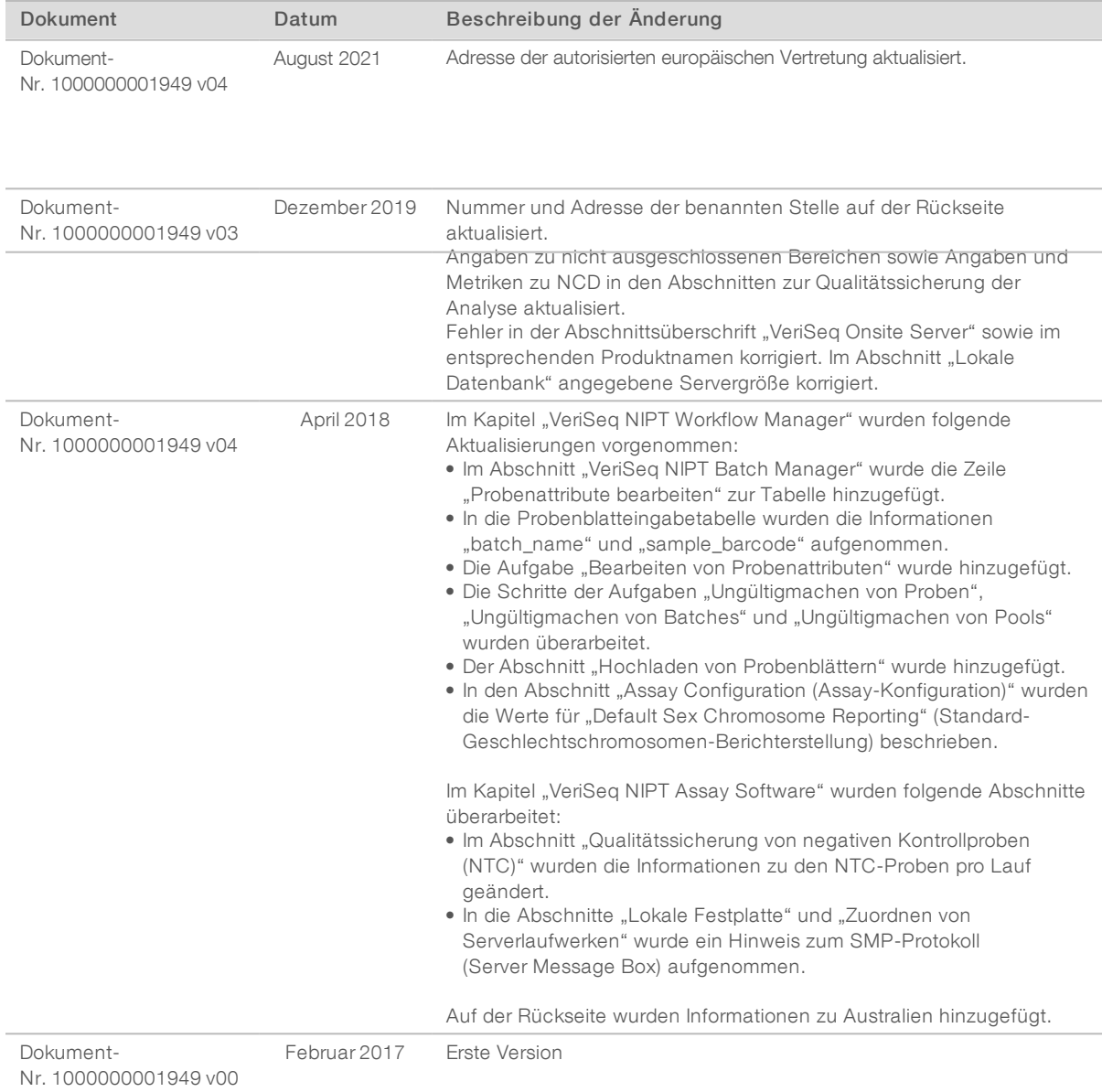

## Inhaltsverzeichnis

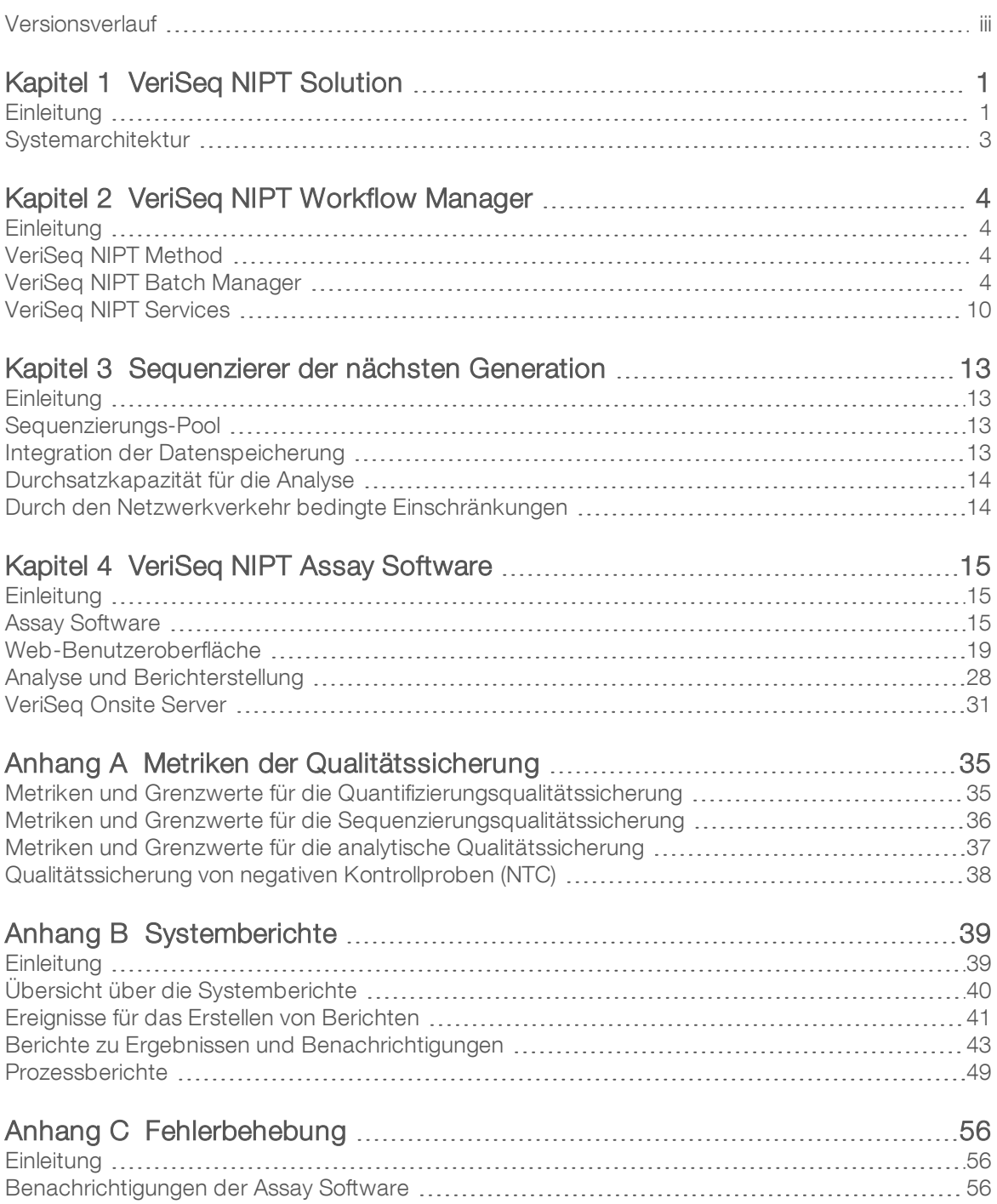

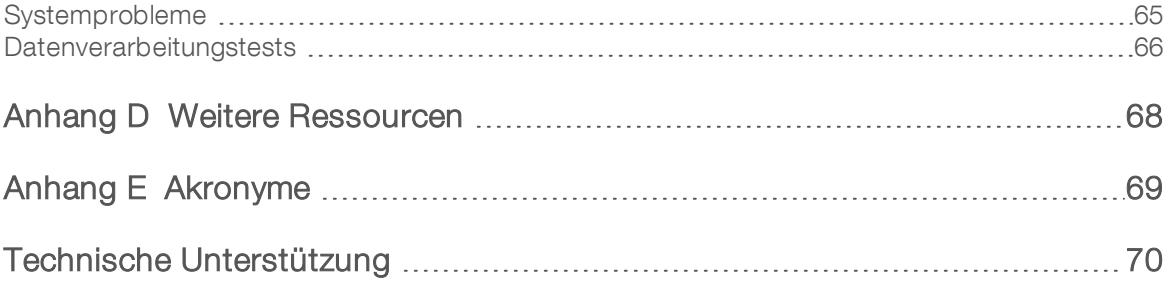

## <span id="page-5-0"></span>VeriSeq NIPT Solution

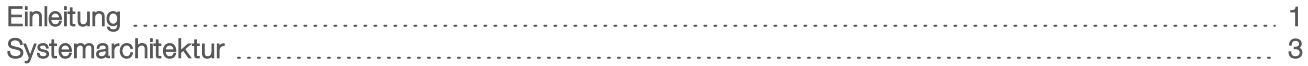

## <span id="page-5-1"></span>**Einleitung**

VeriSeq NIPT Solution ist ein *In-vitro*-Diagnosetest und als sequenzierungsbasierter Screening-Test für den Nachweis fetaler Aneuploidien aus mütterlichen peripheren Vollblutproben von Schwangeren, die sich mindestens in der 10. Schwangerschaftswoche befinden, bestimmt. VeriSeq NIPT bietet Informationen zum Aneuploidie-Status der Chromosomen 21, 18, 13, X und Y. Dieses Produkt darf nicht als alleinige Grundlage für eine Diagnose oder andere, die Schwangerschaft betreffende Entscheidungen verwendet werden.

Die Systemarchitektur von VeriSeq NIPT Solution umfasst Folgendes:

- **DET VeriSeq NIPT Microlab STAR (ML STAR):** Ein Gerät für das automatisierte Liquid-Handling. Es verwendet den VeriSeq NIPT Workflow Manager und die VeriSeq NIPT Sample Prep Kits, um Bibliotheksproben vorzubereiten und nachzuverfolgen. Das ML STAR bereitet für die Analyse mit der VeriSeq NIPT Assay Software bestimmte Proben gemäß den Gebrauchsanweisungen in *der Packungsbeilage zu VeriSeq NIPT Solution (Dokument-Nr. 1000000001856)* vor.
- ▶ Sequenzierer der nächsten Generation (NGS): Ein Gerät für die Genomsequenzierung. Es führt die Clusterbildung im Gerät und die Sequenzierung durch. Die Steuerungssoftware des Sequenzierers steuert die Schritte für die Konfiguration eines Sequenzierungslaufs und erzeugt Sequenzierungs-Reads für alle Proben in dem quantifizierten Bibliotheken-Pool. Die Sequenzierungsdaten werden vom Analyse-Handler der Assay Software ausgewertet.
- **VeriSeq Onsite Server:** Ein Standalone-Server, der mithilfe der Assay Software Paired-End-Sequenzierungsdaten analysiert. Die Assay Software bietet verschiedene Statistiken, darunter Log-Likelihood-Quotienten für die Beurteilung einer Über- oder Unterrepräsentanz von Chromosomen in jeder Probe.

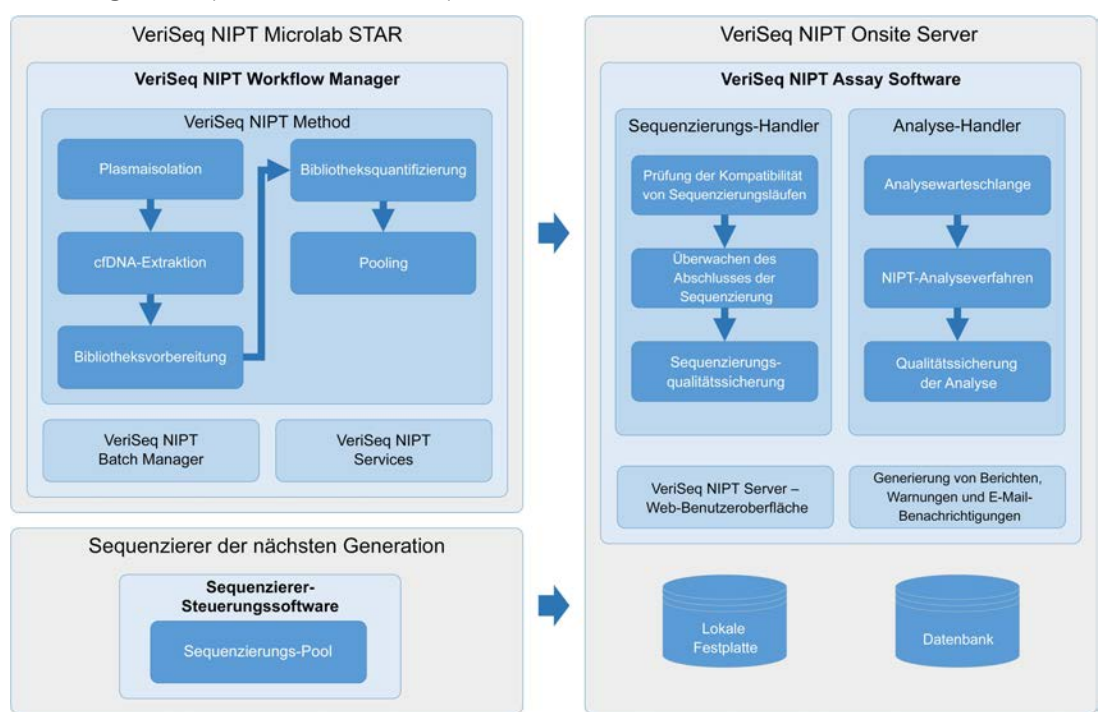

Abbildung 1 Komponenten von VeriSeq NIPT Solution

## <span id="page-7-0"></span>**Systemarchitektur**

VeriSeq NIPT Solution verwendet das LAN (Local Area Network) des Labors, um alle Geräte des Systems über dasselbe Subnetz miteinander zu verbinden. Die Nutzung des LAN ermöglicht es, die Geräte flexibel zu platzieren und den Datendurchsatz durch den Anschluss zusätzlicher Sequenzierer und/oder ML STAR-Workstations zu erhöhen. [Abbildung 2](#page-7-1) bietet eine Übersicht.

<span id="page-7-1"></span>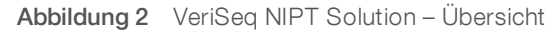

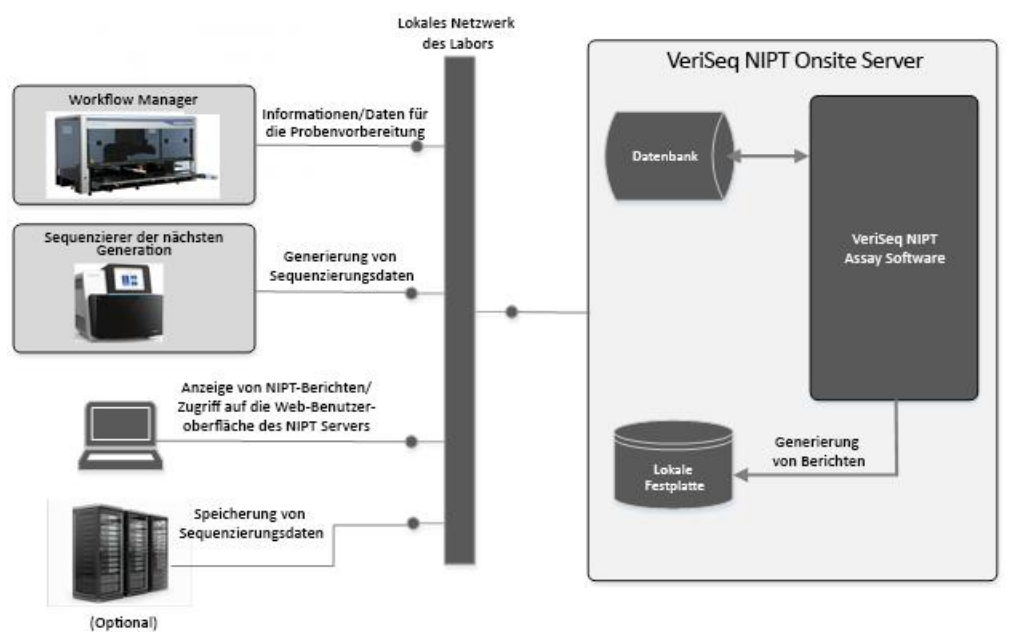

## <span id="page-8-0"></span>VeriSeq NIPT Workflow Manager

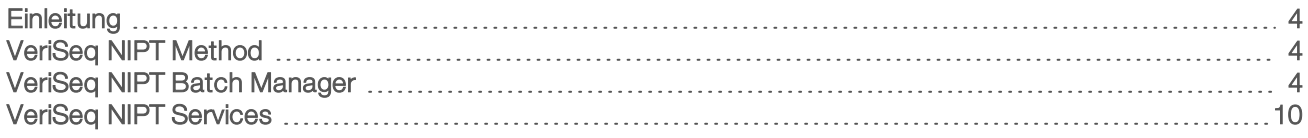

## <span id="page-8-1"></span>**Einleitung**

Der VeriSeq NIPT Workflow Manager (Workflow Manager) ist auf dem ML STAR-Gerät installiert. Er bietet eine einfache und intuitive grafische Benutzeroberfläche und automatisiert die Vorbereitung von Blutproben gemäß der VeriSeq NIPT Solution. Der Workflow Manager hält eine Datenverbindung zum Onsite Server für die Datenverarbeitung und -speicherung sowie die Probenverfolgung und die Umsetzung der Workflow-Logik aufrecht.

Der Workflow Manager bietet Zugang zu drei Methoden:

- **VeriSeq NIPT Method**
- **EXECT:** VeriSeq NIPT Batch Manager
- <span id="page-8-2"></span>VeriSeq NIPT Services

## VeriSeq NIPT Method

VeriSeq NIPT Method (Method) steuert die automatische Verarbeitung von Proben auf dem ML STAR-Gerät. Es werden die folgenden Verarbeitungsschritte durchgeführt:

- Plasmaisolation: Übertragung von 1 ml isoliertem Plasma aus einem Blutentnahmeröhrchen. Die Prozesslogik erstellt einen Batch mit der Assay Software. Jeder Batch enthält Probendaten, z. B. den Barcode der Probe, den Probentyp, die Well-Position und das Geschlechtsberichts-Flag.
- cfDNA-Extraktion: Reinigt cfDNA aus 900 μl Plasma.
- ► Bibliotheksvorbereitung: Erzeugt Bibliotheken aus gereinigter cfDNA, die für die Sequenzierung bereit sind. Die Bibliotheken weisen einen eindeutigen Index für jede Probe im Batch auf.
- <sup>u</sup> Bibliotheksquantifizierung: Ermittelt die cfDNA-Konzentration mit einem interkalierenden Fluoreszenzfarbstoff in einem 384-Well-Mikroplattenformat. Die Platte enthält eine beschriftete DNA-Standardkurve und Duplikate von jeder Probe im Batch. Ein R-Skript berechnet anhand der Rohfluoreszenzdaten des Mikroplatten-Readers die Probenkonzentrationen basierend auf der Standardkurve.
- **Pooling und Normalisierung:** Kombiniert Bibliotheken in einzelnen Pools für die Sequenzierung. Ein zweites R-Skript berechnet anhand der zuvor ermittelten Konzentrationen die entsprechenden Übertragungsvolumina für jede Probe im sequenzierergeeigneten Pool.

## <span id="page-8-3"></span>VeriSeq NIPT Batch Manager

Der VeriSeq NIPT Batch Manager (Batch Manager) verwaltet den Status der Proben, Batches und Pools. Dies erfolgt über dieselbe Benutzeroberfläche, über die die automatisierten Verfahren ausgeführt werden. Das System ermöglicht die Probenverfolgung mit dem Analyseverfahren über mehrere Liquid-Handling-Systeme und Sequenzierer hinweg. Weitere Informationen zu den Probenverarbeitungsverfahren finden Sie in der *Packungsbeilage zu VeriSeq NIPT Solution (Dokument-Nr. 1000000001856)*.

Die Proben werden im Workflow durch die folgenden Objekte verwaltet:

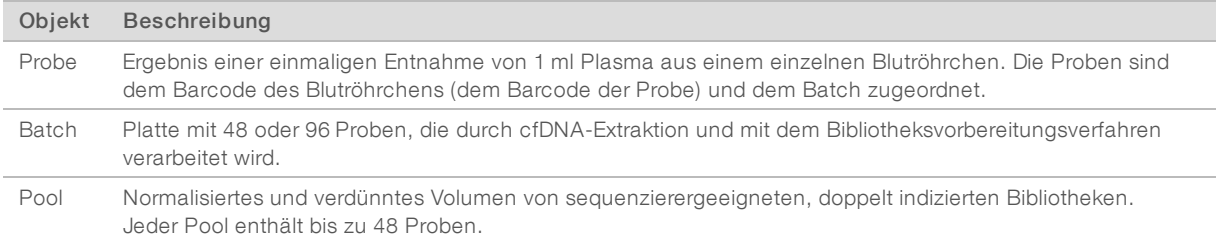

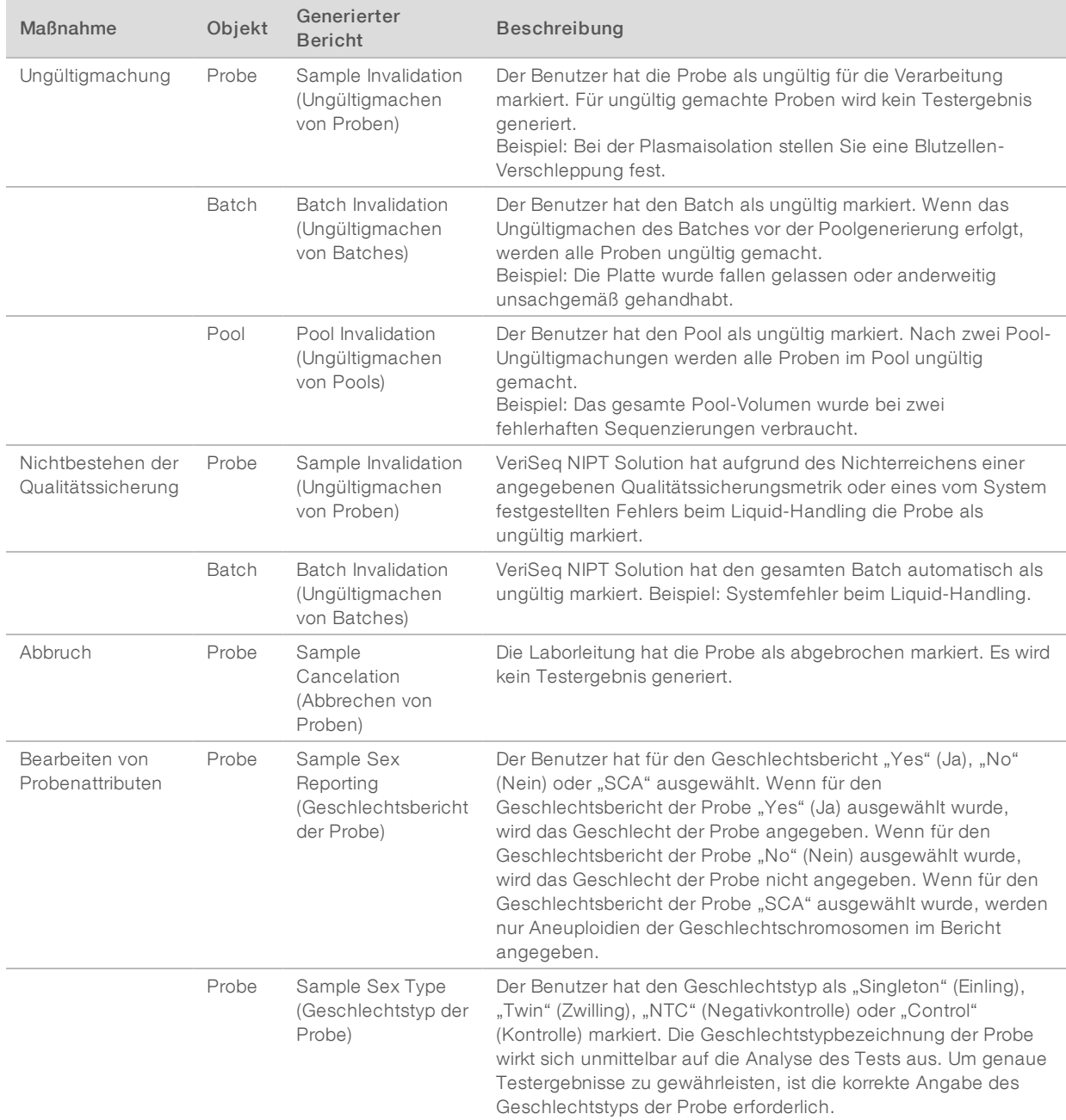

Bei der Verarbeitung können folgende Aktionen für die Objekte durchgeführt werden:

Nach dem Ungültigmachen, Nichtbestehen der Qualitätssicherung oder dem Abbrechen wird das betreffende Objekt nicht weiterverarbeitet. Labor-Informations-Management-Systeme (LIS/LIMS) können Berichte zum Ungültigmachen von Proben verwenden, um die erneute Probenverarbeitung aus dem Blutentnahmeröhrchen anzugeben.

### Probenblatteingabe

Das Eingabe-Probenblatt enthält patientenbezogene Probendaten, z. B. den Probentyp und den Status der Geschlechtschromosomenberichterstellung. Das System benötigt zur Generierung von Sequenzierungspools vollständige Probendaten.

Das Eingabe-Probenblatt muss eine tabulatorgetrennte Textdatei (\*.txt) sein. Die Spaltenüberschriften in der Datei müssen exakt den in der folgenden Tabelle aufgeführten Spaltenüberschriften entsprechen.

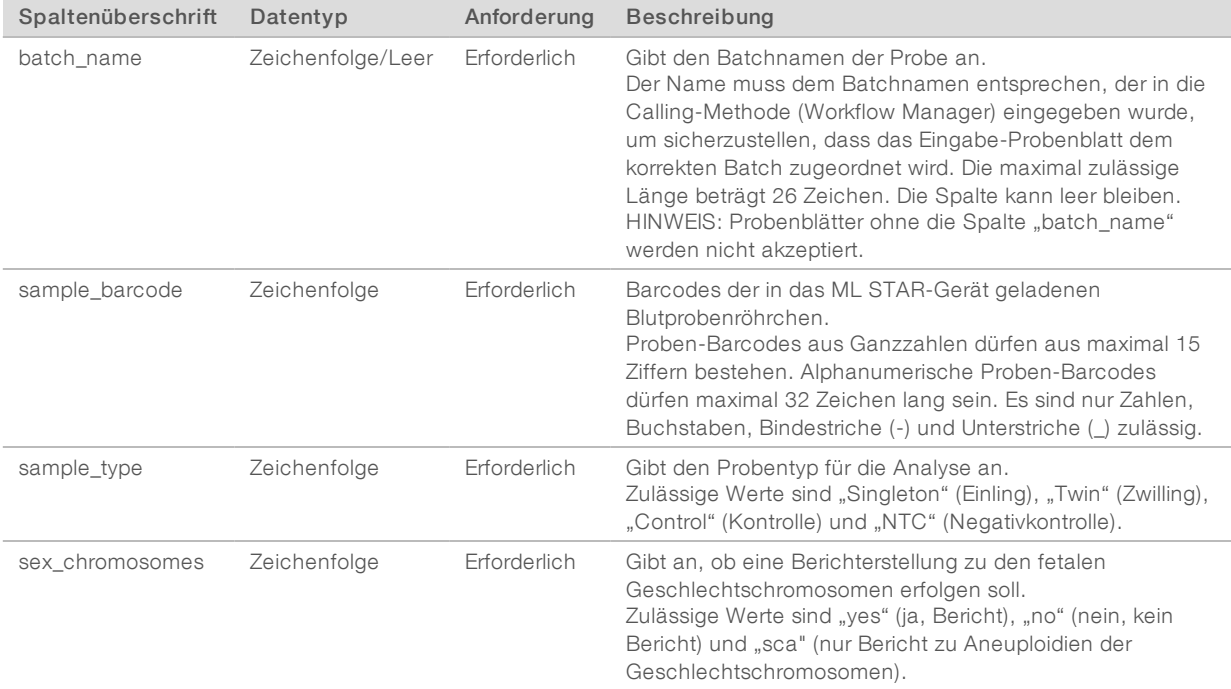

Das Eingabe-Probenblatt wird während der Plasmaisolation oder des Poolings hochgeladen. Zum Hochladen kann der Batch Manager verwendet werden. Die Probendaten werden beim Hochladen der Proben geprüft. Bei den während der Plasmaisolation hochgeladenen Proben kann es sich um eine vollständige Probenliste oder eine Teilmenge von Proben handeln. Beim Pooling fordert das System fehlende Probendaten an, die während der Plasmaisolation nicht hochgeladen wurden.

Der Benutzer hat die Kontrolle über das Laden der Proben entweder für alle Proben im Batch (Batches, die vom LIMS des Kunden erstellt wurden) oder für erneute Tests (die verbleibenden offenen Positionen werden mit verfügbaren Proben befüllt).

Wählen Sie eine der drei Nutzungsmöglichkeiten für Probenblätter:

- Vordefinierte Batches (vom LIMS erstellte Batches)
- Ad-hoc-Batcherstellung (Workflow Manager erstellt Batches)
- Hybride Batcherstellung (Proben werden nach LIMS-Priorität aufgefüllt)

## Vordefinierte Batches (vom LIMS erstellte Batches)

Batches können vor Beginn der Probenverarbeitung vom LIMS des Kunden erstellt werden. Bei vordefinierten Batches sind alle Proben bereits einem Batch zugeordnet, bevor sie in das ML STAR-Gerät geladen werden. Das während der Plasmaisolation hochgeladene Probenblatt enthält alle Proben des Batches und sämtliche Probendaten. Probenblätter für vom LIMS erstellte Batches müssen die Batch-ID-Spalte enthalten, um sicherzustellen, dass zu Beginn der Verarbeitung die korrekte Batch-ID manuell in den Workflow Manager eingegeben wurde.

Dieser Ansatz hat den Vorteil einer genauen Kontrolle über die zu ladenden Proben, da das System erfordert, dass alle im Probenblatt aufgeführten Proben im Batch enthalten sind. Es werden keine weiteren Informationen benötigt und das Labor kann ohne die Eingabe zusätzlicher Daten bis zum endgültigen Bericht fortfahren.

- ▶ Vorteile: Bietet die vollständige Kontrolle über den Batchinhalt. Verhindert das Laden unerwünschter Proben.
- Nachteile: Es wird ein System für das Erstellen von Batches aus dem Bestand (modernes LIMS) benötigt. Erfordert ggf. Laborpersonal, das die korrekten Proben aus dem Lagerungsbereich abruft, oder ein modernes Probenlagerungssystem.

#### Ad-hoc-Batcherstellung – Erstellte Batches

Batches können im Labor erstellt werden, d. h., die Probenröhrchen werden gesammelt und bei der Plasmaisolation auf das ML STAR-Gerät geladen. Eine vorherige Proben-zu-Batch-Zuordnung ist nicht erforderlich und der Labormitarbeiter legt fest, welche Proben zum Batch hinzugefügt werden.

Wenn der Benutzer dazu aufgefordert wird, wählt er während der Plasmaisolation No Sample Sheet (Kein Probenblatt) aus. Der Workflow Manager ordnet die geladenen Proben der manuell eingegebenen Batch-ID zu und erstellt einen Bericht zur Batchinitiierung. Der Bericht kann an das LIMS-System des Labors gesendet werden, um anzugeben, dass der Batch erstellt wurde, und um die Liste der zugeordneten Proben bereitzustellen.

- <sup>u</sup> Vorteile: Ein LIMS oder ein Probenblatt wird nicht benötigt. Die Benutzer können den Bericht zur Batchinitiierung mit Informationen zum Probentyp und Geschlechtsbericht für das Hochladen während des Poolings ändern. Flexibel, Proben können jederzeit hinzugefügt werden.
- Nachteile: Keine automatisierte Kontrolle über die Proben, die in den Batch aufgenommen werden. Der Benutzer kann unerwünschte Proben laden. Die Probendaten müssen beim Pooling hochgeladen werden.

## Hybride Batcherstellung – Proben nach LIMS-Priorität

Das LIMS-System des Kunden kann einen Batch mit einer Teilmenge der vordefinierten Proben erstellen. Die restlichen Proben des Batches werden vom Workflow Manager aus den geladenen Proben befüllt. Der Benutzer lädt in diesem Fall ein unvollständiges Probenblatt während der Plasmaisolation hoch. Auch hier wird Laboren empfohlen, die Batch-ID-Spalte auszufüllen, wenn die Batchnamen zuvor festgelegt werden sollen. Manchmal lädt der Benutzer ggf. ein leeres Probenblatt hoch, das nur den Batchnamen enthält, um den manuell eingegebenen Batchnamen zu überprüfen. Diese Methode eignet sich gut für die Priorisierung hochwertiger Proben, z. B. erneute Tests, um sicherzustellen, dass diese hochwertigen Proben im Lauf enthalten sind. Welche Proben in den Batch aufgenommen werden, wird teils vom LIMS und teils vom Labormitarbeiter festgelegt.

<sup>u</sup> Vorteile: Bietet die Flexibilität der Ad-hoc-Batcherstellung und ermöglicht gleichzeitig die Vorgabe des Batchnamens und einiger Proben im Batch (z. B. erneute Tests).

Nachteile: Nicht alle Proben werden vorgegeben, sodass immer noch das Risiko besteht, dass eine unerwünschte Probe geladen wird. Bei dieser Methode müssen Sie beim Pooling noch Informationen zu einigen Proben angeben.

#### Bearbeiten von Probenattributen

Mit dem VeriSeq NIPT Batch Manager können Sie zu einem beliebigen Zeitpunkt vor dem Starten eines Sequenzierungslaufs die Attribute für die Geschlechtschromosomen-Berichterstellung und den Probentyp für einzelne Proben ändern.

- 1 Starten Sie den Batch Manager.
- 2 Geben Sie die Batch-ID und den Benutzernamen oder die Initialen des Bedieners ein und klicken Sie auf OK.
- 3 Klicken Sie im Batch-Platten-Diagramm auf die Well-Position der gewünschten Probe.
- 4 Vergewissern Sie sich, dass die korrekte Probe angezeigt wird, und wählen Sie aus der Dropdown-Liste "Sample Type" (Probentyp) das gewünschte Probentypattribut aus.
- 5 Wählen Sie aus der Dropdown-Liste "Sex Reporting" (Geschlechtsbericht) das gewünschte Attribut aus.
- 6 Klicken Sie auf Edit (Bearbeiten).

#### Ungültigmachen von Proben, Pools und Batches

Je nach Probenverarbeitungsschritt kann der Benutzer eine einzelne Probe, einen Batch oder einen Proben-Pool ungültig machen. Nach dem Ungültigmachen wird die Verarbeitung der betreffenden Probe bzw. des Batches oder Pools abgebrochen.

Verwenden Sie zu jedem Zeitpunkt vor dem Erstellen eines Testberichts VeriSeq NIPT Method oder den Batch Manager, um eine oder mehrere Proben ungültig zu machen.

#### Ungültigmachen von Proben mit VeriSeq NIPT Method

- Wählen Sie während der Probenverarbeitung die ungültig zu machenden Wells im Fenster "Well Comments" (Well-Anmerkungen) am Ende jedes Workflow Manager-Prozesses aus und klicken Sie auf OK.
- 2 Wählen Sie mindestens eine Annotation aus den Dropdown-Menüs aus oder aktivieren Sie das Kontrollkästchen Other (Andere) und geben Sie eine Anmerkung ein.
- 3 Aktivieren Sie das Kontrollkästchen Fail Sample (Probe ungültig machen) und klicken Sie auf OK.
- 4 Vergewissern Sie sich, dass das System die Probe ungültig macht.

#### Ungültigmachen von Proben mit dem Batch Manager

Mit dem Batch Manager können Sie Folgendes ungültig machen:

- eine Probe.
- eine Probe, bevor der Pool-Schritt abgeschlossen ist.
- einen Proben-Pool nach dem Ende des Pool-Schritts und vor der Generierung eines Testberichts.

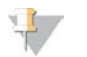

#### HINWEIS

Schließen Sie alle aktiven Methoden, bevor Sie den Batch Manager starten.

#### Zugriff auf den Batch Manager

- 1 Führen Sie die folgenden Schritte aus, um auf den Batch Manager zuzugreifen:
	- Klicken Sie im App Launcher auf VeriSeq NIPT Batch Manager.
	- ▶ Navigieren Sie auf einem Computer, der mit dem Netzwerk verbunden ist, zu "C:\Programme (x86)\HAMILTON\Methods\VeriSeqNIPT". Öffnen Sie die Methoden-Datei von Batch Manager (VeriSeqNIPT\_Batch\_Manager.med) mit Hamilton Run Controller.

#### Ungültigmachen von Proben

- 1 Starten Sie den Batch Manager.
- 2 Geben Sie die Batch-ID und den Benutzernamen oder die Initialen des Bedieners ein und klicken Sie auf OK.
- 3 Klicken Sie im Batch-Platten-Diagramm auf die Well-Position der Probe, die ungültig gemacht werden soll.
- 4 Vergewissern Sie sich, dass die korrekte Probe angezeigt wird, und klicken Sie auf Invalidate Sample (Probe ungültig machen).
- 5 Geben Sie den Grund für das Ungültigmachen ein und klicken Sie auf Invalidate (Ungültig machen). Im Batch-Platten-Diagramm wird die Farbe der ungültig gemachten Probe von Grün in Rot geändert und in der Statusanzeige ändert sich der Status von "gültig" in "fehlgeschlagen".

#### Ungültigmachen von Batches

- 1 Starten Sie den Batch Manager.
- 2 Geben Sie die Batch-ID und den Benutzernamen oder die Initialen des Bedieners ein und klicken Sie auf OK.
- 3 Klicken Sie im Batch-Platten-Diagramm auf **Invalidate Batch** (Batch ungültig machen).
- 4 Geben Sie den Grund für das Ungültigmachen ein und klicken Sie auf Invalidate (Ungültig machen). Wenn keine gültigen Pools für den Batch vorhanden sind, ändert sich auf dem Batch-Platten-Diagramm die Farbe der Proben von Grün in Rot. Gültige Pools im Batch bleiben gültig.

#### Ungültigmachen von Pools

- 1 Starten Sie den Batch Manager.
- 2 Geben Sie die Batch-ID und den Benutzernamen oder die Initialen des Bedieners ein und klicken Sie auf Pool Manager (Pool-Manager).
- 3 Scannen Sie den Barcode des Pools.
- 4 Geben Sie den Benutzernamen oder die Initialen des Bedieners ein und klicken Sie auf OK.
- 5 Geben Sie den Grund für das Ungültigmachen ein und klicken Sie auf Invalidate (Ungültig machen).

## Hochladen von Probenblättern

Der Benutzer kann ein Probenblatt mit Probendaten mit dem Batch Manager hochladen. Mit dieser Funktion kann der Benutzer beispielsweise Probeninformationen in umfangreichen Sets hochladen oder ändern.

- 1 Starten Sie den Batch Manager.
- 2 Geben Sie die Batch-ID und den Benutzernamen oder die Initialen des Bedieners ein und klicken Sie auf OK.
- 3 Klicken Sie auf Upload New Sample Sheet (Neues Probenblatt hochladen).
- 4 Navigieren Sie zum gewünschten Probenblatt und wählen Sie es aus. Klicken Sie anschließend auf OK.

#### Abbrechen von Proben

- 1 Starten Sie den Batch Manager.
- 2 Geben Sie die Batch-ID und den Benutzernamen oder die Initialen des Bedieners ein und klicken Sie auf OK.
- 3 Klicken Sie im Batch-Platten-Diagramm auf die Well-Position der Probe, die abgebrochen werden soll.
- 4 Vergewissern Sie sich, dass die korrekte Probe angezeigt wird, und klicken Sie auf Cancel Sample (Probe abbrechen).
- 5 Geben Sie den Grund für das Abbrechen der Probe ein und klicken Sie auf Cancel (Abbrechen). Im Batch-Platten-Diagramm wird die Farbe der abgebrochenen Probe von Grün in Rot geändert.

### <span id="page-14-0"></span>VeriSeq NIPT Services

Die VeriSeq NIPT Services (Services) umfassen mehrere Tools für die Konfiguration und Verifizierung des ML STAR-Geräts und des Workflow Managers. Diese Tools sind nicht für den normalen Betrieb des Systems erforderlich. Sie werden aber ggf. vom technischen Support von Illumina oder Hamilton für die Fehlersuche bei Systemproblemen benötigt. Die Tools werden auch zum Anpassen der Systemparameter aufgrund von Abweichungen in der Clusterdichte verwendet.

## Starten von VeriSeq NIPT Services

#### $\mathbf{L}$

HINWEIS

Schließen Sie alle aktiven Methoden, bevor Sie die Services ausführen.

Öffnen Sie Hamilton Run Controller und anschließend die Methoden-Datei:

- **EXECT:** Offnen Sie VeriSeq NIPT Services vom Hamilton AppLauncher aus. ODER
- <sup>u</sup> "C:\Programme (x86)\HAMILTON\Methods\VeriSeqNIPT\VeriSeqNIPT\_Service.med"

Die Tools der Services bieten zwei Arten von Tests:

- Einzeltests: Komponententests für die Fehlersuche bei ML STAR-Hardwarefehlern.
- Service-Tools: Tools für die Konfiguration des Workflow Managers.

#### **Einzeltests**

Zur Behebung von Hardware-Problemen, die im Workflow Manager festgestellt wurden, ist ggf. die Durchführung der folgenden Systemtests erforderlich.

Dokument-Nr. 1000000001949 v04 DEU

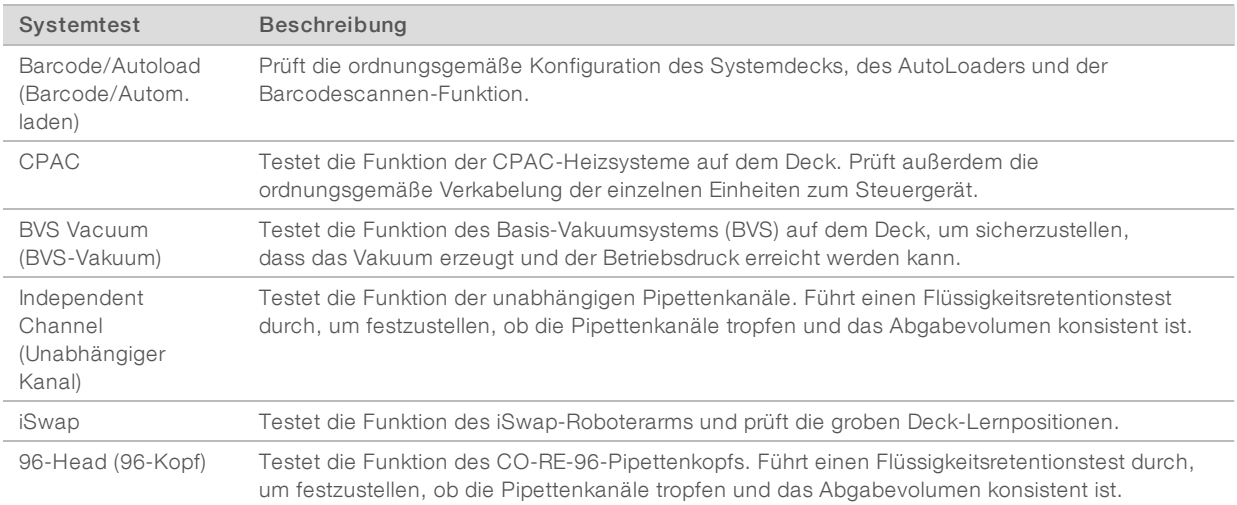

#### So führen Sie die Einzeltests durch:

1 Wählen Sie den gewünschten Test aus.

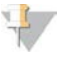

#### HINWEIS

Bei der Durchführung einer vollständigen IOQ (Installations-Funktionalitätsqualifizierung) werden alle sechs Tests der Reihe nach durchgeführt.

- 2 Befolgen Sie die Anweisungen auf dem Bildschirm und notieren Sie Beobachtungen in Bezug auf die Gerätefunktion und aufgetretene Systemfehler.
- 3 Klicken Sie nach Abschluss auf Abort (Abbrechen), um den Vorgang zu beenden.
- 4 Wenn Sie die während des Tests erstellten Systemprotokolle bereitstellen sollen, so finden Sie diese an folgendem Speicherort:

"C:\Programme (x86)\HAMILTON\LogFiles".

Die Protokolldateinamen beginnen mit "VeriSeqNIPT\_Services..."

#### Service Tools

Mit den Service Tools können Sie den Workflow Manager konfigurieren und einige Assay-Parameter festlegen.

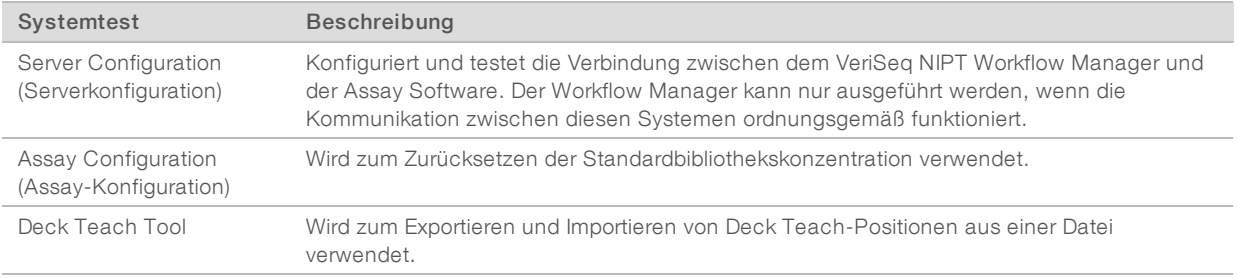

#### Server Configuration (Serverkonfiguration)

Wenn sich die Netzwerkadresse des Onsite Servers ändert, leiten Sie den Workflow Manager zur neuen Adresse um.

- 1 Wählen Sie im Menü "Services Tools" (Service-Tools) die Option Server Configuration (Serverkonfiguration) aus.
- 2 Ändern Sie die URL in die neue Adresse des Onsite Servers.
- 3 Klicken Sie auf Test Connection (Verbindung testen). Wenn Sie diese Nachricht nicht erhalten, wenden Sie sich an den technischen Support von Illumina.
- 4 Klicken Sie im Bildschirm "System Configuration" (Systemkonfiguration) auf OK und klicken Sie anschließend auf Apply (Anwenden), um den neuen Wert zu speichern.

#### Assay Configuration (Assay-Konfiguration)

Sie können für jeden Lauf die Konzentration der Sequenzierungsbibliotheken in den Sequenzierungspools während des Pooling-Prozesses im Workflow Manager anpassen (siehe *Packungsbeilage zu VeriSeq NIPT Solution (Dokument-Nr. 1000000001856))*. Mit diesem Tool können Sie außerdem den Standardwert für diese Konzentration ändern.

Dieser Parameter legt das Attribut fest, das den Proben zugewiesen wird, wenn bei der Probenvorbereitung die Schaltfläche "Use Default" (Standard verwenden) ausgewählt wird. Mit dem Tool "Assay Configuration" (Assay-Konfiguration) kann dieser Wert geändert werden.

- 1 Klicken Sie auf Assay Configuration (Assay-Konfiguration).
- 2 Geben Sie im Feld "Target Library Concentration (pg/µl)" (Zielbibliothekskonzentration [pg/µl]) den gewünschten Wert ein.
- 3 Wählen Sie für "Default Sex Chromosome Reporting" (Standard-Geschlechtschromosomen-Berichterstellung) den gewünschten Wert aus.
- 4 Klicken Sie auf Apply (Anwenden). Wenn keine Fehler festgestellt werden, wird die Standardeinstellung für die Zielbibliothekskonzentration zurückgesetzt.

#### Deck Teach Tool

Zu Fehlerbehebungszwecken ist ggf. das Exportieren der gelernten Positionswerte erforderlich. Verwenden Sie das Deck Teach Tool, um eine Liste mit den Positionen und deren Werten zu erstellen.

- 1 Klicken Sie auf Deck Teach Tool.
- 2 Klicken Sie auf Export (Exportieren).
- 3 Wählen Sie einen Ausgabespeicherort für die Textdatei mit den gelernten Deckpositionen aus.
- 4 Klicken Sie auf OK.

Das Deck Teach Tool speichert eine Textdatei mit den Werten aller gelernten Labware-Positionen für die Workflow Manager-Installation.

5 Klicken Sie auf Cancel (Abbrechen), um zum Bildschirm "Method Selection" (Methodenauswahl) zurückzukehren.

## <span id="page-17-0"></span>Sequenzierer der nächsten Generation

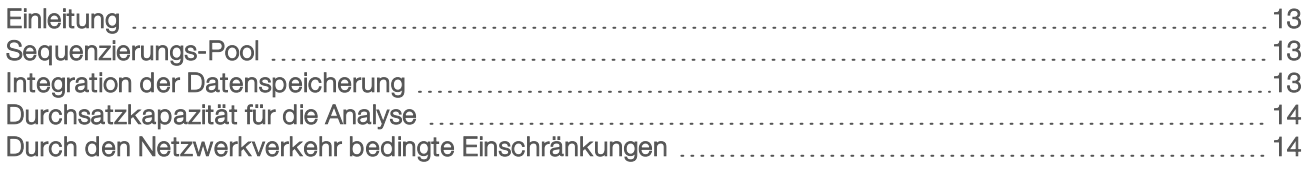

## <span id="page-17-1"></span>**Einleitung**

Ein Sequenziersystem der nächsten Generation erzeugt Sequenzierungs-Reads für alle Proben in dem quantifizierten Bibliotheken-Pool und wird über den Onsite Server in VeriSeq NIPT Solution integriert. Die Sequenzierungsdaten werden vom Analyse-Handler der Assay Software ausgewertet.

Berücksichtigen Sie bei der Integration eines Sequenziersystems der nächsten Generation mit VeriSeq NIPT Solution folgende Punkte:

- Integration der Datenspeicherung
- **Durchsatzkapazität für die Analyse**
- <span id="page-17-2"></span>**Durch den Netzwerkverkehr bedingte Einschränkungen**

#### Sequenzierungs-Pool

Die Assay Software benötigt einen Sequenzierer der nächsten Generation, der dafür ausgelegt ist, gemäß den folgenden Spezifikationen Sequenzierungsdaten aus dem vorbereiteten Bibliotheks-Pool zu generieren:

- $\triangleright$  Produktion von 2 x 36 Paired-End-Reads
- **Mit Index-Adaptern im VeriSeq NIPT Sample Prep Kit kompatibel**
- Auf zwei Farbstoffen basierende Chemie
- <span id="page-17-3"></span>Automatische Erzeugung von .BCL-Dateien

## Integration der Datenspeicherung

Ein typischer Sequenzierungslauf für VeriSeq NIPT Solution benötigt 25–30 GB Speicherplatz für die Daten des Sequenziersystems der nächsten Generation. Die tatsächliche Datengröße kann je nach endgültiger Clusterdichte variieren. Der Onsite Server bietet mehr als 7,5 TB an Speicherplatz, also ausreichend Speicherplatz für ca. 300 Sequenzierungsläufe (7.500 / 25 = 300).

Ordnen Sie zu Datenspeicherungzwecken das Sequenziersystem der nächsten Generation dem Onsite Server für eine der folgenden Methoden zu:

- **EXECT Verwendung des Onsite Servers als Daten-Repository. In dieser Konfiguration wird der Sequenzierer** direkt dem Server zugeordnet und er speichert Daten auf dem lokalen Laufwerk.
- ▶ Verwenden Sie in Laboren mit hohem Durchsatz ein NAS-System. Konfigurieren Sie das Sequenziersystem der nächsten Generation so, dass die Sequenzierungsdaten direkt an einem bestimmten Speicherort im NAS-System gespeichert werden. Konfigurieren Sie in diesem Fall den Onsite Server zur Überwachung des spezifischen NAS-Speicherorts, was dem Server ermöglicht, anstehende Sequenzierungsläufe zu überwachen. Mehrere Sequenziersysteme der nächsten Generation können hinzugefügt werden, um den Probendurchsatz zu erhöhen. Weitere Informationen darüber, wie Sie den Server dem NAS-System zuordnen, finden Sie unter *[Verwalten eines freigegebenen Netzlaufwerks](#page-29-0)* auf Seite 25.

<span id="page-18-0"></span>Weitere Informationen darüber, wie die Sequenziersysteme der nächsten Generation dem Server oder dem NAS-System zugeordnet werden, finden Sie im Benutzerhandbuch des Herstellers.

#### Durchsatzkapazität für die Analyse

Die Verarbeitung der Daten eines einzelnen Sequenzierungslaufs mit dem VeriSeq NIPT Analyseverfahren dauert in der Regel etwa 5 Stunden. Wenn Sie Ihr Labor für einen höheren Probendurchsatz erweitern möchten, beachten Sie, dass ein einzelner Server maximal 4 Läufe pro Tag verarbeiten kann, d. h. insgesamt 48 Proben x 4 = 192 Proben pro Tag. Wenden Sie sich an den Support von Illumina, wenn Sie Lösungen für einen höheren Durchsatz benötigen.

#### <span id="page-18-1"></span>Durch den Netzwerkverkehr bedingte Einschränkungen

VeriSeq NIPT Solution verwendet das LAN (Local Area Network) des Labors für den Datendurchsatz zwischen dem Sequenziersystem der nächsten Generation, dem Onsite Server und dem NAS-System (sofern konfiguriert). Wenn Sie den Probendurchsatz erweitern möchten, beachten Sie die folgenden IT-Infrastrukturbeschränkungen für den Datenverkehr:

- ▶ Der durchschnittliche Datenverkehr von ca. 25 GB, der über einen Zeitraum von ca. 10 Stunden generiert wird, beträgt pro Sequenzierer etwa 0,7 MB/Sekunde.
- Die Laborinfrastruktur unterstützt möglicherweise auch andere Datenverkehrsquellen, die einkalkuliert werden müssen.

## <span id="page-19-0"></span>VeriSeq NIPT Assay Software

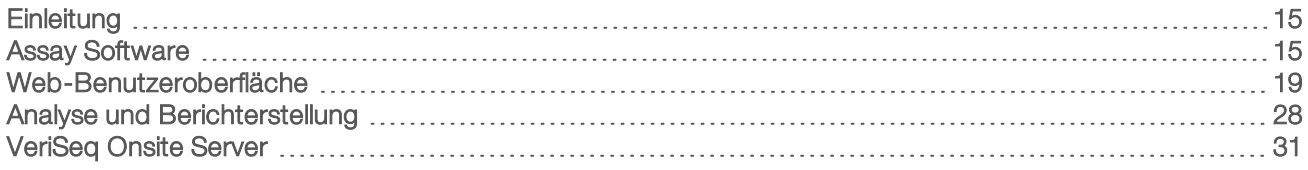

## <span id="page-19-1"></span>**Einleitung**

Der Onsite Server ist eine zentrale Komponente von VeriSeq NIPT Solution und der Verbindungspunkt zwischen dem Workflow Manager, dem Sequenzierer der nächsten Generation und dem Benutzer. Auf dem Onsite Server befindet sich die Assay Software, die als Hintergrunddienst kontinuierlich läuft.

Die Assay Software generiert Statistiken, um die Chromosomen-Kopienzahl der getesteten Proben zu bewerten, und bietet den Nachweis von Aneuploidien bei den Zielchromosomen 21, 18, 13, X und Y. Ein Sequenzierungsgerät der nächsten Generation erzeugt Eingangsdaten für die Analyse in Form von Paired-End-Reads mit 36 Basen. Die Assay Software richtet die Reads am Referenzhumangenom aus und analysiert die Reads, die einer eindeutigen Position im Genom zugeordnet sind. Die Assay Software schließt doppelte Reads und Positionen aus, die mit hohen Coverage-Variationen über euploide Proben hinweg assoziiert sind. Die Sequenzierungsdaten werden für Nukleotid-Inhalt sowie zur Korrektur von Batch-Effekten und anderen Quellen unerwünschter Variabilität normalisiert. Die Informationen zur cfDNA-Fragmentlänge werden von den Paired-End-Sequenzierungs-Reads abgeleitet. Darüber hinaus untersucht die Assay Software Statistiken zur Sequenzierungs-Coverage für Regionen, die für eine Anreicherung von fetaler oder mütterlicher cfDNA bekannt sind. Die aus der Analyse der Fragmentlänge und der Coverage generierten Daten werden verwendet, um die fetale Fraktion für jede Probe zu schätzen. Anhand dieser Informationen generiert die VeriSeq NIPT Assay Software Statistikwerte für jedes Test-Chromosom in jeder Probe und ermittelt Aneuploidien, indem sie Folgendes vergleicht:

- Die Wahrscheinlichkeit, dass eine Probe angesichts der normalisierten Sequenzierungsdaten zu einem Bereich betroffen ist.
- Die geschätzte fetale Fraktion mit der Wahrscheinlichkeit, dass eine Probe angesichts derselben Informationen nicht betroffen ist.

## <span id="page-19-2"></span>Assay Software

Die Assay Software verarbeitet und überwacht kontinuierlich neue Sequenzierungsdaten, die zum Ordner "Input" (Eingabe) auf dem Onsite Server hinzugefügt werden. Wenn ein neuer Sequenzierungslauf erkannt wird, beginnt der nachfolgend beschriebene Datenfluss.

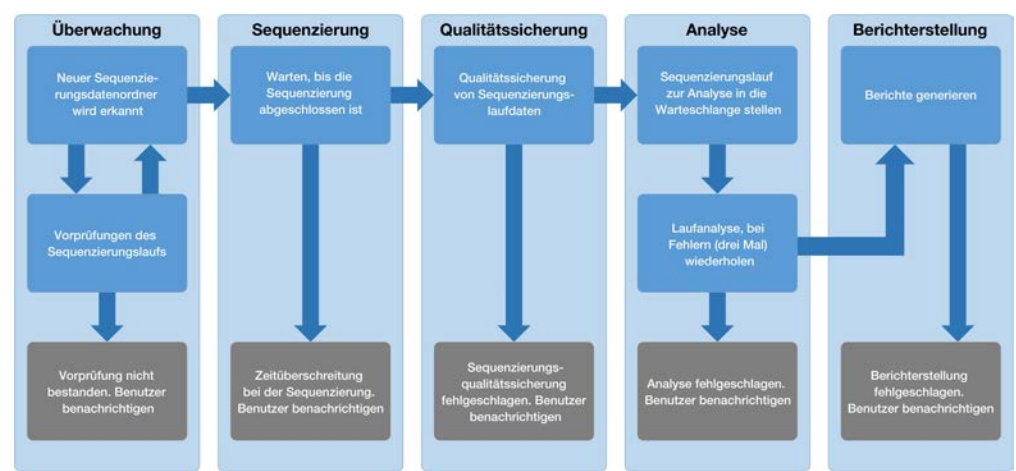

#### Abbildung 3 Datenflussdiagramm

- 1 Überwachung: Vorprüfung der Validität des neuen Sequenzierungslaufs. Bei der Validitätsprüfung werden die Kompatibilität der Laufparameter (Stimmen die Werte mit den erwarteten Werten überein?) und die Zuordnung der Fließzelle zu einem bekannten vorhandenen Pool-Röhrchen geprüft. Außerdem wird sichergestellt, dass Ergebnisse für dieselben Proben in diesem Pool nicht bereits vorliegen (erneute Verarbeitung). Wenn eine dieser Prüfungen fehlschlägt, wird der Benutzer über das E-Mail-Benachrichtigungssystem und das Warnmeldungsprotokoll auf der Web-Benutzeroberfläche benachrichtigt.
- 2 Sequenzierung: Überwacht kontinuierlich die Durchführung des Sequenzierungslaufs. Es wird ein Zeitpunkt festgelegt, bis zu dem der Lauf abgeschlossen sein muss. Wird dieses Zeitüberschreitungslimit erreicht, wird der Benutzer über das E-Mail-Benachrichtigungssystem und das Warnmeldungsprotokoll auf der Web-Benutzeroberfläche benachrichtigt.
- 3 Qualitätssicherung: Prüft die vom Sequenzierer generierten InterOp-QS-Dateien. Die Assay Software prüft die Gesamtzahl der Cluster, die Clusterdichte und die Qualitäts-Scores der Reads. Wenn die QS-Kriterien nicht erfüllt werden, wird der Benutzer über das E-Mail-Benachrichtigungssystem und das Warnmeldungsprotokoll auf der Web-Benutzeroberfläche benachrichtigt.
- 4 Analyse: Verwaltet die Warteschlange der Analyse für mehrere Sequenzierungsläufe, die von verschiedenen, für den Server konfigurierten Geräten generiert wurden. Der Server verarbeitet die einzelnen Analyseläufe nacheinander nach dem FIFO-Prinzip (First In, First Out). Nach dem erfolgreichen Abschluss eines Analyselaufs wird die nächste anstehende Analyse in der Warteschlange gestartet. Wenn ein Analyselauf fehlschlägt oder das Zeitüberschreitungslimit erreicht, startet die Assay Software die Analyse automatisch bis zu drei Mal neu. Nach jedem Fehlschlagen eines Laufs wird der Benutzer über das E-Mail-Benachrichtigungssystem und das Warnmeldungsprotokoll auf der Web-Benutzeroberfläche benachrichtigt.
- 5 Berichterstellung: Generiert nach Abschluss der Analyse den Bericht mit den endgültigen Ergebnissen. Wenn ein Fehler auftritt und keine Berichte erstellt werden, wird der Benutzer über das E-Mail-Benachrichtigungssystem und das Warnmeldungsprotokoll auf der Web-Benutzeroberfläche benachrichtigt.

#### Aufgaben der Assay Software

Die Assay Software führt automatisierte und vom Benutzer initiierte Aufgaben durch.

## Automatisierte Aufgaben

Die Assay Software führt folgende automatisierte Aufgaben durch:

- Sammlung und Speicherung von Probenvorbereitungsprotokollen: Am Ende jedes Schritts generiert die Software mehrere Ausgabedateien und speichert diese im Ordner "ProcessLog" im Ordner "Output" (Ausgabe). Eine Übersicht finden Sie unter *[Struktur der Berichtsdateien](#page-43-2)* auf Seite 39 und ausführliche Informationen unter *[Prozessberichte](#page-53-0)* auf Seite 49.
- Generierung von Warnungen, E-Mail-Benachrichtigungen und Berichten: Überwachung des Validitätsstatus des Batches, des Pools und der Probe während der Probenvorbereitungsschritte und der Qualitätssicherung der Sequenzierungsdaten und Analyseergebnisse pro Probe. Basierend auf diesen Validitätsprüfungen legt die Assay Software fest, ob die Verarbeitung fortgesetzt wird und die Ergebnisse protokolliert werden. Wenn eine Probe oder ein Pool gemäß den Ergebnissen der Qualitätssicherung ungültig ist, beendet die Assay Software die Verarbeitung. Sie sendet eine E-Mail-Benachrichtigung an den Benutzer, erstellt einen Bericht und zeigt eine Warnung auf der Web-Benutzeroberfläche an.
- Analyse der Sequenzierungsdaten: Analyse der Sequenzierungsrohdaten jeder multiplexierten Probe im Pool unter Verwendung des integrierten Informatik-Pipeline-Algorithmus. Die Assay Software ermittelt die Aneuploidieergebnisse für jede Probe. Das System liefert keine Ergebnisse zu Proben, die der Benutzer ungültig gemacht oder abgebrochen hat. Bei Proben, die die Qualitätssicherungskriterien nicht erfüllen, gibt das System den genauen Grund für die Nichterfüllung an, die Ergebnisse der fehlgeschlagenen Probe werden jedoch nicht angezeigt. Weitere Informationen finden Sie unter *[NIPT Report \(NIPT-Bericht\)](#page-47-1)* [auf Seite 43](#page-47-1).
- Ergebnisdateierstellung: Ausgabe der Probenergebnisse in eine Datei mit durch Tabulatorzeichen getrennten Werten, die im Ordner "Output" (Ausgabe) gespeichert wird. Weitere Informationen finden Sie unter *[Struktur der Berichtsdateien](#page-43-2)* auf Seite 39.
- Berichterstellung: Die Assay Software erstellt Ergebnis-, Benachrichtigungs- und Prozessberichte. Weitere Informationen finden Sie unter *[Ereignisse für das Erstellen von Berichten](#page-45-0)* auf Seite 41.
- Ungültigmachen von Proben, Pools und Batches:
	- **Ingültigmachen von Proben:** Die Assay Software markiert einzelne Proben als ungültig, wenn der Benutzer:
		- $\blacktriangleright$  die entsprechende Probe explizit ungültig macht.
		- igte die gesamte Platte bei der Bibliotheksvorbereitung und vor dem Erstellen der Pools ungültig macht.

Wird eine Probe als ungültig markiert, wird automatisch ein "Sample Invalidation Report" (Bericht zum Ungültigmachen von Proben) erstellt (siehe *[Sample Invalidation Report \(Bericht zum Ungültigmachen](#page-51-0) [von Proben\)](#page-51-0)* auf Seite 47).

- Erstellung eines Berichts zum Ungültigmachen von Pools und Batches: Pools und Batches können nur vom Benutzer ungültig gemacht werden. Ungültig gemachte Pools werden vom System nicht verarbeitet. Aus dem Batch stammende Pools, die vor der Ungültigmachung erstellt wurden, gelten nicht automatisch als ungültig und können vom System weiterverarbeitet werden. Es können jedoch keine neuen Pools aus dem ungültig gemachten Batch erstellt werden. Wenn ein Pool ungültig gemacht wird, erstellt das System einen "Pool Retest Request Report" (Bericht über die Anforderung auf erneutes Testen des Pools), wenn Folgendes zutrifft:
	- **Der Batch ist gültig.**
	- **Es gibt keine weiteren Pools für diesen Batch.**

Die Anzahl der zulässigen Pools aus dem Batch ist nicht erreicht.

Weitere Informationen finden Sie unter *[Pool Retest Request Report \(Bericht über die Anforderung auf](#page-52-0) [erneutes Testen des Pools\)](#page-52-0)* auf Seite 48.

#### Verwaltung erneuter Tests:

- **Fehlgeschlagene Pools:** In der Regel handelt es sich bei fehlgeschlagenen Pools um solche, die die Metriken für die Sequenzierungsqualitätssicherung nicht erreicht haben. Die Assay Software fährt nicht mit der Verarbeitung fehlgeschlagener Pools fort, wenn der Lauf beendet wird. Führen Sie eine erneute Sequenzierung mit einem zweiten Aliquot des Pools durch.
- **Eehlgeschlagene Proben:** Die Software ermöglicht das erneute Testen der Proben, sofern erforderlich. Fehlgeschlagene Proben müssen in einen neuen Batch integriert werden und gemäß den Assay-Schritten erneut verarbeitet werden.
- **Erneute Ausführung von Läufen:** Das System führt keine erneute Analyse von Pools mit Proben durch, die bereits erfolgreich verarbeitet und protokolliert wurden. Sie können eine Probe erneut ausführen, wenn Sie sie in einen neuen Batch aufnehmen.

#### Vom Benutzer initiierte Aufgaben

VeriSeq NIPT Solution ermöglicht Ihnen die Durchführung der folgenden Aufgaben:

Mit dem Workflow Manager:

- **Eine einzelne Probe oder alle Proben in einem Batch bzw. in einem Pool als ungültig markieren.**
- Eine bestimmte Probe als abgebrochen markieren. Die Assay Software markiert anschließend das Ergebnis im Bericht mit den endgültigen Ergebnissen als abgebrochen.

Mit der Assay Software:

- Software konfigurieren, die installiert und in die Netzwerkinfrastruktur des Labors integriert werden soll.
- Konfigurationseinstellungen ändern, z. B. Netzwerkeinstellungen, Speicherorte freigegebener Ordner und Benutzerkontenverwaltung.
- <sup>u</sup> System- und Batch-Status, Ergebnis- und Batch-Verarbeitungsberichte, Aktivitäts- und Prüfprotokolle und Assay-Ergebnisse anzeigen.

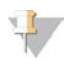

#### HINWEIS

Benutzer können abhängig von ihren Benutzerberechtigungen bestimmte Aufgaben durchführen. Weitere Informationen finden Sie unter *[Zuweisen von Benutzerrollen](#page-27-0)* auf Seite 23.

## Sequenzierungs-Handler

Die Assay Software verwaltet die von den Sequenzierungsgeräten generierten Sequenzierungsläufe über den Sequenzierungs-Handler. Der Sequenzierungs-Handler identifiziert neue Sequenzierungsläufe, validiert Laufparameter und ordnet den Pool-Barcode einem bekannten, während des

Bibliotheksvorbereitungsprozesses erstellten Pool zu. Wenn eine Assoziation nicht durchgeführt werden kann, wird eine Benachrichtigung an den Benutzer generiert und die Verarbeitung des Sequenzierungslaufs wird gestoppt.

Nach erfolgreichem Abschluss der Validierung setzt die Assay Software die Überwachung der Sequenzierungslaufdurchführung fort. Abgeschlossene Sequenzierungsläufe werden in die Warteschlange eingereiht und vom Analyseverfahren-Handler weiterverarbeitet (siehe *[Analyseverfahren-Handler](#page-23-1)* auf Seite [19](#page-23-1)).

#### Kompatibilität von Sequenzierungsläufen

Der Server analysiert nur Sequenzierungsläufe, die mit dem analytischen cfDNA-Workflow kompatibel sind. Verwenden Sie nur kompatible Sequenzierungsmethoden und Softwareversionen, um Base-Calls zu generieren.

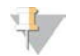

#### HINWEIS

Überwachen Sie regelmäßig die Leistungsmetriken der Sequenzierungsdaten, um sicherzugehen, dass die Datenqualität den Spezifikationen entspricht.

Konfigurieren Sie die Sequenzierung mithilfe kompatibler Read-Parameter.

- Paired-End-Lauf mit Reads mit 36 x 36 Zyklen
- <span id="page-23-1"></span>Doppelte Indizierung mit zwei Index-Reads mit acht Zyklen

#### Analyseverfahren-Handler

Der Analyseverfahren-Handler startet das Analyseverfahren für den Nachweis von Aneuploidien. Das Verfahren verarbeitet die Sequenzierungsläufe einzeln mit einer durchschnittlichen Dauer von weniger als 5 Stunden pro Pool. Wenn die Verarbeitung des Pools fehlschlägt oder wegen eines Stromausfalls oder einer Zeitüberschreitung nicht abgeschlossen wird, stellt der Analyseverfahren-Handler den Lauf automatisch erneut in die Verarbeitungswarteschlange. Wenn die Verarbeitung des Pools drei Mal hintereinander fehlschlägt, wird der Lauf als fehlgeschlagen markiert und der Benutzer erhält eine entsprechende Benachrichtigung.

Nach erfolgreicher Durchführung der Analyse wird die Erstellung des NIPT-Berichts gestartet. Weitere Informationen finden Sie unter *[NIPT Report \(NIPT-Bericht\)](#page-47-1)* auf Seite 43.

## Zeitüberschreitungs- und Speicherungsanforderungen für den Workflow

Der analytische cfDNA-Workflow unterliegt den folgenden Zeitüberschreitungs- und Speicherungseinschränkungen.

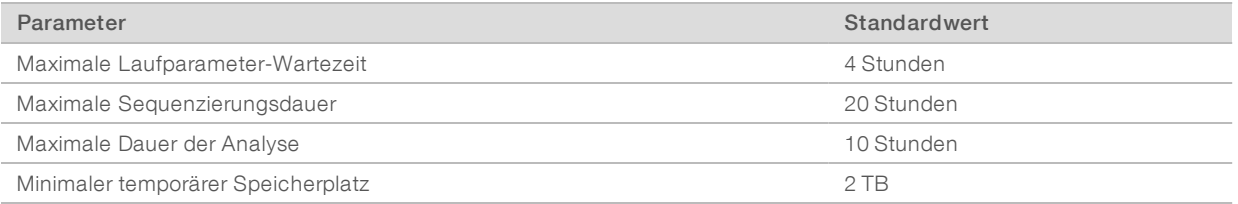

## <span id="page-23-0"></span>Web-Benutzeroberfläche

Die Assay Software verfügt über eine lokale Web-Benutzeroberfläche, die von jedem Standort im Netzwerk aus einen einfachen Zugang zum Onsite Server ermöglicht. Die Web-Benutzeroberfläche bietet die folgenden Funktionen:

<sup>u</sup> View recent activities (Zuletzt durchgeführte Aktivitäten anzeigen): Gibt die Schritte der Assay-Ausführung an, die abgeschlossen wurden. Der Benutzer wird über das E-Mail-Benachrichtigungssystem über viele dieser Aktivitäten informiert. Weitere Informationen finden Sie unter *[Benachrichtigungen der](#page-60-2) [Assay Software](#page-60-2)* auf Seite 56.

- View errors and alerts (Fehler und Alarme anzeigen): Identifiziert Probleme, die die weitere Assay-Verarbeitung ggf. verhindern. Fehlermeldungen und Alarme werden über das E-Mail-Benachrichtigungssystem an den Benutzer gesendet. Weitere Informationen finden Sie unter *[Benachrichtigungen der Assay Software](#page-60-2)* auf Seite 56.
- <sup>u</sup> Configure the server network settings (Netzwerkeinstellungen konfigurieren): Die Konfiguration des Netzwerks wird in der Regel von Mitarbeitern von Illumina bei der Installation des Systems durchgeführt. Ggf. sind Anpassungen erforderlich, wenn IT-Änderungen am lokalen Netzwerk vorgenommen werden. Weitere Informationen finden Sie unter *[Ändern der Netzwerk- und Servereinstellungen](#page-31-0)* auf Seite 27.
- Manage server access (Serverzugriff verwalten): Der Zugang zum Onsite Server ist mit Administrator- und mit Bedienerzugriffsberechtigung möglich. Diese Bedienerberechtigungen steuern das Anzeigen der Aktivitäts-, Alarm- und Fehlerprotokolle sowie das Ändern der Einstellungen für das Netzwerk und die Datenzuordnung. Weitere Informationen finden Sie unter *[Verwalten von Benutzern](#page-27-1)* auf Seite 23.
- **Der Configure sequencing data folder** (Sequenzierungsdatenordner konfigurieren): Standardmäßig werden die Sequenzierungsdaten auf dem Server gespeichert. Zur Erhöhung der Speicherkapazität können Sie jedoch ein zentrales NAS-System hinzufügen. Weitere Informationen finden Sie unter *[Zuordnen von](#page-37-0) [Serverlaufwerken](#page-37-0)* auf Seite 33.
- Configure email notification subscribers list (Empfängerlisten für E-Mail-Benachrichtigungen konfigurieren): Verwaltet eine Liste mit Empfängern, die per E-Mail über Fehlermeldungen und bei der Assay-Verarbeitung aufgetretene Alarme benachrichtigt werden. Weitere Informationen finden Sie unter *[Konfigurieren von System-E-Mail-Benachrichtigungen](#page-32-1)* auf Seite 28.
- Reboot or shutdown the server (Server neu starten oder herunterfahren): Führt bei Bedarf einen Neustart des Servers durch. Das Neustarten oder Herunterfahren kann z. B. nach einem Serverausfall oder zur Aktivierung von Konfigurationseinstellungen erforderlich sein. Weitere Informationen finden Sie unter *[Durchführen eines Server-Neustarts](#page-37-1)* auf Seite 33.

## Endbenutzer-Lizenzvereinbarung

Bei der ersten Anmeldung bei der Web-Benutzeroberfläche werden Sie aufgefordert, die Endbenutzer-Lizenzvereinbarung (End User License Agreement, EULA) zu akzeptieren. Wenn Sie auf Download EULA (EULA herunterladen) klicken, können Sie die Lizenzvereinbarung auf Ihren Computer herunterladen. Sie müssen die Lizenzvereinbarung akzeptieren, um mit der Web-Benutzeroberfläche weiterarbeiten zu können.

Nachdem Sie der Lizenzvereinbarung zugestimmt haben, können Sie zur Lizenzvereinbarungsseite zurückkehren und das Dokument bei Bedarf herunterladen.

#### Konfigurieren der Web-Benutzeroberfläche

Wählen Sie das Symbol "Settings" (Einstellungen)  $\ddot{\Phi}$ , um eine Dropdown-Liste mit Konfigurationseinstellungen zu öffnen. Die angezeigten Einstellungen hängen von der Benutzerrolle und den zugeordneten Berechtigungen ab. Weitere Informationen finden Sie unter *[Zuweisen von Benutzerrollen](#page-27-0)* auf Seite 23.

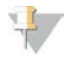

#### HINWEIS

Techniker haben keinen Zugriff auf diese Funktionen.

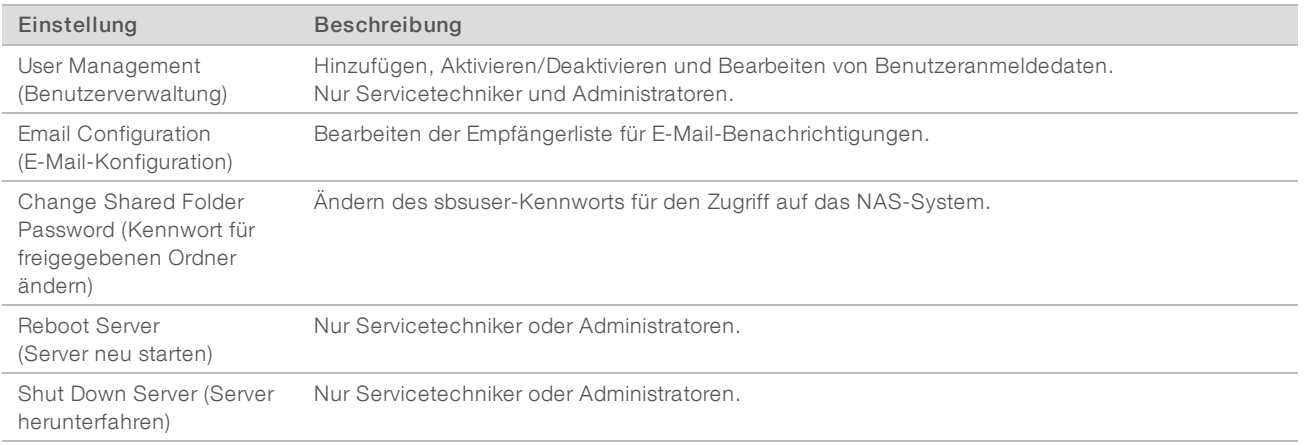

#### Anmelden bei der Web-Benutzeroberfläche

So greifen Sie auf die Benutzeroberfläche der Assay Software zu und melden sich an:

- 1 Starten Sie auf einem Computer, der mit demselben Netzwerk wie der Onsite Server verbunden ist, einen der folgenden Webbrowser:
	- **EXA** Chrome v33 oder höher
	- $\blacktriangleright$  Firefox v27 oder höher
	- **Internet Explorer v11 oder höher**
- 2 Geben Sie die Server-IP-Adresse oder den von Illumina bei der Installation vergebenen Namen des Servers ein (entspricht \\<IP-Adresse des VeriSeq Onsite Servers>\Anmeldedaten). Beispiel: \\10.10.10.10\Anmeldedaten.
- 3 Falls eine Browser-Sicherheitswarnung angezeigt wird, fügen Sie eine Sicherheitsausnahme hinzu, um zum Anmeldebildschirm zu gelangen.
- 4 Geben Sie im Anmeldebildschirm den Benutzernamen und das von Illumina zur Verfügung gestellte Kennwort ein (achten Sie auf die Groß-/Kleinschreibung) und klicken Sie auf Log In (Anmelden).

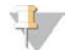

#### HINWEIS

Nach 10 Minuten Inaktivität wird der aktuelle Benutzer automatisch abgemeldet.

#### Verwenden des Dashboards

Das Dashboard der VeriSeq NIPT Assay Software ist das Hauptnavigationsfenster und wird angezeigt, nachdem Sie sich angemeldet haben. Sie können jederzeit auf die Menüoption Dashboard klicken, um zum Dashboard zurückzukehren.

Im Dasboard sehen Sie die 50 zuletzt protokollierten Aktivitäten (wenn weniger Aktivitäten protokolliert wurden, sind nur diese aufgeführt). Sie können die 50 vorherigen protokollierten Aktivitäten abrufen und durch die Aktivitätenhistorie blättern. Klicken Sie hierzu auf "Previous" (Vorherige) in der rechten unteren Ecke der Aktivitätentabelle.

| Dashboard<br><b>A</b> /<br>Dashboard |               |                  |                                                                             |              |
|--------------------------------------|---------------|------------------|-----------------------------------------------------------------------------|--------------|
| <b>Recent activities</b>             | Recent errors | Server status    |                                                                             |              |
| <b>WHEN</b>                          | <b>USER</b>   | <b>SUBSYSTEM</b> | <b>DETAILS</b>                                                              | <b>LEVEL</b> |
| 2016-07-29 09:17 PDT                 |               | Assay            | Aneuploidy Detection Report generated for '160728_NB551043_0005_AHCLWJBGXY' | Activity     |
| 2016-07-29 09:17 PDT                 |               | Assay            | Analysis started for '160728 NS500411 0171 AHCLGJBGXY'                      | Activity     |
| 2016-07-29 05:23 PDT                 |               | Assay            | Sequencing QC passed for '160728 NS500411 0171 AHCLGJBGXY'                  | Activity     |
| 2016-07-29 05:14 PDT                 |               | Assay            | Analysis started for '160728 NB551043 0005 AHCLWJBGXY'                      | Activity     |
| 2016-07-29 05:14 PDT                 |               | Assay            | Sequencing QC passed for '160728_NB551043_0005_AHCLWJBGXY'                  | Activity     |
| 2016-07-28 19:56 PDT                 |               | Assay            | Sequencing started for '160728_NB551043_0005_AHCLWJBGXY'                    | Activity     |
| 2016-07-28 19:55 PDT                 |               | Assay            | Sequencing started for '160728 NS500411 0171 AHCLGJBGXY'                    | Activity     |
| 2016-07-28 17:18 PDT                 |               | Assay            | Batch 'DVT0151 PL02_1': pool 'PT2008505' created                            | Activity     |
| 2016-07-28 17:18 PDT                 |               | Assay            | Batch 'DVT0151 PL02_1': pool 'PT2008521' created                            | Activity     |
| 2016-07-28 16:14 PDT                 |               | Assay            | Batch 'DVT0151 PL02_1' completed library                                    | Activity     |
| 2016-07-28 10:30 PDT                 |               | Assay            | Batch 'DVT0151 PL02_1' initiated                                            | Activity     |

Abbildung 4 Dashboard der VeriSeq NIPT Assay Software

#### Anzeigen der zuletzt durchgeführten Aktivitäten

Die Registerkarte "Recent Activities" (Letzte Aktivitäten) enthält eine Liste mit einer kurzen Beschreibung der zuletzt durchgeführten Aktivitäten der Assay Software und des Onsite Servers.

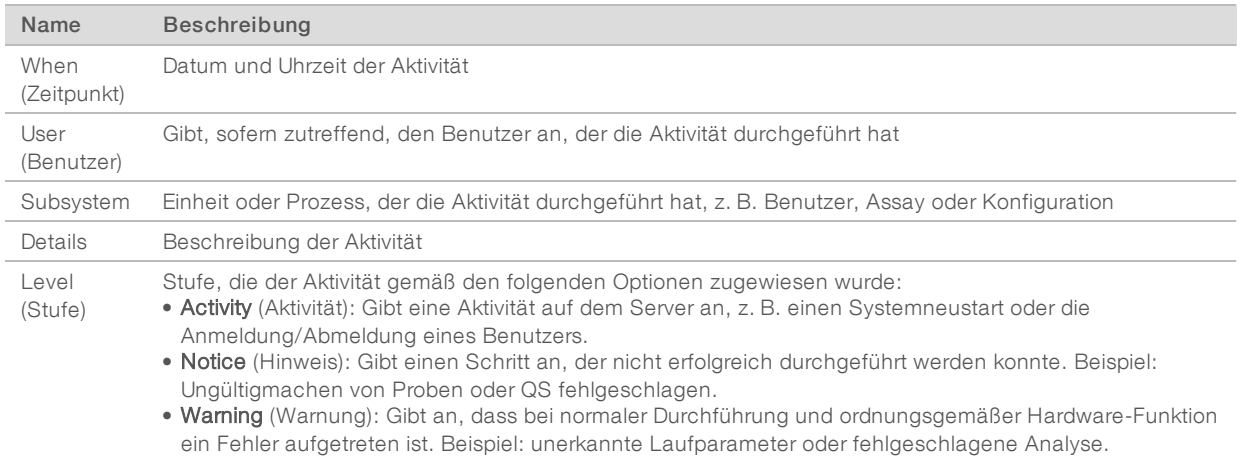

#### Anzeigen der zuletzt aufgetretenen Fehler

Die Registerkarte "Recent Errors" (Zuletzt aufgetretene Fehler) enthält eine Liste mit einer kurzen Beschreibung der zuletzt aufgetretenen Software- und Serverfehler.

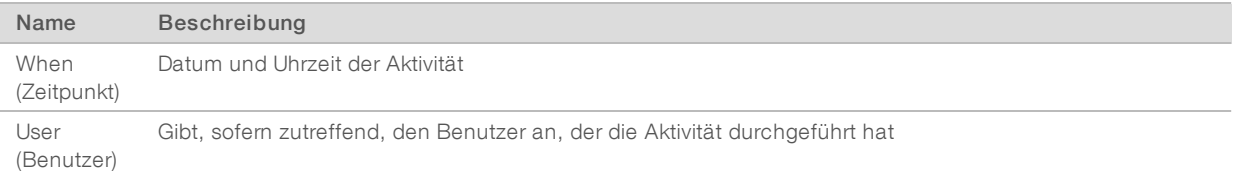

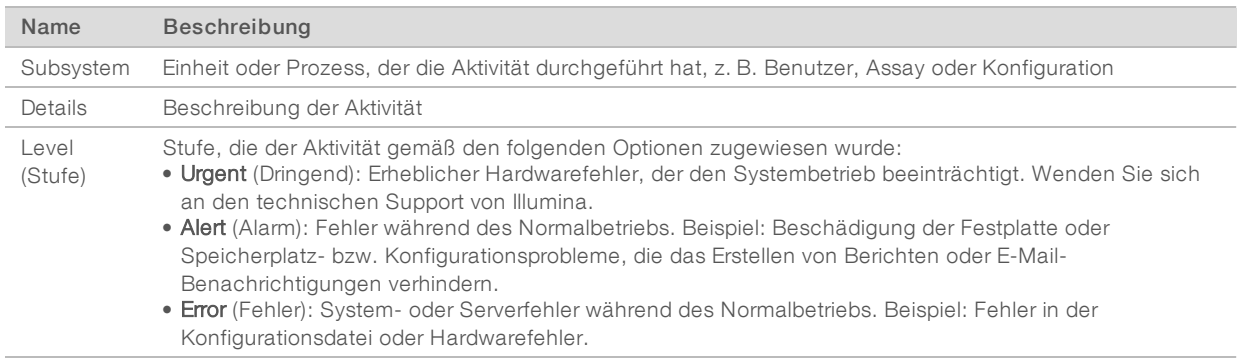

#### Anzeigen von Systemstatus und -alarmen

Um eine Zusammenfassung des Serverstatus anzuzeigen, klicken Sie im Dashboard auf die Registerkarte Server Status (Serverstatus).

- Date (Datum): Das aktuelle Datum und die aktuelle Uhrzeit.
- **Time zone** (Zeitzone): Die für den Server festgelegte Zeitzone. Sie wird für die Datums- und Uhrzeitangaben in E-Mails, Warnungen und Berichten verwendet.
- **Hostname:** Der Name des Systems besteht aus dem Netzwerk-Hostnamen und dem DNS-Domänennamen.
- **Disk space usage** (Speicherplatznutzung): Der Prozentsatz an Speicherplatz, der für das Speichern von Daten belegt ist.
- Software: Regulatorische Software-Konfiguration (z. B. CE-IVD).
- <span id="page-27-1"></span>**Version:** Version der VeriSeq NIPT Assay Software.

#### Verwalten von Benutzern

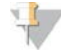

#### HINWEIS

Nur Servicetechniker und Administratoren verfügen über die Berechtigung zum Hinzufügen, Bearbeiten oder Löschen von Berechtigungen für Techniker und andere Benutzer auf ihrer Ebene.

#### <span id="page-27-0"></span>Zuweisen von Benutzerrollen

Benutzerrollen legen die Zugriffsrechte des Benutzers fest sowie dessen Rechte für die Ausführung bestimmter Aufgaben.

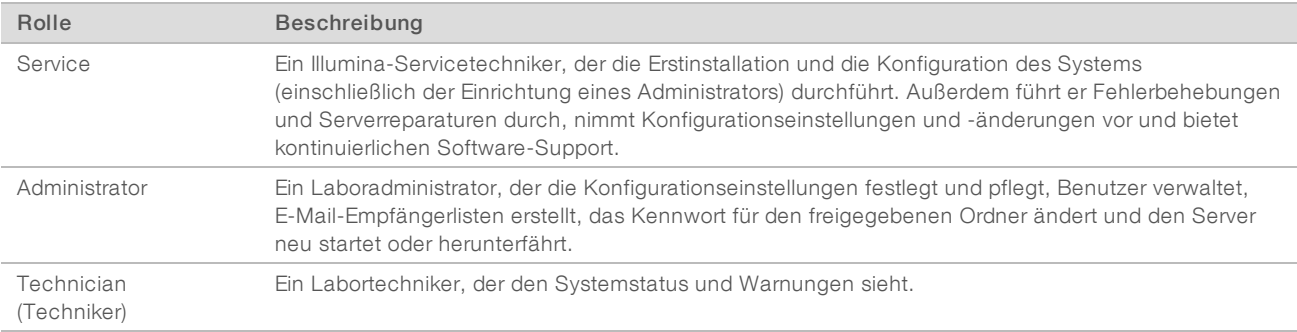

#### Hinzufügen von Benutzern

Bei der Erstinstallation fügt der Servicetechniker von Illumina den Benutzer "Administrator" hinzu.

So fügen Sie einen Benutzer hinzu:

Wählen Sie im Bildschirm "User Management" (Benutzerverwaltung) die Option Add New User (Neuen Benutzer hinzufügen).

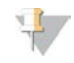

#### HINWEIS

Alle Felder müssen ausgefüllt werden.

2 Geben Sie den Namen des Benutzers ein.

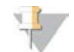

#### HINWEIS

Hinweis

Zulässige Zeichen für die Eingabe des Benutzernamens sind nur alphanumerische Zeichen (z. B. a–z und 0–9, Groß-/Kleinschreibung wird nicht beachtet), "\_" (Unterstriche) und "-" (Trennstriche). Der Benutzername muss 4–20 Zeichen lang sein und mindestens ein numerisches Zeichen enthalten. Das erste Zeichen darf keine Zahl sein.

Die Assay Software verwendet Benutzernamen zur Identifizierung der Personen, die an den verschiedenen Aspekten der Assay-Verarbeitung mitwirken und mit der Assay Software interagieren.

- 3 Geben Sie den vollständigen Namen des Benutzers ein. Der vollständige Name wird nur im Benutzerprofil angezeigt.
- 4 Geben Sie das Kennwort ein und bestätigen Sie es.

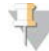

Kennwörter müssen 8–20 Zeichen lang sein und mindestens einen Großbuchstaben, einen Kleinbuchstaben und ein numerisches Zeichen enthalten.

- 5 Geben Sie die E-Mail-Adresse des Benutzers ein. Für jeden Benutzer ist die Eingabe einer eindeutigen E-Mail-Adresse erforderlich.
- 6 Wählen Sie die gewünschte Benutzerrolle aus der Dropdown-Liste aus.
- 7 Wählen Sie das Feld Active (Aktiv), um den Benutzer sofort zu aktivieren, oder heben Sie die Auswahl auf, um die Aktivierung zu einem späteren Zeitpunkt vorzunehmen (z. B. nachdem der Benutzer entsprechend geschult wurde).
- 8 Klicken Sie zweimal auf Save (Speichern), um die Änderungen zu bestätigen und zu speichern. Der neue Benutzer wird jetzt im Bildschirm "User Management" (Benutzerverwaltung) angezeigt.

#### Bearbeiten von Benutzern

So bearbeiten Sie Benutzerinformationen:

- 1 Wählen Sie im Bildschirm "User Management" (Benutzerverwaltung) den Benutzernamen des gewünschten Benutzers aus.
- 2 Bearbeiten Sie Informationen des Benutzers nach Bedarf und klicken Sie auf Save (Speichern), wenn Sie fertig sind.
- 3 Klicken Sie erneut auf Save (Speichern), wenn Sie aufgefordert werden, die Änderungen zu bestätigen. Im Bildschirm "User Management" (Benutzerverwaltung) werden die geänderten Benutzerdaten angezeigt.

## Deaktivieren von Benutzern

So deaktivieren Sie einen Benutzer:

- 1 Wählen Sie im Bildschirm "User Management" (Benutzerverwaltung) den gewünschten Benutzernamen aus.
- 2 Heben Sie die Aktivierung des Kontrollkästchens Activate (Aktivieren) auf und klicken Sie auf Save (Speichern).
- 3 Klicken Sie in der Bestätigungsmeldung auf Save (Speichern). Im Bildschirm "User Management" (Benutzerverwaltung) ändert sich der Benutzerstatus in "Disabled" (Deaktiviert).

#### <span id="page-29-0"></span>Verwalten eines freigegebenen Netzlaufwerks

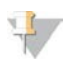

#### HINWEIS

Nur Servicetechniker und Administratoren verfügen über die Berechtigung zum Hinzufügen, Bearbeiten oder Löschen von freigegebenen Ordnerspeicherorten.

#### Hinzufügen eines freigegebenen Netzlaufwerks

Konfigurieren Sie das System so, dass die Sequenzierungsdaten auf einem dedizierten NAS-System und nicht auf dem mit dem Sequenziersystem verbundenen Server gespeichert werden. Ein NAS-System ermöglicht größere Speicherkapazitäten und fortlaufende Datensicherungen.

- 1 Wählen Sie im Dashboard Folders (Ordner).
- 2 Klicken Sie auf Add folder (Ordner hinzufügen).
- 3 Geben Sie die folgenden Informationen ein, die Sie vom IT-Administrator erhalten haben:
	- **Location** (Speicherort): Vollständiger Pfad zum NAS-Speicherort und Ordner, in dem die Daten gespeichert werden.
	- **Username** (Benutzername): Festgelegter Benutzername für den Onsite Server für den Zugang zum NAS-System.
	- **Password** (Kennwort): Festgelegtes Kennwort für den Onsite Server für den Zugang zum NAS-System.
- 4 Klicken Sie auf Save (Speichern).
- 5 Klicken Sie auf Test (Testen), um die NAS-Verbindung zu testen. Wenn die Verbindung fehlschlägt, erkundigen Sie sich beim IT-Administrator nach dem Server-, Speicherort- und Benutzernamen sowie dem Kennwort.
- 6 Starten Sie den Server neu, damit die Änderungen wirksam werden.

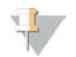

#### HINWEIS

Ein freigegebenes Netzlaufwerk kann nur für einen Sequenzierungsdatenordner konfiguriert werden.

#### Bearbeiten eines freigegebenen Netzlaufwerks

- 1 Wählen Sie im Dashboard Folders (Ordner).
- 2 Ändern Sie den Pfad des Speicherorts und klicken Sie auf Save (Speichern).
- 3 Klicken Sie auf Test (Testen), um die NAS-Verbindung zu testen.

Wenn die Verbindung fehlschlägt, erkundigen Sie sich beim IT-Administrator nach dem Server-, Speicherort- und Benutzernamen sowie dem Kennwort.

#### Löschen eines freigegebenen Netzlaufwerks

- 1 Wählen Sie im Dashboard Folders (Ordner).
- 2 Klicken Sie auf den zu ändernden Pfad.
- 3 Klicken Sie auf Delete (Löschen), um den externen Sequenzierungsordner zu entfernen.

#### Konfigurieren von Netzwerk- und Zertifikatseinstellungen

Servicetechniker von Illumina verwenden den Bildschirm "Network Configuration" (Netzwerkkonfiguration), um während der anfänglichen Installation Netzwerk- und Zertifikatseinstellungen zu konfigurieren.

#### HINWEIS

Nur Servicetechniker und Administratoren verfügen über die Berechtigung zum Ändern der Netzwerk- und Zertifikatseinstellungen.

- 1 Wählen Sie im Dashboard Configuration (Konfiguration) aus.
- Wählen Sie die Registerkarte Network Configuration (Netzwerkkonfiguration) und konfigurieren Sie die Netzwerkeinstellungen entsprechend.
- 3 Wählen Sie die Registerkarte Certification Configuration (Zertifizierungskonfiguration), um das SSL-Zertifikat zu generieren.

#### Ändern der Zertifikatseinstellungen

Ein SSL-Zertifikat ist eine Datendatei, die eine sichere Verbindung vom Onsite Server zu einem Browser zulässt.

- 1 Verwenden Sie die Registerkarte "Certificate Configuration" (Zertifikatskonfiguration), um SSL-Zertifikatseinstellungen hinzuzufügen oder zu ändern.
	- **Laboratory Email (E-Mail-Adresse des Labors): E-Mail-Adresse des Testlabors (ein gültiges E-Mail-**Adressformat ist erforderlich)
	- $\triangleright$  Organization Unit (Organisationseinheit): Abteilung
	- **Diganization** (Organisation): Name des Testlabors
	- **Location** (Standort): Anschrift des Testlabors
	- ▶ State (Bundesland): Bundesland, in dem sich das Testlabor befindet (Feld wird automatisch anhand der E-Mail-Adresse ausgefüllt)
	- ▶ Country (Land): Land, in dem sich das Testlabor befindet (Feld wird automatisch anhand der E-Mail-Adresse ausgefüllt)
	- ► Certificate Thumbprint (SHA1) (Fingerabdruck des Zertifikats [SHA1]): ID des Zertifikats

#### HINWEIS

Der Fingerabdruck des Zertifikats (SHA1) wird angezeigt, sobald ein Zertifikat generiert bzw. neu generiert wurde. Weitere Informationen finden Sie unter *[Neugenerierung eines Zertifikats](#page-31-1)* auf Seite 27.

2 Klicken Sie auf Save (Speichern), um ggf. vorgenommene Änderungen anzuwenden.

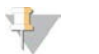

#### HINWEIS

SHA1 stellt sicher, dass Benutzer keine Zertifikatswarnungen erhalten, wenn sie auf die VeriSeq NIPT Assay Software zugreifen.

### <span id="page-31-0"></span>Ändern der Netzwerk- und Servereinstellungen

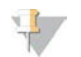

#### HINWEIS

Stimmen Sie alle Änderungen der Netzwerk- und Servereinstellungen mit dem IT-Administrator ab, um Serververbindungsfehler zu vermeiden.

- 1 Verwenden Sie die Registerkarte "Network Configuration" (Netzwerkkonfiguration), um die Einstellungen für das Netzwerk und den Onsite Server festzulegen bzw. zu ändern.
	- Static IP Address (Statische IP-Adresse): Festgelegte IP-Adresse des Onsite Servers
	- **Bubnet Mask** (Subnetzmaske): Subnetzmaske des lokalen Netzwerks
	- **Default Gateway Address (Standard-Gateway-Adresse): Standard-IP-Adresse des Routers**
	- **Hostname:** Zugewiesener Name des Onsite Servers im Netzwerk (standardmäßig als "localhost" definiert)
	- **DNS Suffix** (DNS-Erweiterung): Zugewiesene DNS-Erweiterung
	- **Nameserver 1 and 2** (Namensserver 1 und 2): IP-Adresse bzw. Name des DNS-Servers für NTP-Uhrzeitsynchronisierungsserver
	- ▶ NTP Time Server 1 and 2 (NTP-Zeitserver 1 und 2): Server für die NTP-Uhrzeitsynchronisierung
	- **MAC Address** (MAC-Adresse): MAC-Adresse des Netzwerkservers (nur Lesezugriff)
	- **Timezone** (Zeitzone): Lokale Zeitzone des Servers
- 2 Stellen Sie sicher, dass die Einträge korrekt sind, und klicken Sie auf Save (Speichern), um den Server neu zu starten und alle vorgenommenen Änderungen anzuwenden.

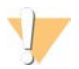

#### VORSICHT

Falsche Einstellungen können die Verbindung mit dem Server unterbrechen.

#### Herunterladen und Installieren von Zertifikaten

So laden Sie ein SSL-Zertifikat herunter und installieren es:

- 1 Wählen Sie im Dashboard Configuration (Konfiguration) aus.
- 2 Wählen Sie die Registerkarte Certification Configuration (Zertifizierungskonfiguration).
- 3 Wählen Sie im Bildschirm "Network Configuration" (Netzwerkkonfiguration) die Option Download Certificate (Zertifikat herunterladen).
- 4 Öffnen Sie die heruntergeladene Datei und wählen Sie Install Certificate (Zertifikat installieren).
- 5 Befolgen Sie die Anweisungen des Importassistenten, um das Zertifikat zu installieren.
- <span id="page-31-1"></span>6 Klicken Sie auf OK in den Dialogfeldern, um sie zu schließen.

#### Neugenerierung eines Zertifikats

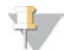

#### HINWEIS

Nur Servicetechniker und Administratoren verfügen über die Berechtigung, Zertifikate neu zu generieren und das System neu zu starten.

So generieren Sie ein Zertifikat, nachdem sich Netzwerk- oder Zertifikatseinstellungen geändert haben:

1 Wählen Sie im Bildschirm "Network Configuration" (Netzwerkkonfiguration) die Option Regenerate Certificate (Zertifikat neu generieren).

<span id="page-32-1"></span>2 Klicken Sie auf Regenerate Certificate and Reboot (Zertifikat neu generieren und Neustart durchführen), um fortzufahren, oder klicken Sie auf Cancel (Abbrechen), um den Vorgang abzubrechen.

#### Konfigurieren von System-E-Mail-Benachrichtigungen

Die VeriSeq NIPT Assay Software sendet Benutzern E-Mail-Benachrichtigungen, in denen der Assay-Fortschritt angegeben ist und Alarme zu Fehlern oder erforderlichen Benutzeraktionen enthalten sind. Die verschiedenen vom System gesendeten E-Mail-Benachrichtigungen werden unter *[Benachrichtigungen](#page-60-2) [der Assay Software](#page-60-2)* auf Seite 56 beschrieben.

## u,

#### **HINWEIS**

Stellen Sie sicher, dass die Spam-Einstellungen für E-Mails E-Mail-Benachrichtigungen vom Server zulassen. E-Mail-Benachrichtigungen werden von einem Konto namens VeriSeq@<E-Mail-Domäne des Kunden> gesendet, wobei die <E-Mail-Domäne des Kunden> vom lokalen IT-Team bei der Installation des Servers angegeben wird.

#### Erstellen einer Empfängerliste für E-Mail-Benachrichtigungen

Führen Sie die nachfolgenden Schritte aus, um eine Liste mit Empfängern zu erstellen, an die E-Mail-Benachrichtigungen gesendet werden sollen.

So erstellen Sie eine Empfängerliste:

- 1 Klicken Sie im Dashboard auf das Einstellungssymbol 章.
- 2 Wählen Sie Email Configuration (E-Mail-Konfiguration).
- 3 Geben Sie im Feld "Subscribers" (Empfänger) die E-Mail-Adressen ein. Trennen Sie die einzelnen Adressen durch Kommas. Vergewissern Sie sich, dass Sie die E-Mail-Adressen korrekt eingegeben haben. Die Software validiert nicht das Format der E-Mail-Adressen.
- 4 Klicken Sie auf Send test message (Testnachricht senden), um eine Test-E-Mail-Nachricht an die Empfängerliste zu senden. Prüfen Sie Ihren E-Mail-Posteingang, um sicherzustellen, dass die E-Mail versendet wurde.
- <span id="page-32-0"></span>5 Klicken Sie auf Save (Speichern).

#### Analyse und Berichterstellung

Nachdem die Sequenzierungsdaten erfasst wurden, werden sie demultiplexiert, in das FASTQ-Format konvertiert, an einem Referenzgenom aligniert und für den Nachweis von Aneuploidien analysiert. Es werden verschiedene Metriken, wie nachfolgend beschrieben, ermittelt, um die endgültige Qualitätsbeurteilung für die entsprechende Probe vorzunehmen.

## Demultiplexierung und FASTQ-Generierung

Im BCL-Format gespeicherte Sequenzierungsdaten werden von der Konvertierungssoftware "bcl2fastq" verarbeitet. Dabei werden Daten demultiplexiert und BCL-Dateien für die nachgeschaltete Analyse in standardmäßige FASTQ-Dateiformate konvertiert. Die Assay Software erstellt für jeden Sequenzierungslauf ein Probenblatt (SampleSheet.csv). Diese Datei enthält Probeninformationen, die während des Probenvorbereitungsprozesses an die Software übermittelt werden (mithilfe der Software-API). Ein Probenblatt enthält einen Kopfbereich mit Informationen über den Lauf sowie Deskriptoren für die in einer bestimmten Fließzelle verarbeiteten Proben.

In der folgenden Tabelle sind Details zu den Probenblattdaten aufgeführt.

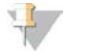

#### HINWEIS

Es wird dringend empfohlen, dass Sie diese Probenblattdatei NICHT ändern, da sie vom System generiert wird und Änderungen zu unerwünschten Auswirkungen bis hin zu Analysefehlern führen können.

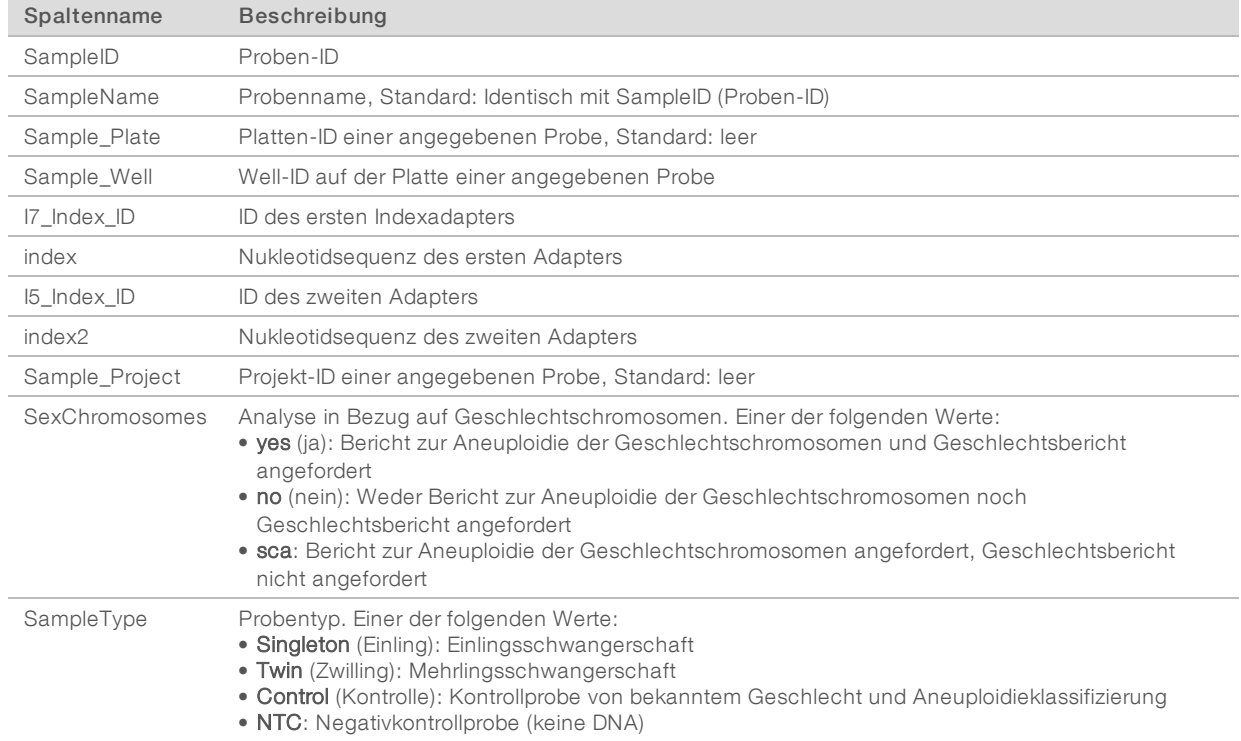

#### Sequenzierungsqualitätssicherung

Mit den Mektriken für die Sequenzierungsqualitätssicherung werden Fließzellen identifiziert, deren Analyse mit hoher Wahrscheinlichkeit fehlschlägt. Die Clusterdichte, der Prozentsatz der Reads nach Filterung, die Vorphasierungs- und Phasierungsmetriken beschreiben die generelle Sequenzierungsdatenqualität und werden in vielen Sequenzierungsanwendungen der nächsten Generation verwendet. Die Metrik der vorhergesagten alignierten Reads schätzt die Sequenzierungstiefenebene der Fließzelle. Falls Daten niedriger Qualität die Metrik der vorhergesagten alignierten Reads nicht erreichen, wird die Verarbeitung des Laufs beendet. Weitere Informationen finden Sie unter *[Metriken und Grenzwerte für die](#page-40-0) [Sequenzierungsqualitätssicherung](#page-40-0)* auf Seite 36.

#### Schätzung der fetalen Fraktion

Die fetale Fraktion ist der Prozentsatz der zellfreien zirkulierenden DNA in einer Probe mütterlichen Bluts, die aus der Plazenta gewonnen wird. Die Assay Software berechnet die Schätzung der fetalen Fraktion mithilfe eines vorgegebenen gewichteten Durchschnitts von zwei Werten: Der erste Wert basiert auf der Größenverteilung der cfDNA-Fragmente und der zweite Wert auf Unterschieden in der genomischen Coverage der cfDNA von Mutter und Fetus.<sup>1</sup>

<sup>&</sup>lt;sup>1</sup> Kim, S.K., et al, Determination of fetal DNA fraction from the plasma of pregnant women using sequence read counts, PrenatalDiagnosisAugust 2015; 35(8):810-5.

## Statistikwerte für die endgültige Bewertung

Bei Autosomen werden die Paired-End-Sequenzierungsdaten gegen das Referenzgenom (HG19) aligniert. Eindeutige, nicht doppelt vorhandene alignierte Reads werden in 100-kb-Bereichen zusammengefasst. Die entsprechenden Bereichs-Counts werden an die GC-Verzerrung und gemäß der zuvor festgelegten regionsspezifischen genomischen Coverage angepasst. Mit diesen normalisierten Bereichs-Counts werden durch Vergleich der abgedeckten Regionen, die Aneuploidien aufweisen können, mit den restlichen Autosomen Statistikwerte abgeleitet. Unter Berücksichtigung dieser Coverage-basierten Werte und der geschätzten fetalen Fraktion wird für jede Probe ein Log-Likelihood-Quotient (log likelihood ratio, LLR) berechnet. Der LLR ist die Wahrscheinlichkeit, dass eine Probe mit der beobachteten Coverage und fetalen Fraktion betroffen ist, gegenüber der Wahrscheinlichkeit, dass eine Probe mit derselben beobachteten Coverage nicht betroffen ist. Bei der Berechnung dieser Relation wird auch die geschätzte Unsicherheit der fetalen Fraktion berücksichtigt. Für nachfolgende Berechnungen wird der natürliche Logarithmus des LLR verwendet. Die Assay Software bewertet den LLR für jedes Zielchromosom und jede Probe, um Aneuploidien zu ermitteln.

Die Statistikwerte für X- und Y-Chromosomen und die Statistikwerte, die für Autosomen verwendet werden, sind unterschiedlich. Bei Föten, die als weiblich identifiziert wurden, erfordern SCA-Calls eine Klassifizierungsübereinstimmung von LLR und normalisiertem Chromosomenwert.<sup>1</sup> Für [45,X] (Turner-Syndrom) und für [47,XXX] werden spezifische LLR-Werte berechnet. Bei Föten, die als männlich identifiziert wurden, können SCA-Calls für [47,XXY] (Klinefelter-Syndrom) oder für [47,XYY] auf dem Verhältnis zwischen den normalisierten Chromosomenwerten für die X- und Y-Chromosomen (NCV\_X und NCV\_Y) basieren.\* Proben in Zusammenhang mit männlichen Föten, bei denen NCV\_X in dem Bereich liegt, der bei euploiden weiblichen Proben beobachtet wurde, können einen Call von [47,XXY] generieren. Proben in Zusammenhang mit männlichen Föten, bei denen NCV\_X in dem Bereich liegt, der bei euploiden männlichen Proben beobachtet wurde, und das Y-Chromosom überrepräsentiert ist, können einen Call von [47,XYY] generieren.

Einige Werte von NCV\_Y und NCV\_X liegen außerhalb des Bereichs, in dem das System eine Aneuploidie der Geschlechtschromosomen ermitteln kann. Diese Proben erzeugen für die XY-Klassifizierung das Ergebnis "Not Reportable" (Nicht ausweisbar). Die autosomalen Ergebnisse für diese Proben werden jedoch ausgewiesen, sofern die anderen Qualitätssicherungsmetriken erfüllt wurden.

## Qualitätssicherung der Analyse

Bei der Analyse werden Metriken zur analytischen Qualitätssicherung berechnet, um Proben zu ermitteln, die zu weit vom erwarteten Verhalten abweichen. Probendaten, die diesen Metriken nicht entsprechen, werden als unzuverlässig betrachtet und als fehlgeschlagen markiert. Die Metriken für die analytische Qualitätssicherung und die zugeordneten Cutoffs oder zulässigen Bereiche werden unter *[Metriken und](#page-41-0) [Grenzwerte für die analytische Qualitätssicherung](#page-41-0)* auf Seite 37 beschrieben. In der nachfolgenden Tabelle werden die Metriken beschrieben.

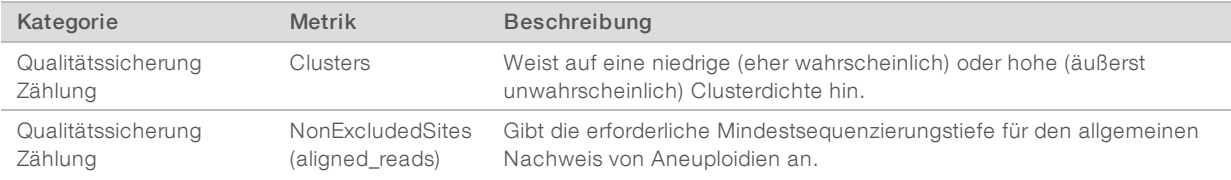

<sup>1</sup> Bianchi D, Platt L, Goldberg J et al. Genome Wide Fetal Aneuploidy Detection by Maternal Plasma DNA Sequencing. Obstet Gynecol. 2012;119(5):890–901. doi:10.1097/aog.0b013e31824fb482.

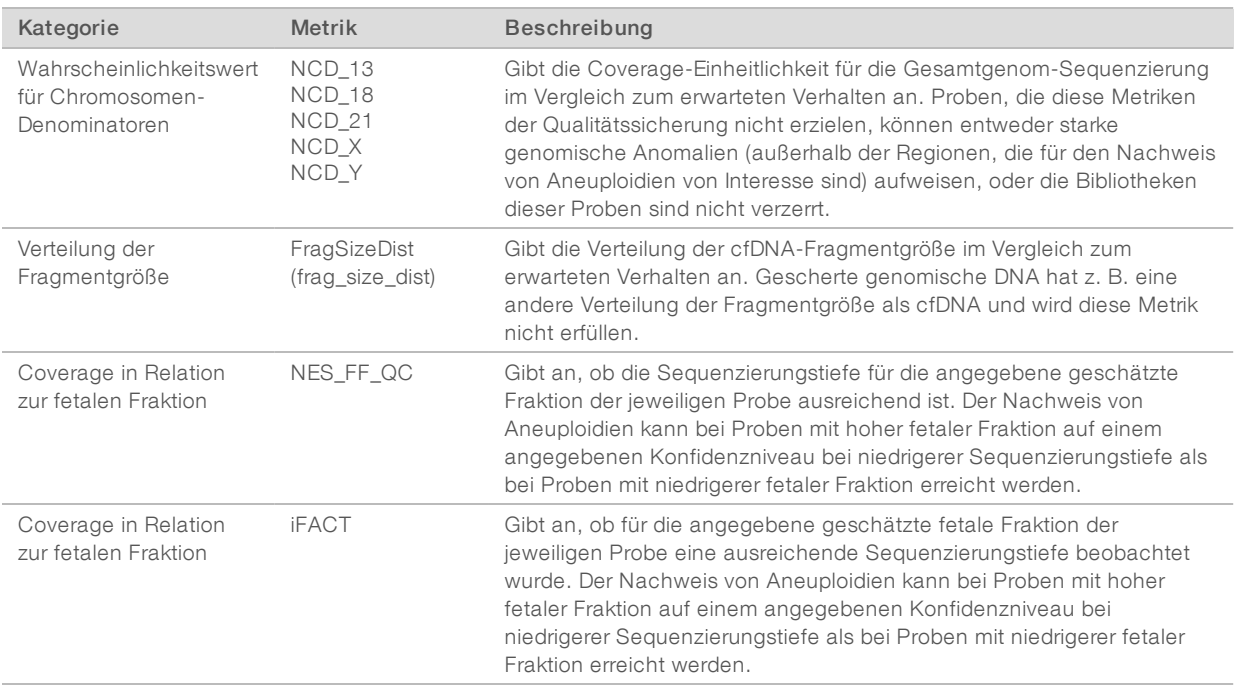

### Qualitätssicherung von negativen Kontrollproben (NTC)

VeriSeq NIPT Solution ermöglicht es Ihnen, NTC-Proben zu Ihrem Lauf hinzuzufügen. ML STAR kann pro Lauf bis zu zwei NTC-Proben für Batches mit 48 Proben und bis zu vier NTC-Proben für Batches mit 96 Proben generieren. Unabhängig von der Anzahl an NTC-Proben, die Sie hinzufügen, prüft die Software auf durchschnittlich mindestens 4.000.000 eindeutig zugeordnete Fragmente pro Probe und pro Pool. Fügen Sie daher nicht mehr als zwei NTC-Proben pro Pool hinzu. Weitere Informationen finden Sie unter *[Metriken und](#page-40-0) [Grenzwerte für die Sequenzierungsqualitätssicherung](#page-40-0)* auf Seite 36.

Die Statuswerte der Qualitätssicherung für NTC-Proben sind folgende:

- **NTC sample processing** (Verarbeitung einer NCT-Probe): Bei der Verarbeitung einer NTC-Probe wird das Ergebnis "PASS QC" (Qualitätssicherung bestanden) angewendet, wenn die Probe, wie für NTC-Proben erwartet, eine niedrige Coverage aufweist.
- **EXECT Patient sample as NTC** (Patientenprobe als NTC): Bei der Verarbeitung einer als NTC markierten Patientenprobe wird eine hohe Coverage festgestellt. Da die Probe als NTC markiert ist, wird der Qualitätssicherungsstatus "FAIL" (Nicht bestanden) mit folgendem Grund angegeben: NTC SAMPLE WITH HIGH COVERAGE (NTC-Probe mit hoher Coverage).

#### <span id="page-35-0"></span>VeriSeq Onsite Server

Der VeriSeq Onsite Server läuft unter einem auf Linux basierenden Betriebssystem und bietet ca. 7,5 TB Speicherkapazität für Daten. Unter Zugrundelegung eines Datenumfangs von 25 GB pro Sequenzierungslauf kann der Server bis zu 300 Läufe speichern. Eine automatisch generierte Benachrichtigung wird gesendet, wenn die Mindestspeicherkapazität nicht zur Verfügung steht. Der Server wird im LAN installiert.
#### Archivierung von Daten

Illumina empfiehlt die Archivierung der Verzeichnisse /data01/runs und /data01/analysis\_output entsprechend der lokalen IT-Site-Archivierungsrichtlinie. Die Assay Software überwacht den verbleibenden Speicherplatz im Verzeichnis /data01/runs und benachrichtigt den Benutzer per E-Mail, wenn die Speicherkapazität unter 1 TB sinkt.

Der Onsite Server ist nicht für die Speicherung von Daten vorgesehen. Übertragen Sie die Daten auf den Analysis Server und archivieren Sie sie in regelmäßigen Abständen an einem anderen Speicherort.

Ein typischer, mit dem cfDNA-Analyse-Workflow kompatibler Sequenzierungslauf benötigt 25–30 GB für die Durchführung auf einem Sequenzierer der nächsten Generation. Die tatsächliche Größe des Laufordners hängt von der endgültigen Clusterdichte ab. Der Server bietet mehr als 7,5 TB an Speicherplatz, also ausreichend Speicherplatz für etwa 300 Sequenzierungsläufe.

Archivieren Sie Daten nur dann, wenn sich das System im Leerlauf befindet und keine Analyse- oder Sequenzierungsläufe durchgeführt werden.

#### Lokale Festplatte

Die Assay Software macht dem Benutzer bestimmte Ordner auf dem Onsite Server zugänglich. Diese Ordner können mithilfe des Samba-Freigabeprotokolls jeder Workstation oder jedem Laptop im lokalen Netzwerk zugeordnet werden.

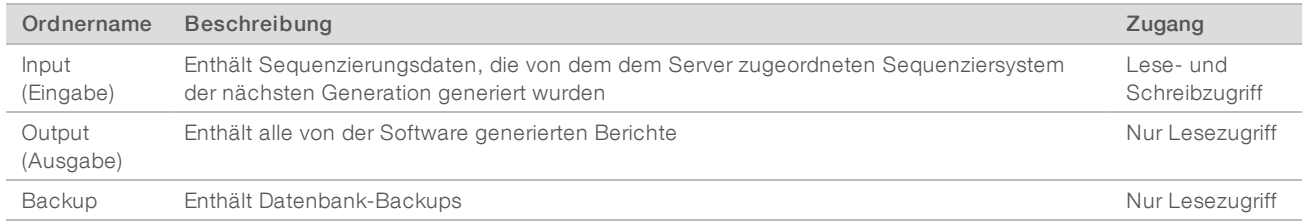

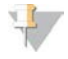

#### HINWEIS

Die Zuordnung der lokalen Festplatte basiert auf dem SMB-Protokoll (Server Message Block). Die Software unterstützt derzeit die Versionen SMB1 und SMB2. Vergewissern Sie sich, dass diese auf dem Gerät (Laptop/Workstation), das Sie zuordnen, aktiviert sind.

#### Lokale Datenbank

Die Assay Software verfügt über eine lokale Datenbank, in der die Bibliotheksinformationen, die Informationen zu Sequenzierungsläufen und die Analyseergebnisse gespeichert sind. Die Datenbank ist ein integraler Bestandteil der Assay Software und für den Benutzer nicht zugänglich. Das System enthält einen automatischen Mechanismus für Datenbank-Backups auf dem Onsite Server. Zusätzlich zu den folgenden Datenbankprozessen wird empfohlen, die Datenbank regelmäßig an einem externen Speicherort zu sichern.

- Datenbank-Backup: Eine Momentaufnahme der Datenbank wird automatisch stündlich, täglich und monatlich gespeichert. Stündliche Backups werden entfernt, sobald ein tägliches Backup erstellt wurde. Ebenso werden die täglichen Backups entfernt, wenn die wöchentliche Sicherung abgeschlossen ist. Die wöchentlichen Backups werden entfernt, sobald ein monatliches Backup erstellt wurde, und nur ein monatliches Backup wird aufbewahrt. Es wird empfohlen, ein automatisiertes Skript zu erstellen, das den Backup-Ordner im lokalen NAS-System speichert.
- Datenbank-Wiederherstellung: Die Datenbank kann von jeder beliebigen Backup-Momentaufnahme wiederhergestellt werden. Wiederherstellungen werden ausschließlich von Illumina-Servicetechnikern durchgeführt.
- Datensicherung: Obwohl der Onsite Server als Hauptspeicherort für Sequenzierungsläufe verwendet werden kann, bietet er Speicherplatz für nur ca. 300 Läufe. Illumina empfiehlt die Einrichtung einer automatisierten Datensicherung, die in regelmäßigen Intervallen durchgeführt wird und Daten auf einem anderen permanenten Speichergerät oder im NAS-System speichert.
- Wartung: Abgesehen von der Datensicherung muss der Benutzer keine weiteren Wartungsarbeiten am Onsite Server durchführen. Updates für die Assay Software bzw. den Onsite Server selbst werden vom technischen Support von Illumina bereitgestellt.

#### <span id="page-37-0"></span>Zuordnen von Serverlaufwerken

Der Onsite Server verfügt über drei Ordner, die jedem beliebigen Windows-Computer individuell zugeordnet werden können:

- **input** (Eingabe): Wird den Sequenzierungsdatenordnern zugeordnet. Aktivieren Sie das Laufwerk auf dem Computer, der mit dem Sequenziersystem verbunden ist. Konfigurieren Sie das Sequenziersystem so, dass es Daten in den Ordner "input" streamt.
- **Dutput** (Ausgabe): Wird den Serveranalyse- und Assay-Prozessberichten zugeordnet.
- **backup** (Backup): Wird den Datenbank-Backupdateien zugeordnet.

So ordnen Sie jeden Ordner zu:

- 1 Melden Sie sich beim Computer im Onsite-Server-Subnetzwerk an.
- 2 Klicken Sie mit der rechten Maustaste auf Computer und wählen Sie Map network drive (Netzwerklaufwerk verbinden).
- 3 Wählen Sie einen Buchstaben aus der Dropdown-Liste "Drive" (Laufwerk) aus.
- 4 Geben Sie im Feld "Folder" (Ordner) "\\<IP-Adresse des VeriSeq Onsite Servers>\<Ordnername>" ein. Beispiel: \\10.50.132.92\input.
- 5 Geben Sie den Benutzernamen und das Kennwort ein. Erfolgreich zugeordnete Ordner werden auf dem Computer als gemountet angezeigt.

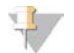

#### HINWEIS

Die Zuordnung der lokalen Festplatte basiert auf dem SMB-Protokoll (Server Message Block). Die Software unterstützt derzeit die Versionen SMB1 und SMB2. Vergewissern Sie sich, dass diese auf dem Gerät (Laptop/Workstation), das Sie zuordnen, aktiviert sind.

#### Abmelden

Wählen Sie das Benutzerprofilsymbol in der oberen rechten Ecke des Bildschirms und klicken Sie auf Log Out (Abmelden).

#### Durchführen eines Server-Neustarts

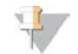

#### HINWEIS

Nur Servicetechniker und Administratoren verfügen über die entsprechende Berechtigung zum Neustarten des Servers.

So starten Sie den Server neu:

- 1 Wählen Sie aus der Dropdown-Liste Settings (Einstellungen) die Option Reboot Server (Server neu starten) aus.
- 2 Wählen Sie Reboot (Neu starten), um das System neu zu starten, bzw. Cancel (Abbrechen), um den Vorgang abzubrechen.
- 3 Geben Sie den Grund für das Herunterfahren des Servers ein. Der Grund wird zu Fehlerbehebungszwecken protokolliert.

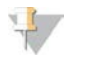

#### HINWEIS

Ein Neustart des Systems kann mehrere Minuten dauern.

#### Herunterfahren des Servers

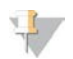

#### HINWEIS

Nur Servicetechniker und Administratoren verfügen über die entsprechende Berechtigung zum Herunterfahren des Servers.

So fahren Sie den Onsite Server herunter:

- Wählen Sie aus der Dropdown-Liste Settings (Einstellungen) die Option Shut Down Server (Server herunterfahren).
- 2 Wählen Sie Shut Down (Herunterfahren), um den Onsite Server herunterzufahren, oder wählen Sie Cancel (Abbrechen), um den Vorgang abzubrechen.
- 3 Geben Sie den Grund für das Herunterfahren des Onsite Servers an. Der Grund wird zu Fehlerbehebungszwecken protokolliert.

#### Wiederherstellung nach unerwartetem Ausschalten

Falls während des Analyselaufs ein Stromausfall auftritt oder der Benutzer das System versehentlich herunterfährt, geschieht Folgendes:

- Die Assay Software wird automatisch neu gestartet, wenn das System neu gestartet wird.
- Das System erkennt, dass der Analyselauf fehlgeschlagen ist, und stellt den Lauf erneut in die Verarbeitungswarteschlange.
- **Das System generiert die entsprechende Ausgabe, wenn die Analyse erfolgreich durchgeführt wurde.**

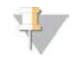

#### HINWEIS

Falls die Analyse fehlschlägt, kann das System den Lauf zwecks Analyse bis zu drei Mal erneut in die Verarbeitungswarteschlange stellen.

# Metriken der Qualitätssicherung

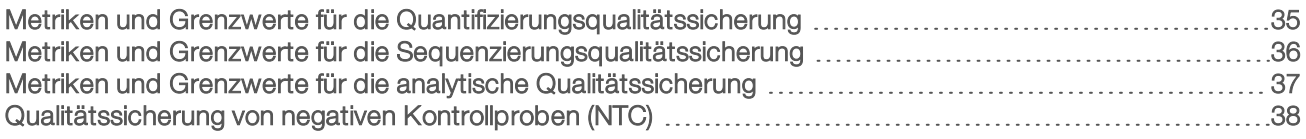

# <span id="page-39-0"></span>Metriken und Grenzwerte für die Quantifizierungsqualitätssicherung

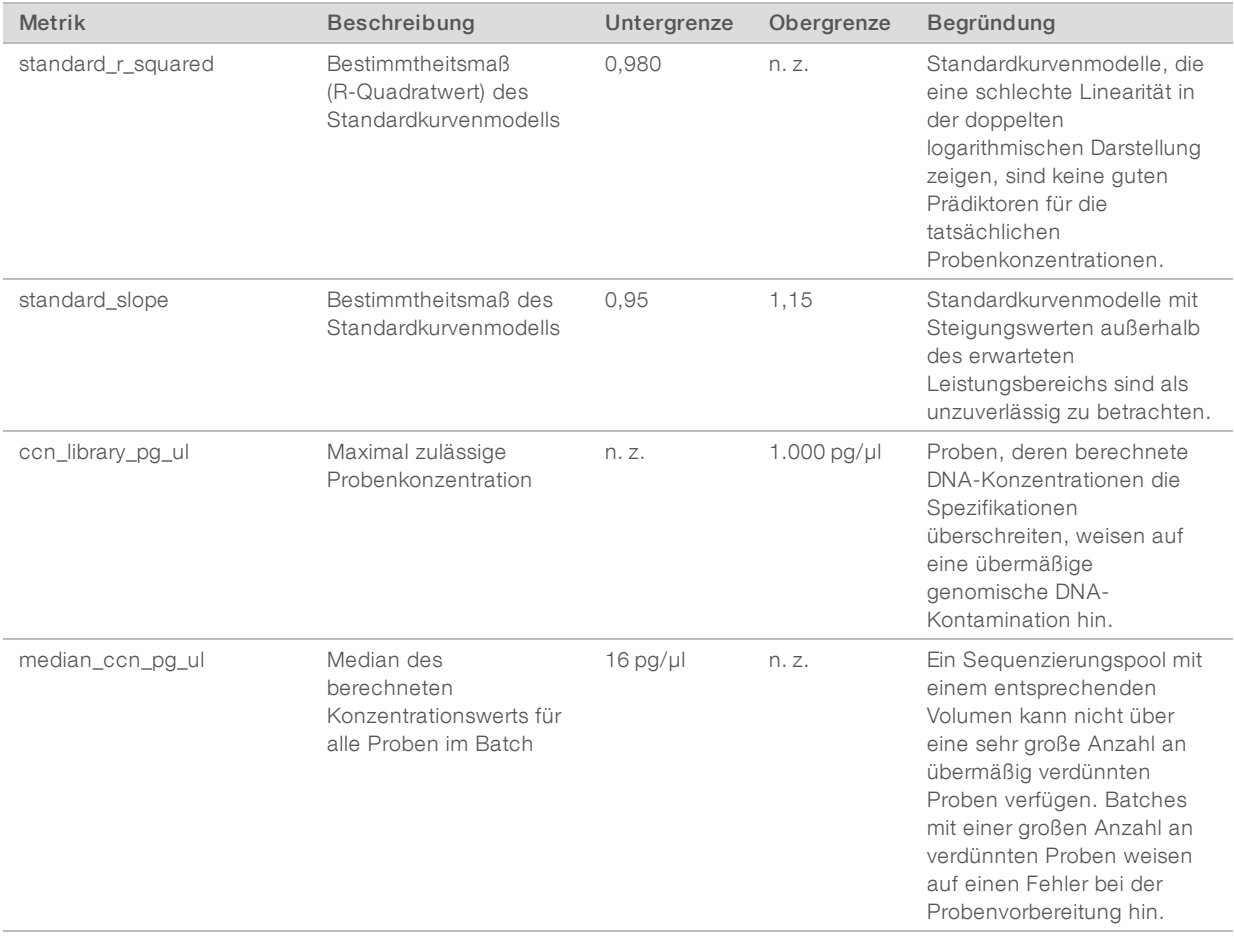

# <span id="page-40-0"></span>Metriken und Grenzwerte für die Sequenzierungsqualitätssicherung

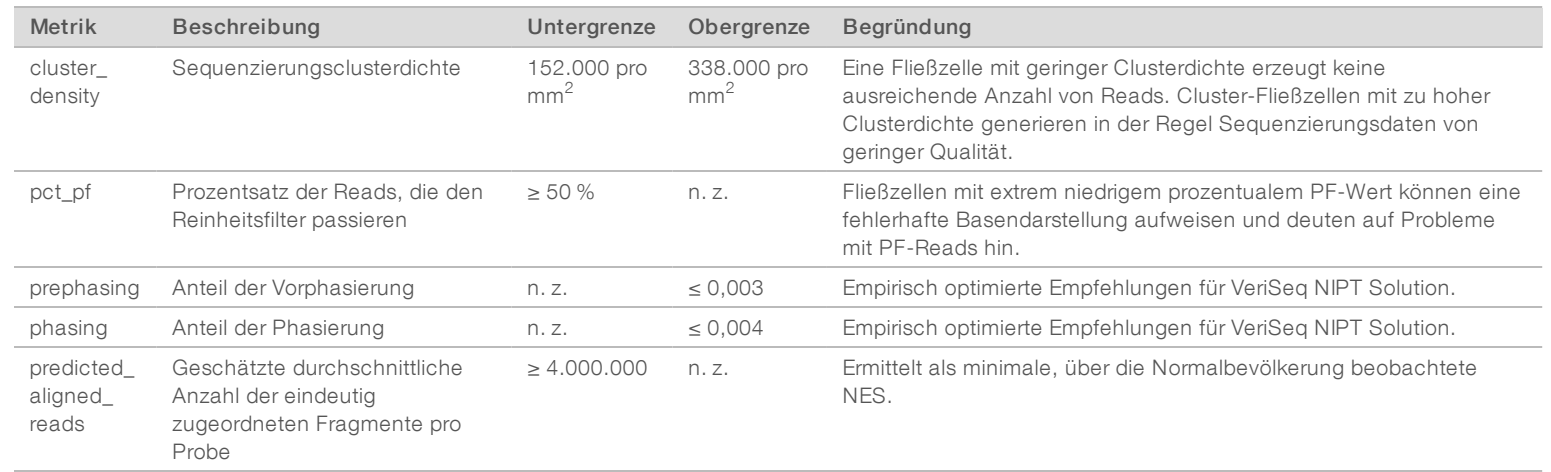

VeriSeq NIPT Solution Software-Handbuch VeriSeq NIPT Solution Software-Handbuch

Dokument-Nr. 1000000001949 v04 DEU

# <span id="page-41-0"></span>Metriken und Grenzwerte für die analytische Qualitätssicherung

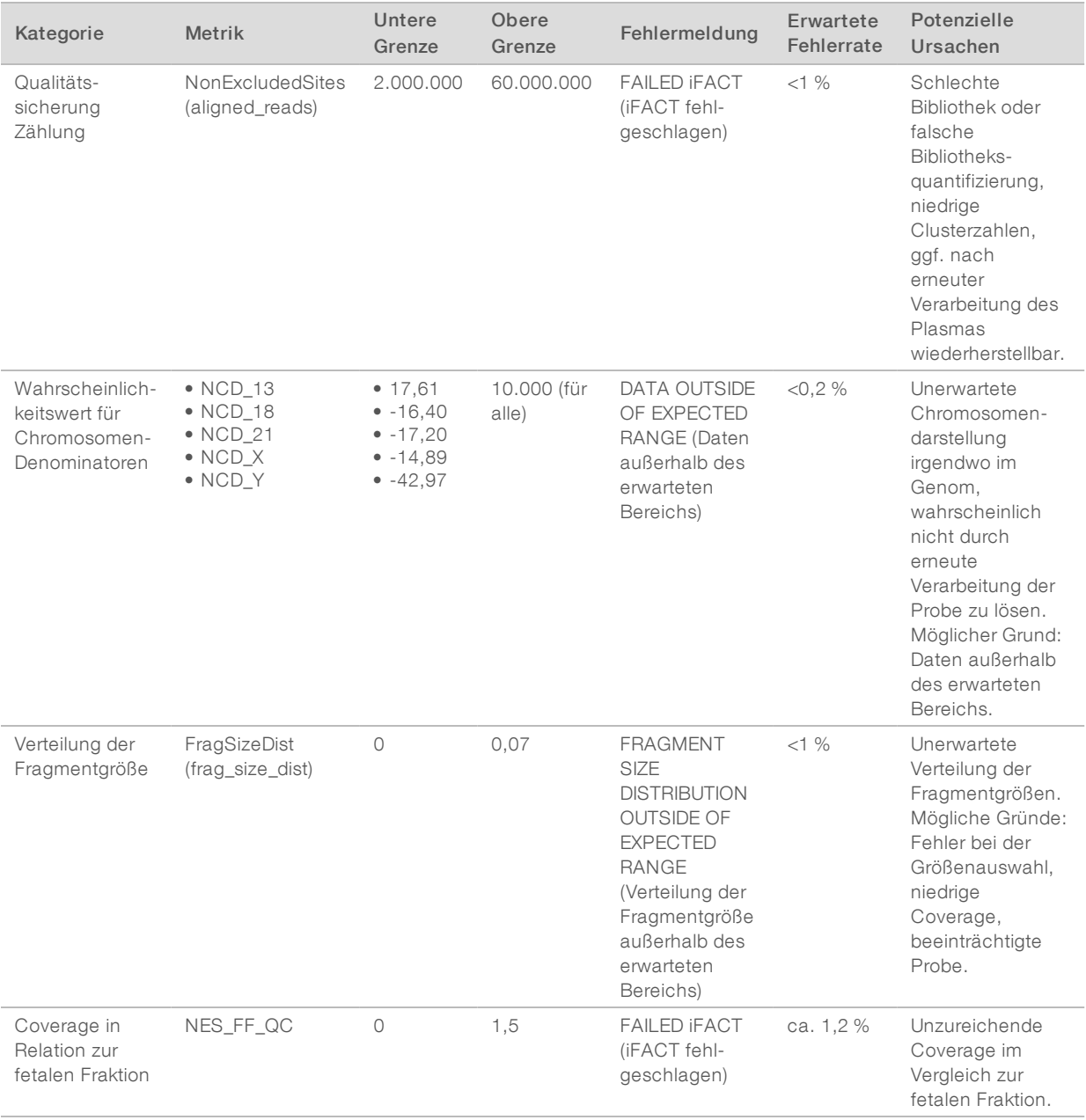

#### <span id="page-42-0"></span>Qualitätssicherung von negativen Kontrollproben (NTC)

VeriSeq NIPT Solution ermöglicht es Ihnen, NTC-Proben zu Ihrem Lauf hinzuzufügen. ML STAR kann pro Lauf bis zu zwei NTC-Proben für Batches mit 48 Proben und bis zu vier NTC-Proben für Batches mit 96 Proben generieren. Unabhängig von der Anzahl an NTC-Proben, die Sie hinzufügen, prüft die Software auf durchschnittlich mindestens 4.000.000 eindeutig zugeordnete Fragmente pro Probe und pro Pool. Fügen Sie daher nicht mehr als zwei NTC-Proben pro Pool hinzu. Weitere Informationen finden Sie unter *[Metriken und](#page-40-0) [Grenzwerte für die Sequenzierungsqualitätssicherung](#page-40-0)* auf Seite 36.

Die Statuswerte der Qualitätssicherung für NTC-Proben sind folgende:

- **NTC sample processing** (Verarbeitung einer NCT-Probe): Bei der Verarbeitung einer NTC-Probe wird das Ergebnis "PASS QC" (Qualitätssicherung bestanden) angewendet, wenn die Probe, wie für NTC-Proben erwartet, eine niedrige Coverage aufweist.
- **Example as NTC** (Patientenprobe als NTC): Bei der Verarbeitung einer als NTC markierten Patientenprobe wird eine hohe Coverage festgestellt. Da die Probe als NTC markiert ist, wird der Qualitätssicherungsstatus "FAIL" (Nicht bestanden) mit folgendem Grund angegeben: NTC SAMPLE WITH HIGH COVERAGE (NTC-Probe mit hoher Coverage).

# **Systemberichte**

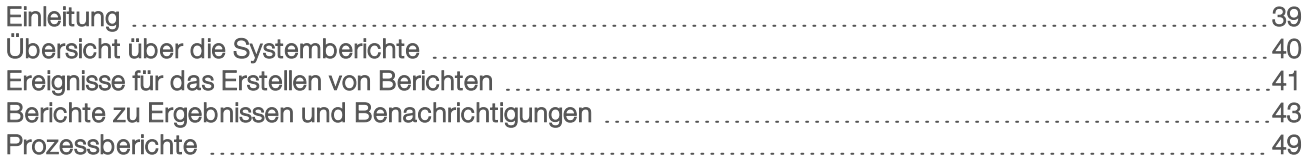

#### <span id="page-43-0"></span>**Einleitung**

Die Assay Software erstellt zwei Kategorien von Berichten:

- **Berichte zu Ergebnissen und Benachrichtigungen**
- **EXECUS** Prozessberichte

Es gibt außerdem zwei Berichtstypen:

- **Eur Information:** Die prozessspezifischen Berichte enthalten Informationen zum Assay-Fortschritt. Anhand dieser Berichte können Sie prüfen, ob ein spezifischer Schritt abgeschlossen wurde. In diesen Berichten finden Sie auch die Qualitätssicherungsergebnisse und die ID-Nummern.
- Aktion erforderlich: Die Generierung dieser asynchronen Berichte erfolgt nach einem Systemereignis oder einer Benutzeraktion, das bzw. die die Aufmerksamkeit des Benutzers erfordert.

Im folgenden Abschnitt finden Sie eine Beschreibung der einzelnen Berichte und die Berichtdetails für die LIMS-Integration.

#### Ausgabedateien

Die Assay Software-Berichte werden auf dem internen Laufwerk des Onsite Servers generiert, das als schreibgeschützter Ordner "Output" (Ausgabe) dem Benutzerlaufwerk zugeordnet ist. Jeder Bericht wird mit einer entsprechenden Standard-MD5-Prüfsumme erstellt, die sicherstellt, dass die Datei nicht geändert wurde.

Die Berichte sind tabulatorgetrennte Textdateien. Sie können mit einem beliebigen Texteditor oder mit einem entsprechenden Programm zum Lesen von tabulatorgetrennten Dokumenten, wie z. B. Microsoft Excel, geöffnet werden.

#### Struktur der Berichtsdateien

Die Assay Software speichert Berichte in einer bestimmten Struktur im Ordner "Output" (Ausgabe).

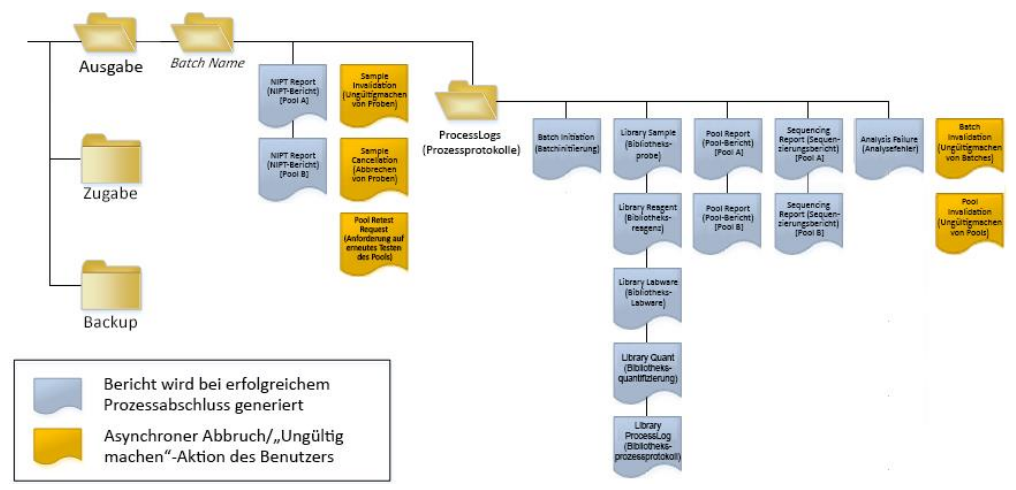

#### Abbildung 5 Ordnerstruktur der Assay Software-Berichte

Die Assay Software speichert Berichte im Ordner *Batchname* mit der folgenden Struktur:

- Hauptordner (Ordner mit dem Batchnamen): Enthält Ergebnisberichte und Berichte in Verbindung mit LIMS-generierten E-Mail-Benachrichtigungen. Weitere Informationen finden Sie unter *[Berichte zu](#page-47-0) [Ergebnissen und Benachrichtigungen](#page-47-0)* auf Seite 43.
- ▶ Ordner "ProcessLogs" (Prozessprotokolle): Enthält Berichte, die sich auf den Prozess beziehen. Weitere Informationen finden Sie unter *[Prozessberichte](#page-53-0)* auf Seite 49

<span id="page-44-0"></span>Eine Liste aller Berichte finden Sie unter *[Übersicht über die Systemberichte](#page-44-0)* auf Seite 40.

#### Übersicht über die Systemberichte

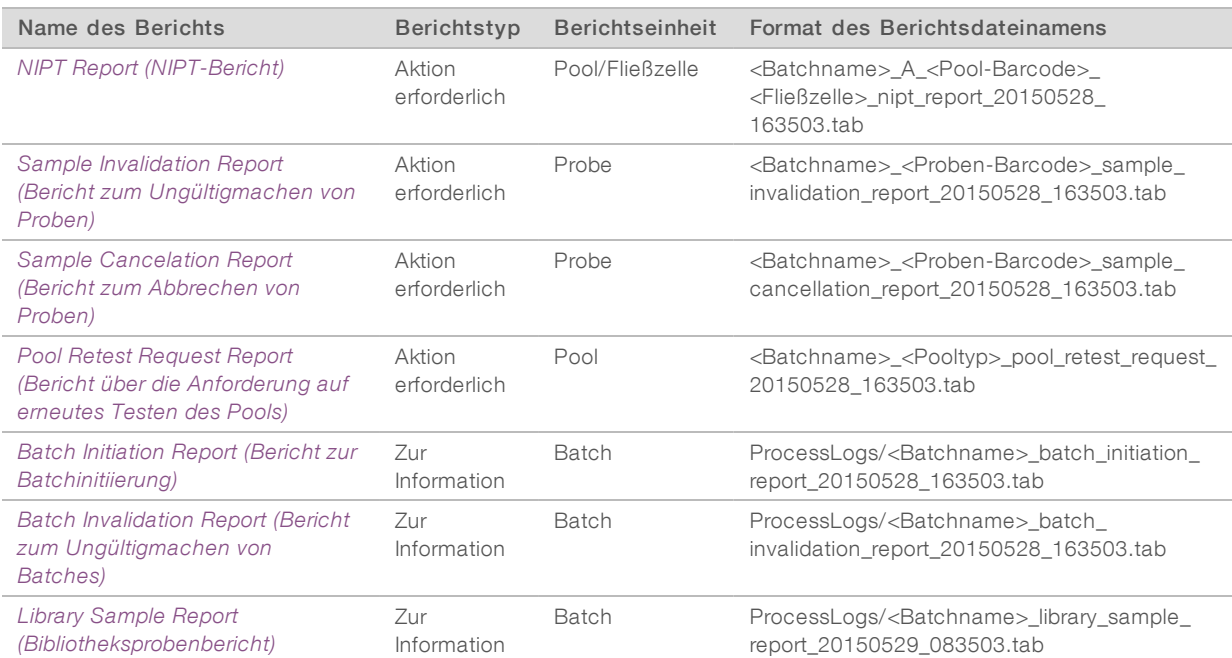

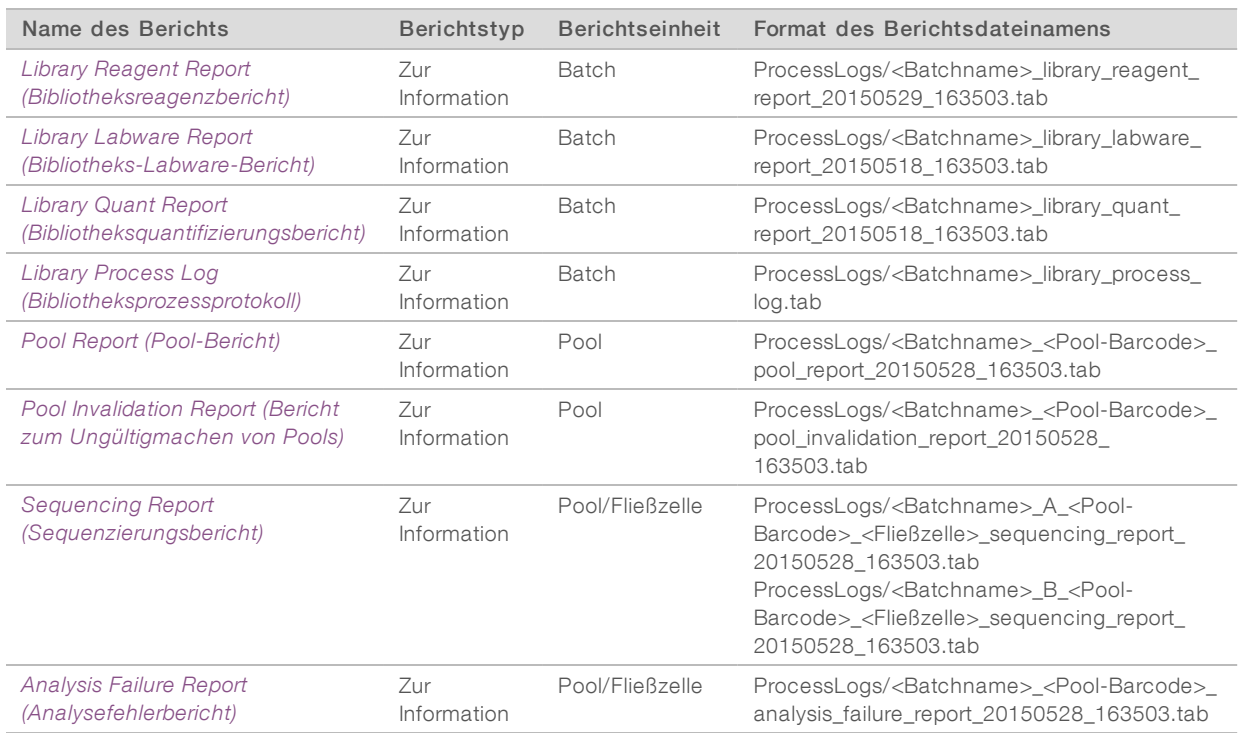

# <span id="page-45-0"></span>Ereignisse für das Erstellen von Berichten

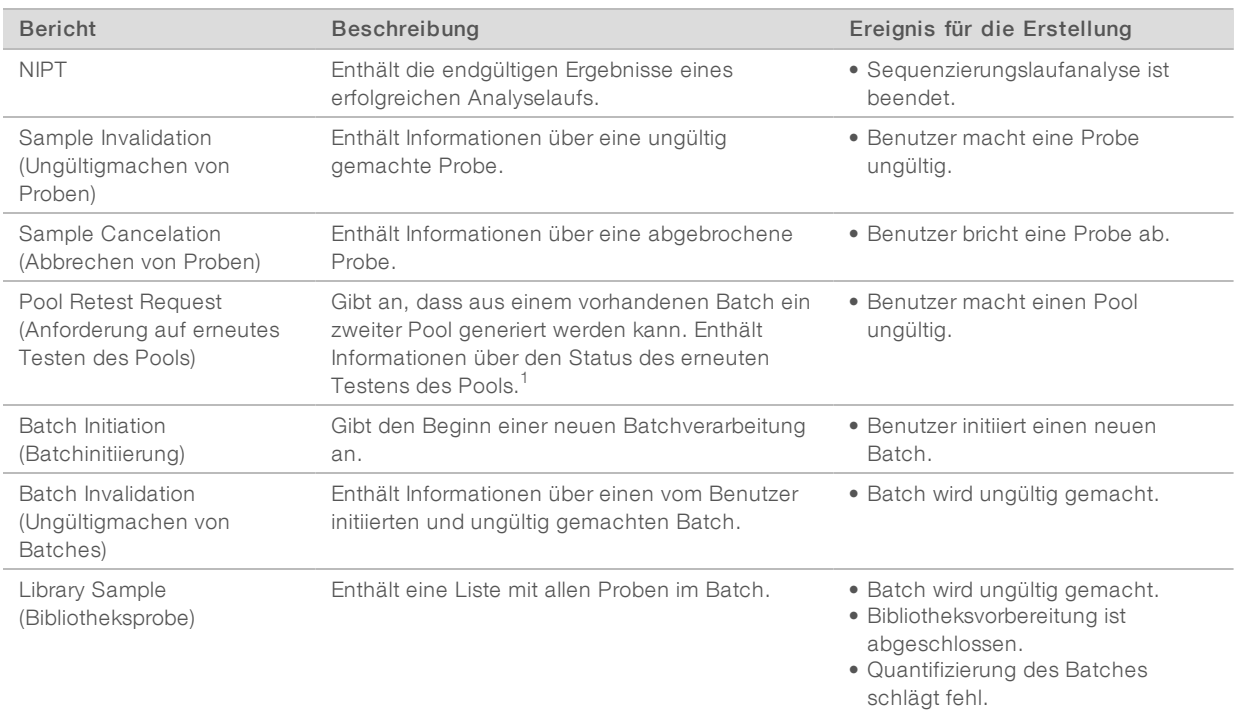

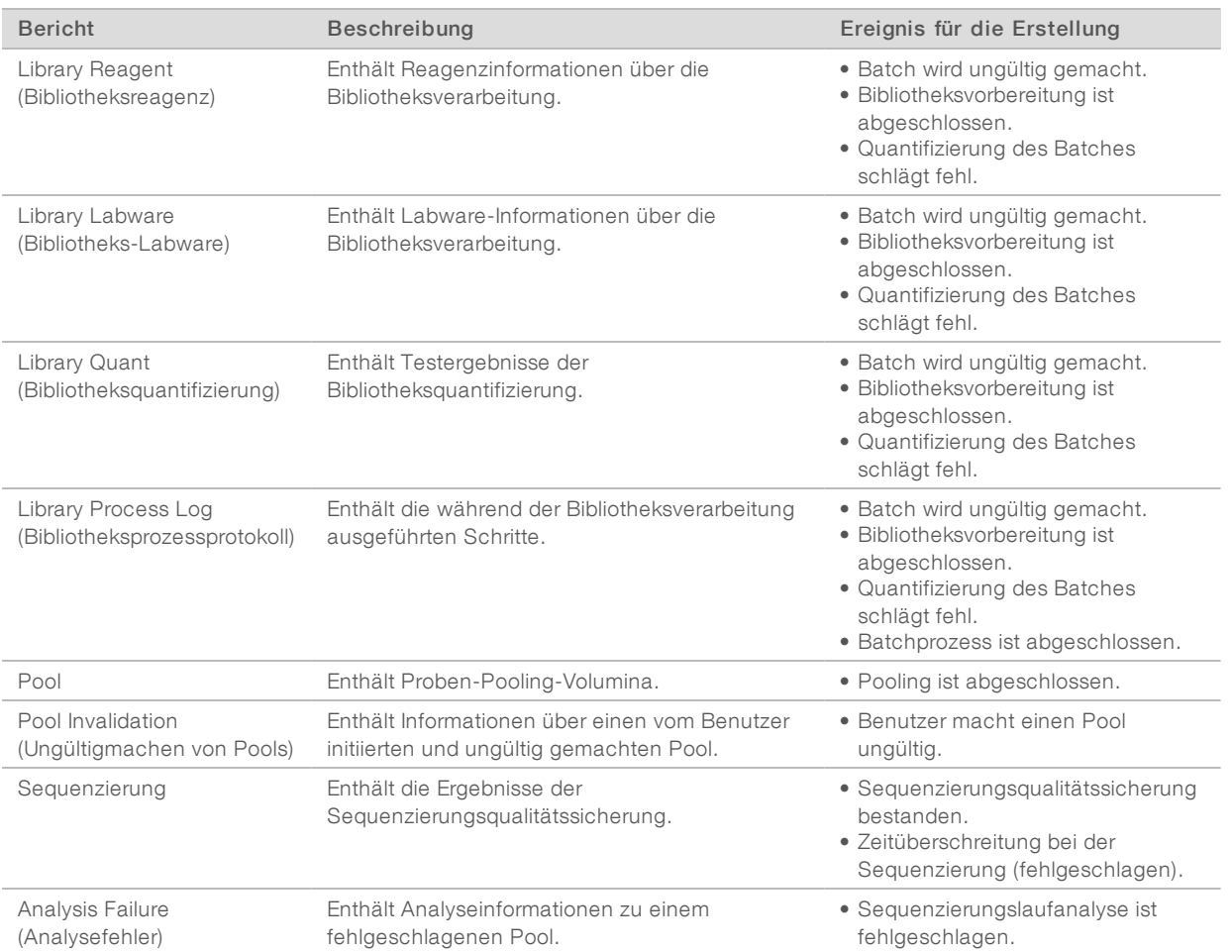

<sup>1</sup> Benutzer macht einen Pool von einem gültigen Batch, der die maximale Anzahl der Pools nicht überschritten hat, ungültig.

# <span id="page-47-1"></span><span id="page-47-0"></span>Berichte zu Ergebnissen und Benachrichtigungen

### NIPT Report (NIPT-Bericht)

Der "NIPT Report" (NIPT-Bericht) enthält die Chromosomenklassifizierungsergebnisse, die für jede Probe im Pool als eine Probe pro Zeile aufgeführt werden.

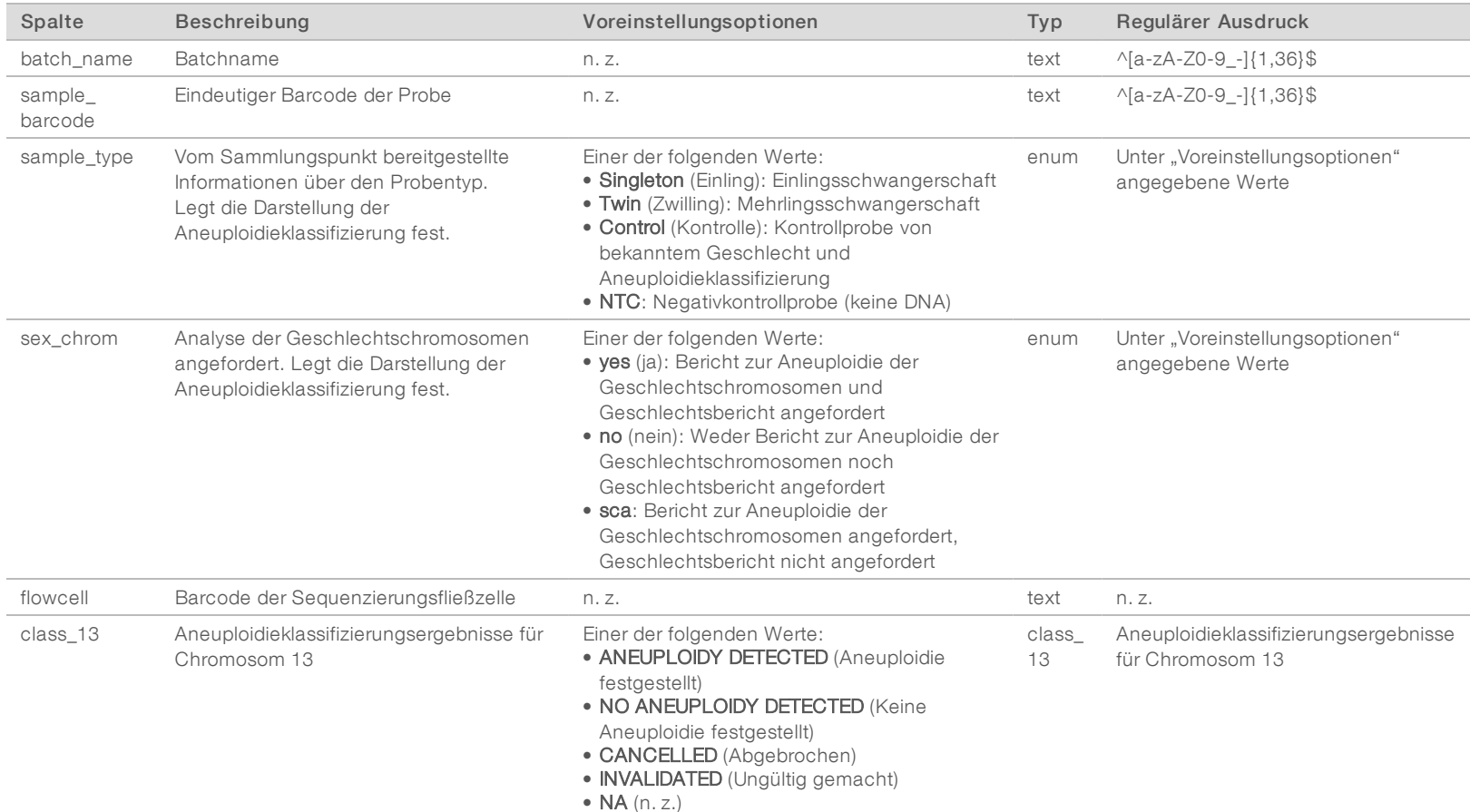

Dokument-Nr. 1000000001949 v04 DEU

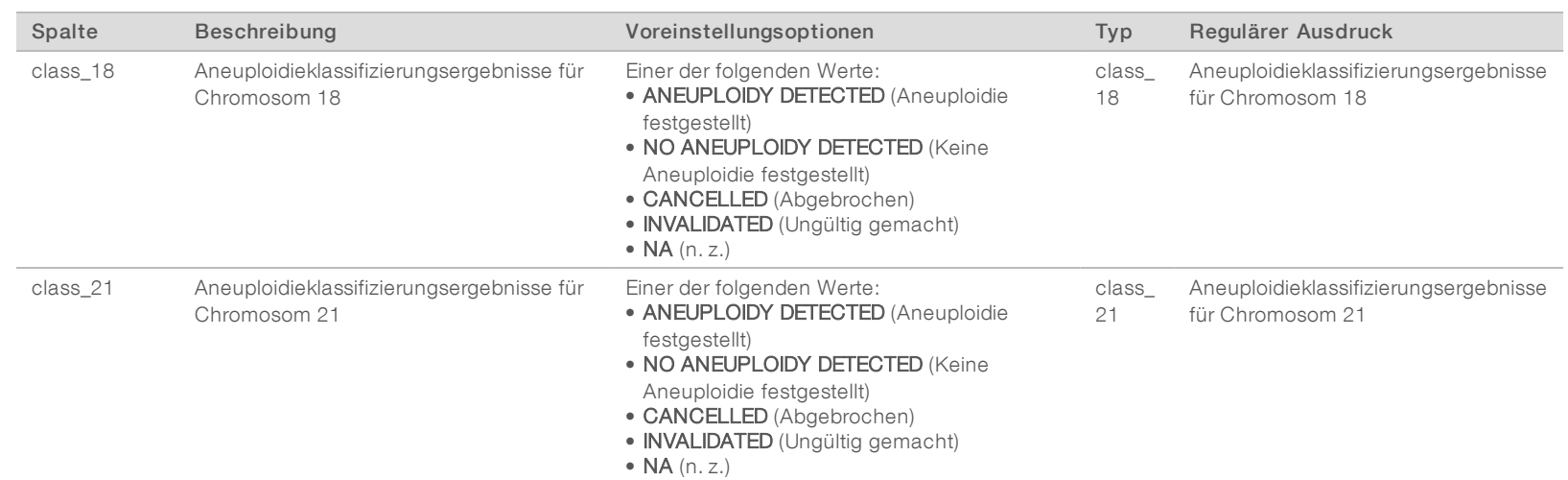

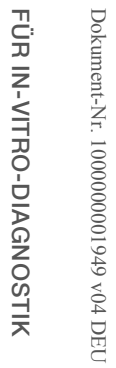

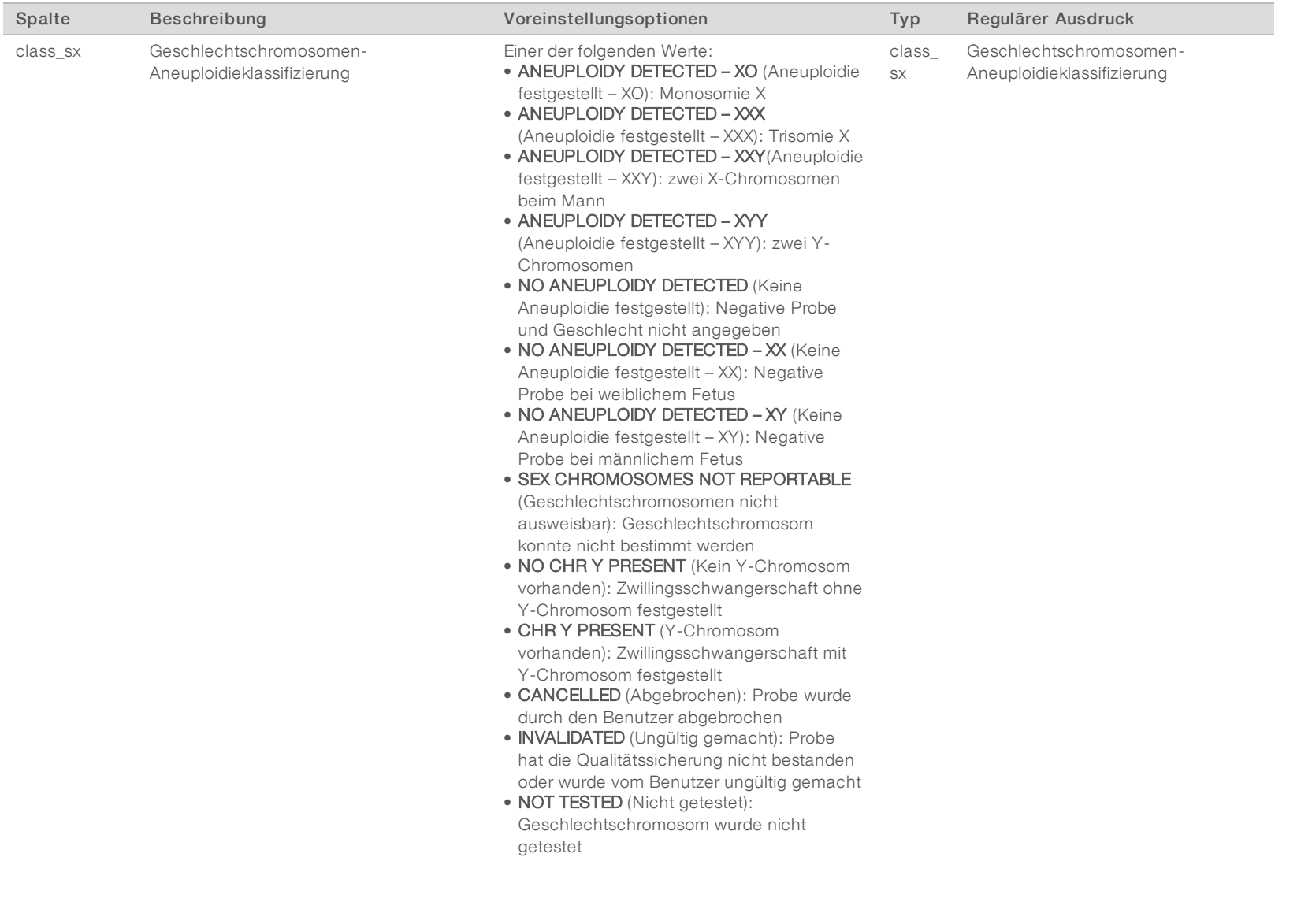

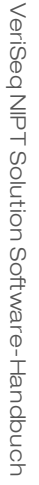

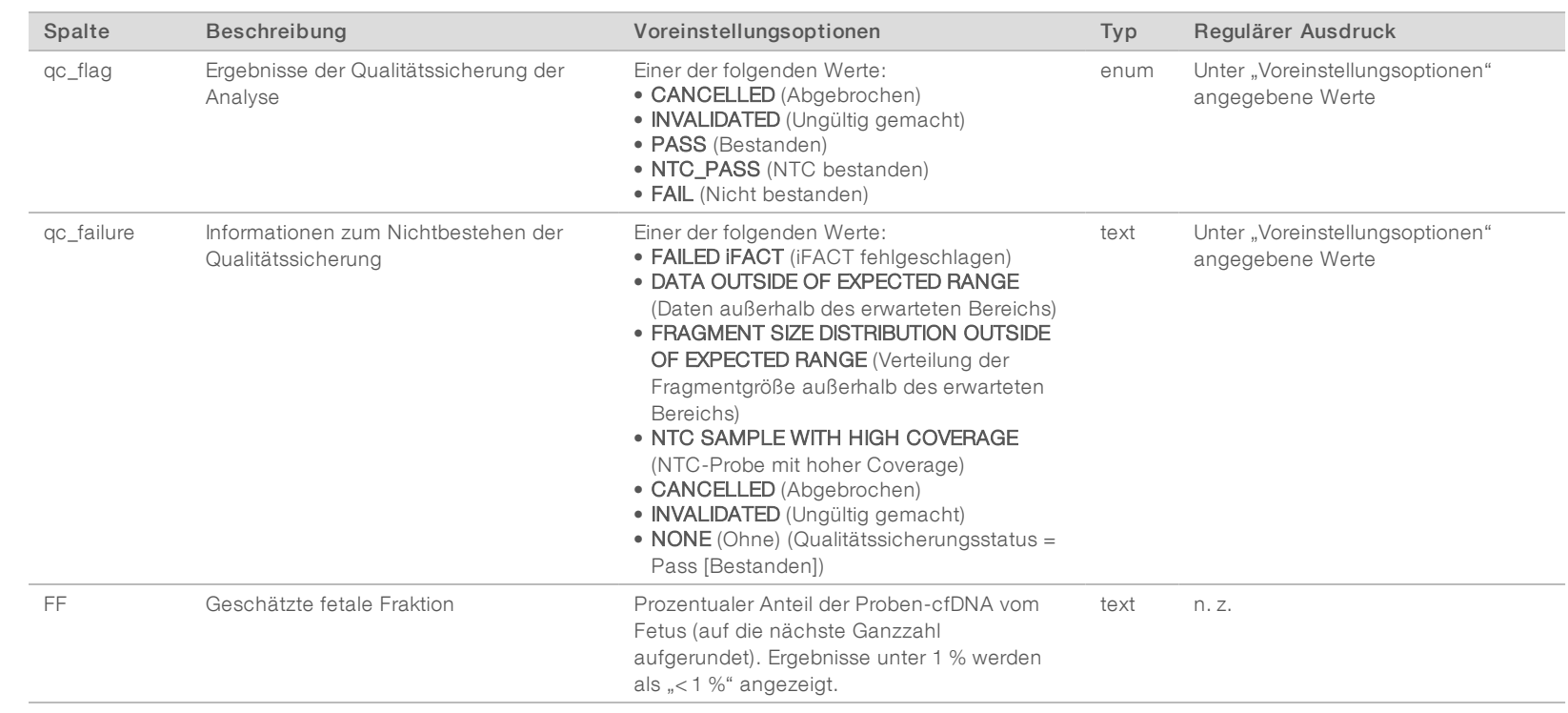

Dokument-Nr. 1000000001949 $\mathrm{v}04$  DEU

# FÜR IN-VITRO-DIAGNOSTIK FÜR IN-VITRO-DIAGNOSTIK

Dokument-Nr. 1000000001949 v04 DEU

100000001949 v04 DEU

Dokument-Nr

#### Meldungen zum Nichtbestehen der Qualitätssicherung

Das Nichtbestehen der Analyse-Qualitätssicherung führt zur vollständigen Unterdrückung der Ergebnisse zur Aneuploidie von Chromosomen, zur Geschlechtsklassifizierung und zur geschätzten fetalen Fraktion. Dies entspricht den folgenden Feldern im "NIPT Report" (NIPT-Bericht): class\_13, class\_18, class\_21, class\_sx und ff.

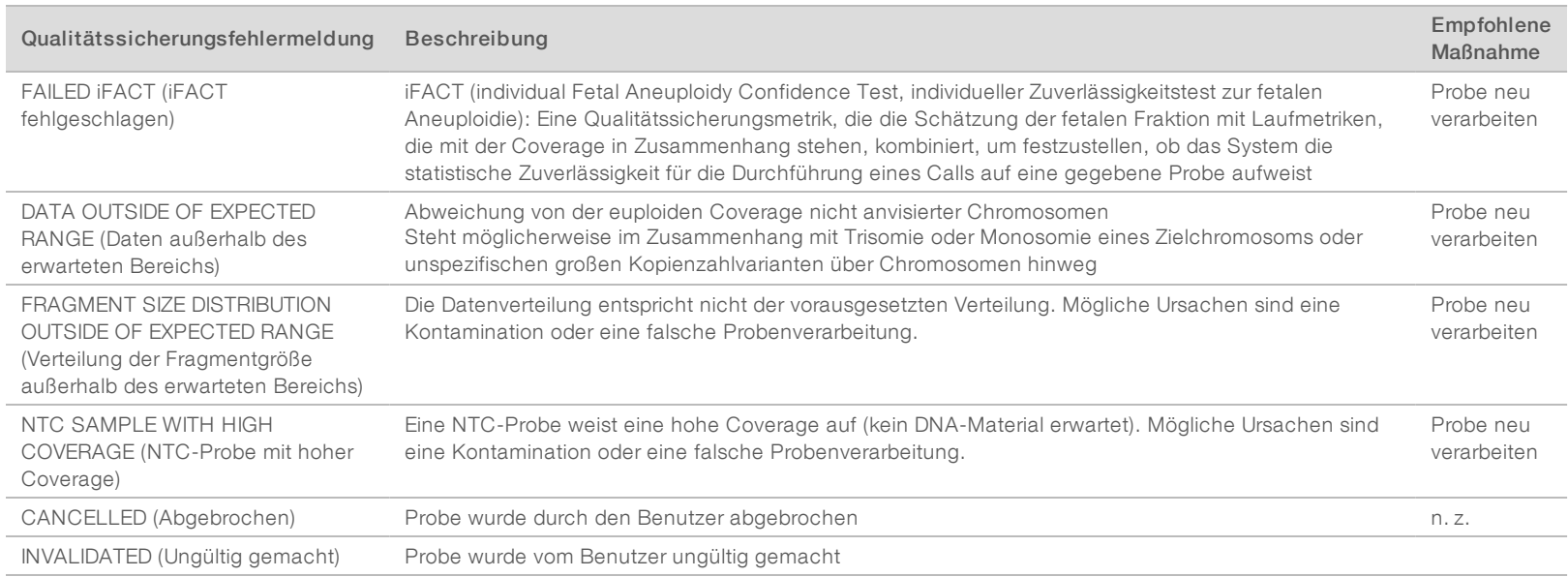

#### <span id="page-51-0"></span>Sample Invalidation Report (Bericht zum Ungültigmachen von Proben)

Das System generiert für jede ungültig gemachte oder fehlgeschlagene Probe einen "Sample Invalidation Report" (Bericht zum Ungültigmachen von Proben).

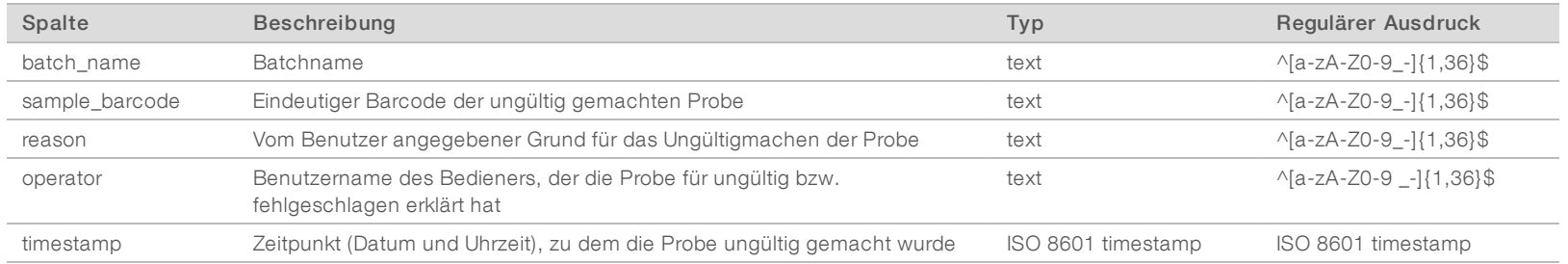

# <span id="page-52-0"></span>Sample Cancelation Report (Bericht zum Abbrechen von Proben)

Das System generiert für jede abgebrochene Probe einen "Sample Cancelation Report" (Bericht zum Abbrechen von Proben).

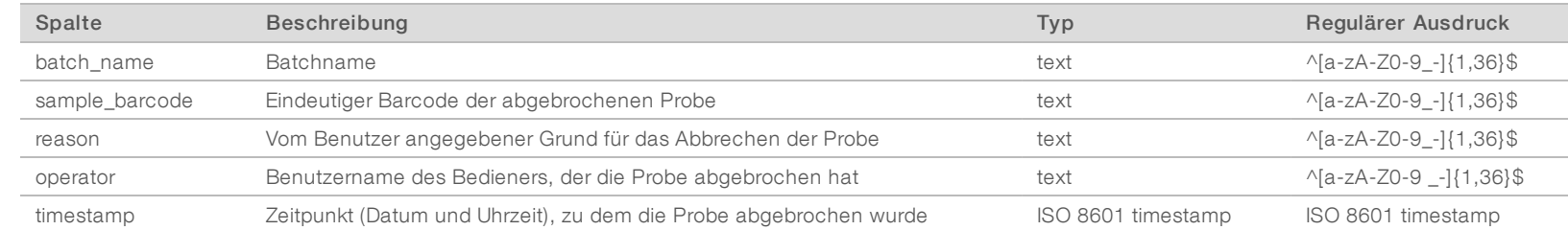

#### <span id="page-52-1"></span>Pool Retest Request Report (Bericht über die Anforderung auf erneutes Testen des Pools)

Der "Pool Retest Request Report" (Bericht über die Anforderung auf erneutes Testen des Pools) gibt an, dass entweder Pool A oder Pool B neu gebildet werden kann. Das System generiert einen Bericht über die Anforderung auf erneutes Testen des Pools, wenn der erste von zwei möglichen Sequenzierungsläufen (Pools) für Pool A bzw. Pool B ungültig gemacht wurde.

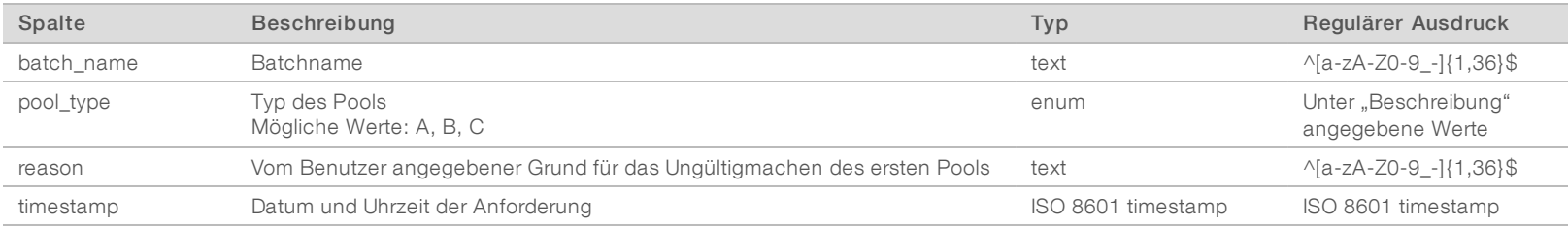

Dokument-Nr. 1000000001949 v04 DEU

100000001949 v04 DEU

Dokument-Nr

#### <span id="page-53-1"></span><span id="page-53-0"></span>Prozessberichte

#### Batch Initiation Report (Bericht zur Batchinitiierung)

Das System generiert einen "Batch Initiation Report" (Bericht zur Batchinitiierung), wenn ein Batch initiiert und vor der Plasmaisolation erfolgreich validiert wurde.

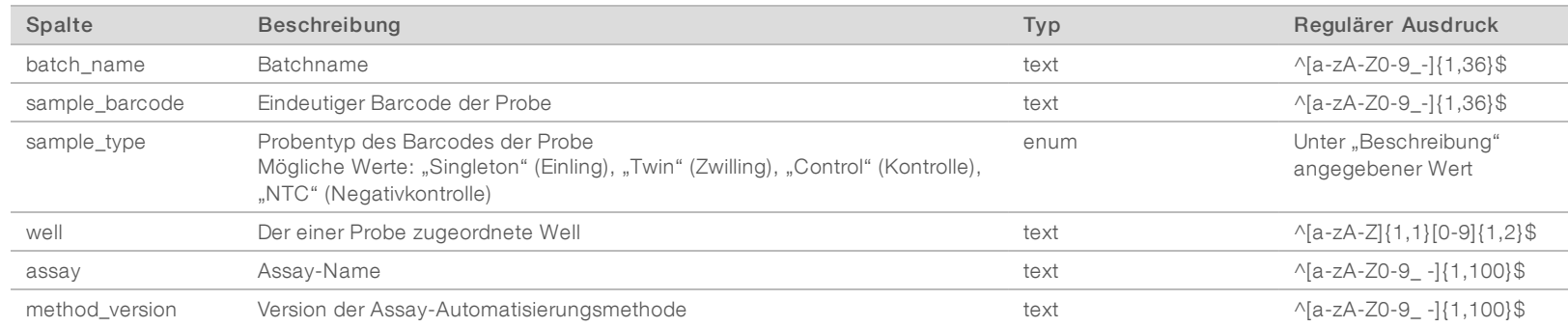

#### <span id="page-53-2"></span>Batch Invalidation Report (Bericht zum Ungültigmachen von Batches)

Das System generiert für jeden ungültig gemachten oder fehlgeschlagenen Batch einen "Batch Invalidation Report" (Bericht zum Ungültigmachen von Batches).

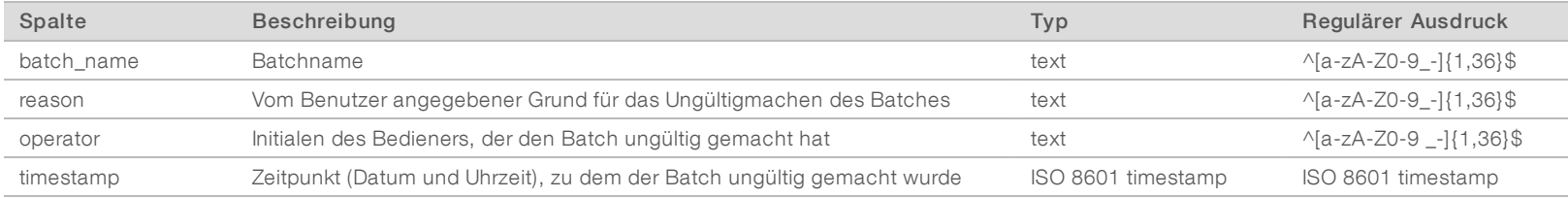

Dokument-Nr. 1000000001949 v04 DEU

### <span id="page-54-0"></span>Library Sample Report (Bibliotheksprobenbericht)

Das System erstellt einen "Library Sample Report" (Bibliotheksprobenbericht), wenn der Batch fehlschlägt oder vom Benutzer ungültig gemacht wird, nach einem erfolgreichen Bibliotheksabschluss sowie nach einem erfolgreichen Quantifizierungsabschluss.

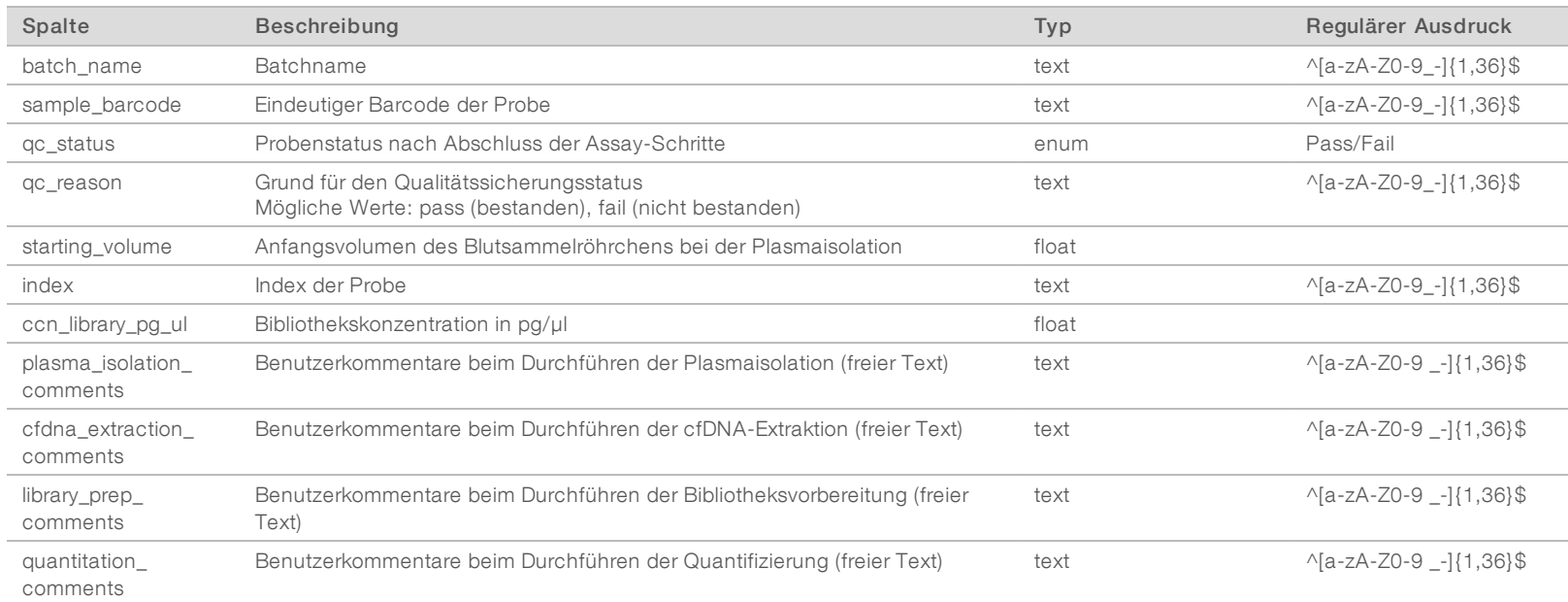

Dokument-Nr. 1000000001949 v04 DEU

## <span id="page-55-0"></span>Library Reagent Report (Bibliotheksreagenzbericht)

Das System erstellt einen "Library Reagent Report" (Bibliotheksreagenzbericht), wenn der Batch fehlschlägt oder vom Benutzer ungültig gemacht wird, nach einem erfolgreichen Bibliotheksabschluss sowie nach einem erfolgreichen Quantifizierungsabschluss.

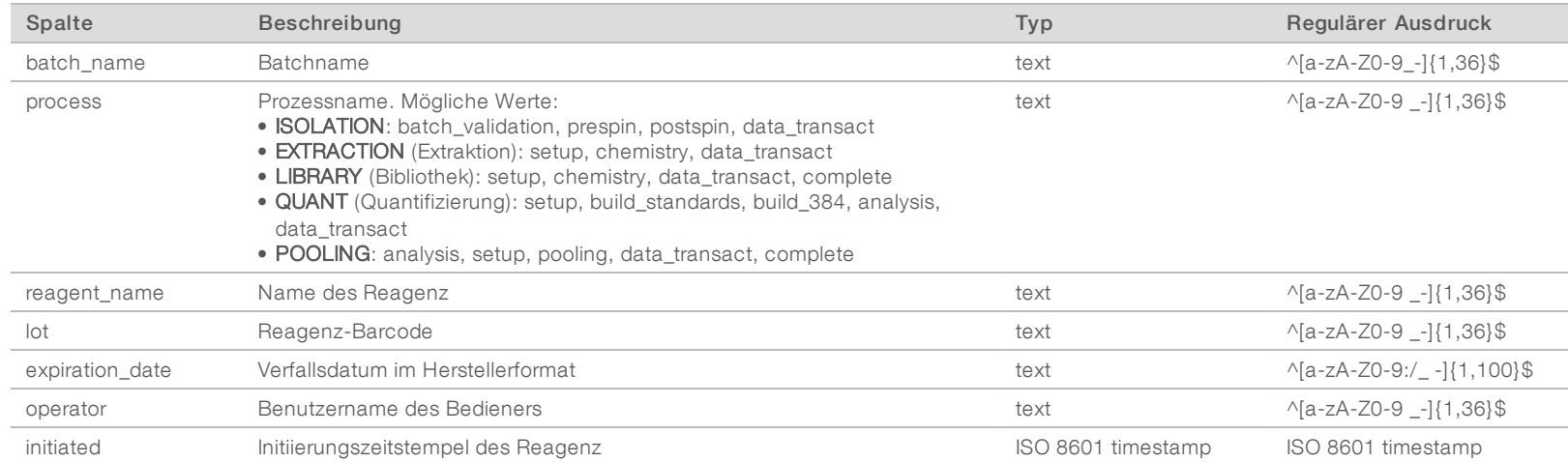

#### <span id="page-55-1"></span>Library Labware Report (Bibliotheks-Labware-Bericht)

Im Falle eines Fehlers oder der Ungültigmachung eines Batches, nach erfolgreichem Bibliotheksabschluss und nach erfolgreichem Quantifizierungsabschluss generiert das System einen "Library Labware Report" (Bibliotheks-Labware-Bericht).

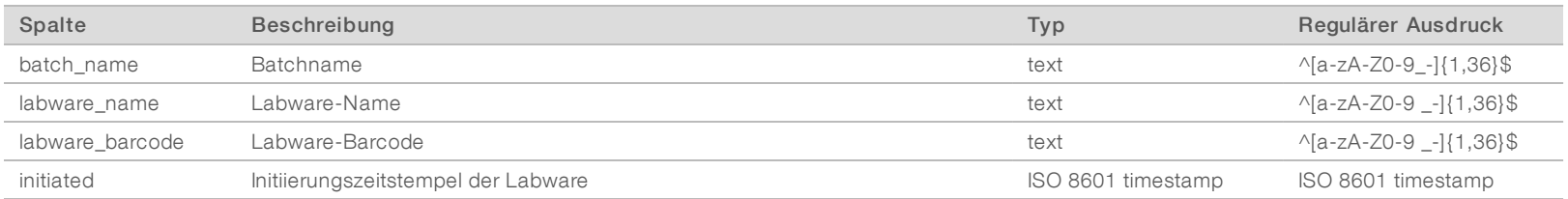

Dokument-Nr. 1000000001949 v04 DEU

100000001949 v04 DEC

Dokument-Nr.

# <span id="page-56-0"></span>Library Quant Report (Bibliotheksquantifizierungsbericht)

Das System generiert bei einem erfolgreichen Abschluss der Quantifizierung einen "Library Quant Report" (Bibliotheksquantifizierungsbericht).

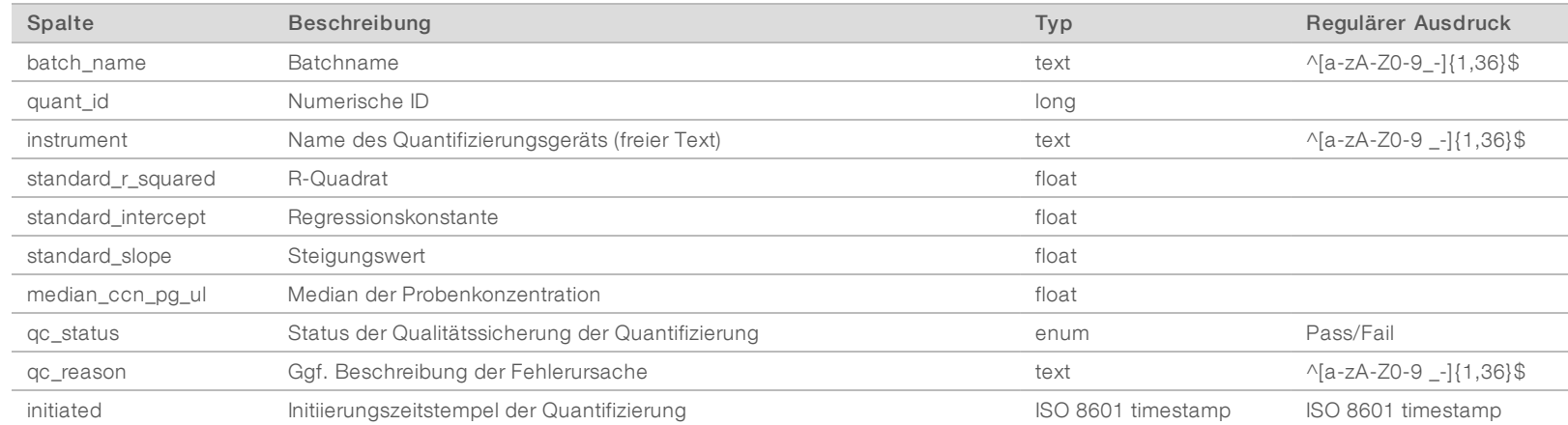

#### <span id="page-56-1"></span>Library Process Log (Bibliotheksprozessprotokoll)

Das System generiert ein "Library Process Log" (Bibliotheksprozessprotokoll) zu Beginn, am Ende und beim Fehlschlagen eines jeden Batchprozesses sowie im Falle des Fehlschlagens oder der Ungültigmachung eines Batches und nach Abschluss der Analyse (pro Pool generiert).

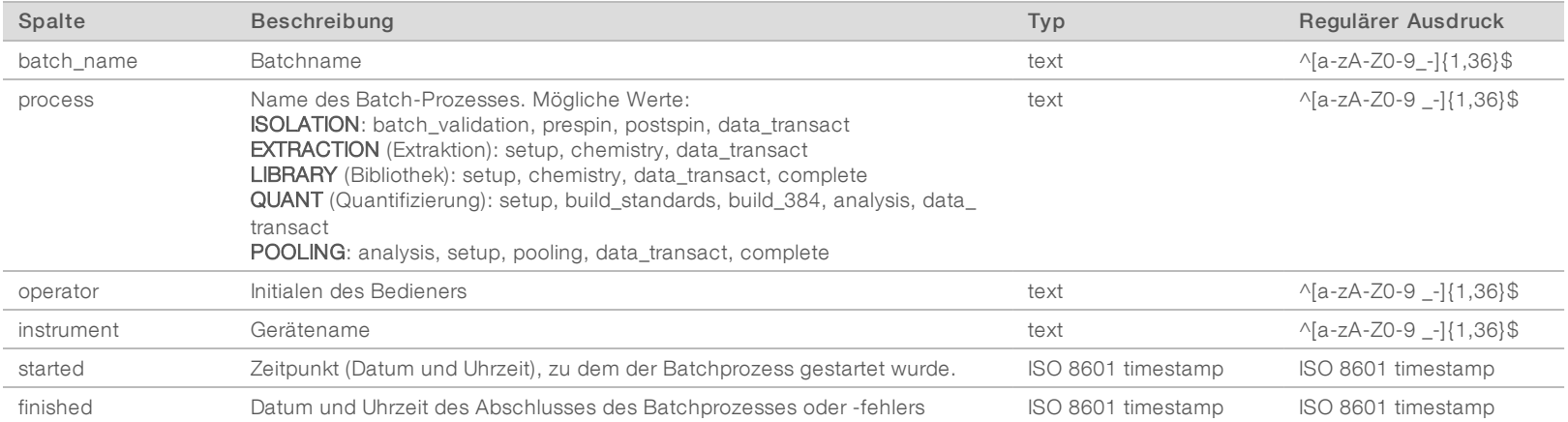

Dokument-Nr. 1000000001949 v04 DEU

100000001949 v04 DEU

Dokument-Nr

Dokument-Nr. 100000001949 v04 DEU

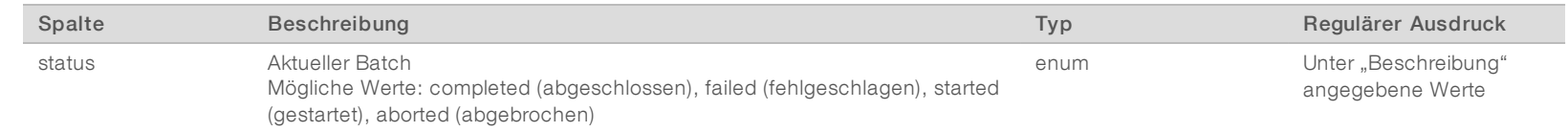

#### <span id="page-57-0"></span>Pool Report (Pool-Bericht)

Das System generiert einen "Pool Report" (Pool-Bericht) nach erfolgreichem Bibliotheksabschluss, bei Batchfehlern und nachdem ein Batch ungültig gemacht wurde, sofern das Ereignis nach dem Beginn des Poolings auftritt.

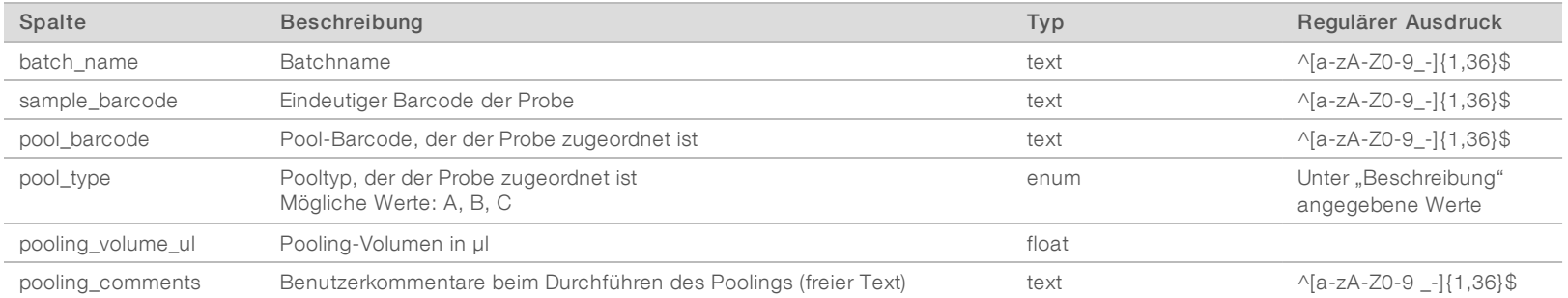

#### <span id="page-57-1"></span>Pool Invalidation Report (Bericht zum Ungültigmachen von Pools)

Das System generiert einen "Pool Invalidation Report" (Bericht zum Ungültigmachen von Pools), wenn der Pool ungültig gemacht wurde.

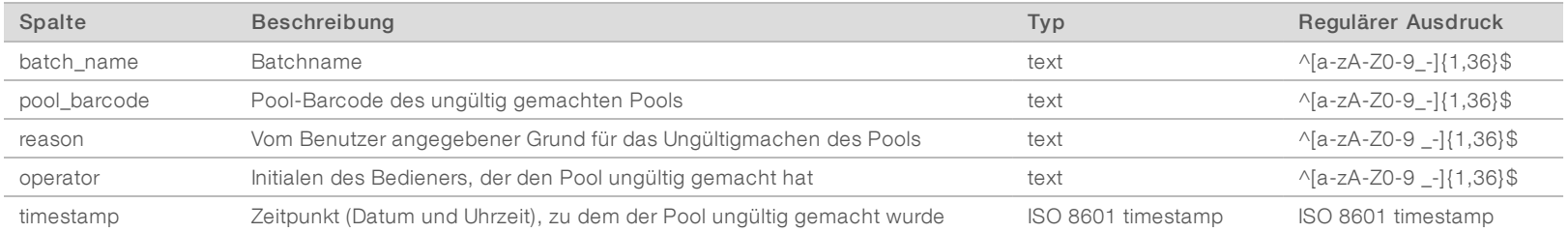

# <span id="page-58-0"></span>Sequencing Report (Sequenzierungsbericht)

Nach Abschluss der Sequenzierung oder nach Ablauf der Sequenzierungszeit generiert das System einen "Sequencing Report" (Sequenzierungsbericht) für den Sequenzierungslauf.

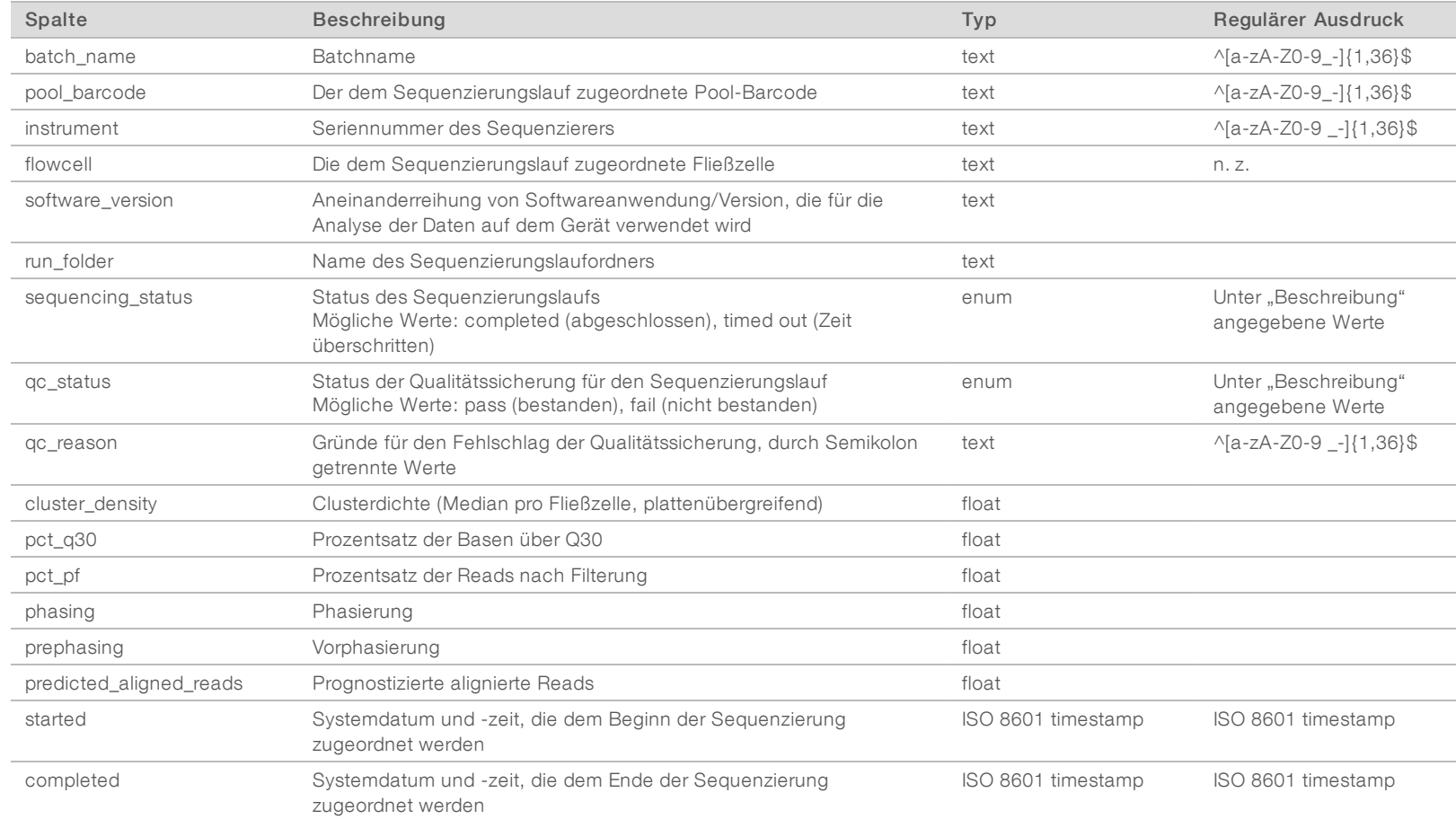

Dokument-Nr. 1000000001949 v04 DEU

## <span id="page-59-0"></span>Analysis Failure Report (Analysefehlerbericht)

Das System generiert einen "Analysis Failure Report" (Analysefehlerbericht), wenn die maximale Anzahl der Analyseversuche für den Sequenzierungslauf fehlgeschlagen ist.

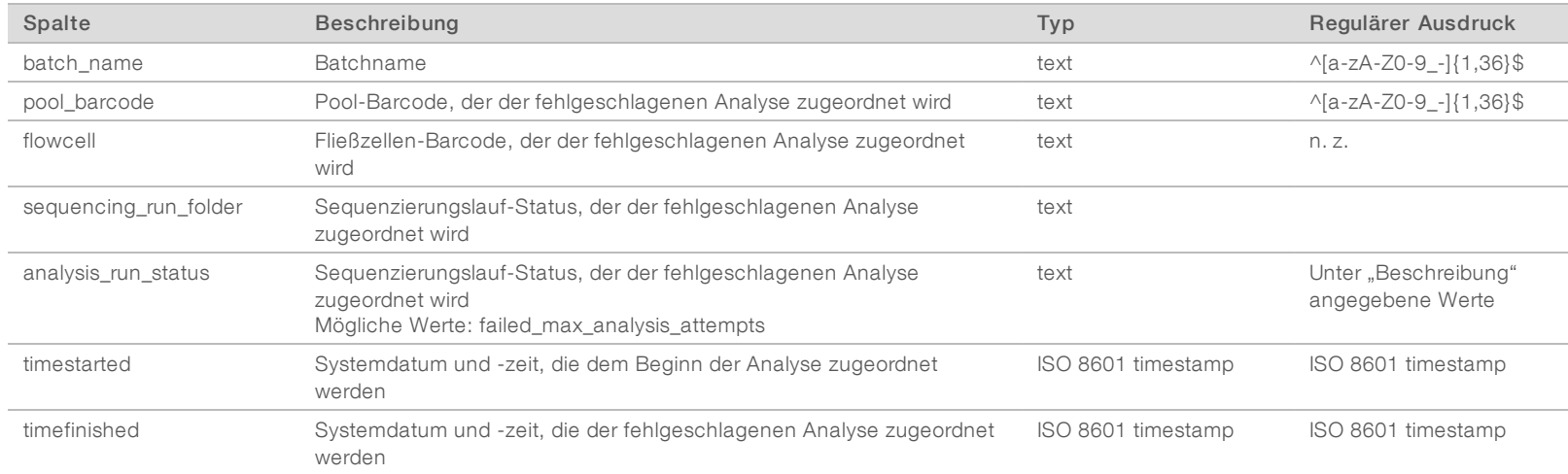

Dokument-Nr. 1000000001949 v04 DEU

# Fehlerbehebung

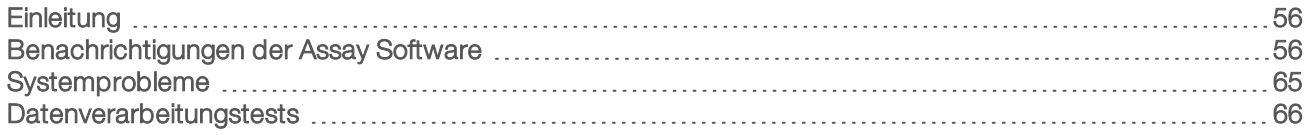

#### <span id="page-60-0"></span>**Einleitung**

Die Unterstützung bei Problemen mit VeriSeq NIPT Solution umfasst Folgendes:

- **Assay Software und Systembenachrichtigungen**
- **Empfohlene Aktionen bei Systemproblemen**
- <span id="page-60-1"></span><sup>u</sup> Anweisungen zur Durchführung von präventiven und Fehleranalysen mit vorinstallierten Testdaten

#### Benachrichtigungen der Assay Software

In diesem Abschnitt werden die Benachrichtigungen der Assay Software erläutert:

## Fortschrittsbenachrichtigungen

Fortschrittsbenachrichtigungen geben den normalen Fortschritt der Assay-Ausführung an. Diese Benachrichtigungen werden als "Activities" (Aktivitäten) protokolliert und erfordern keine Benutzeraktionen.

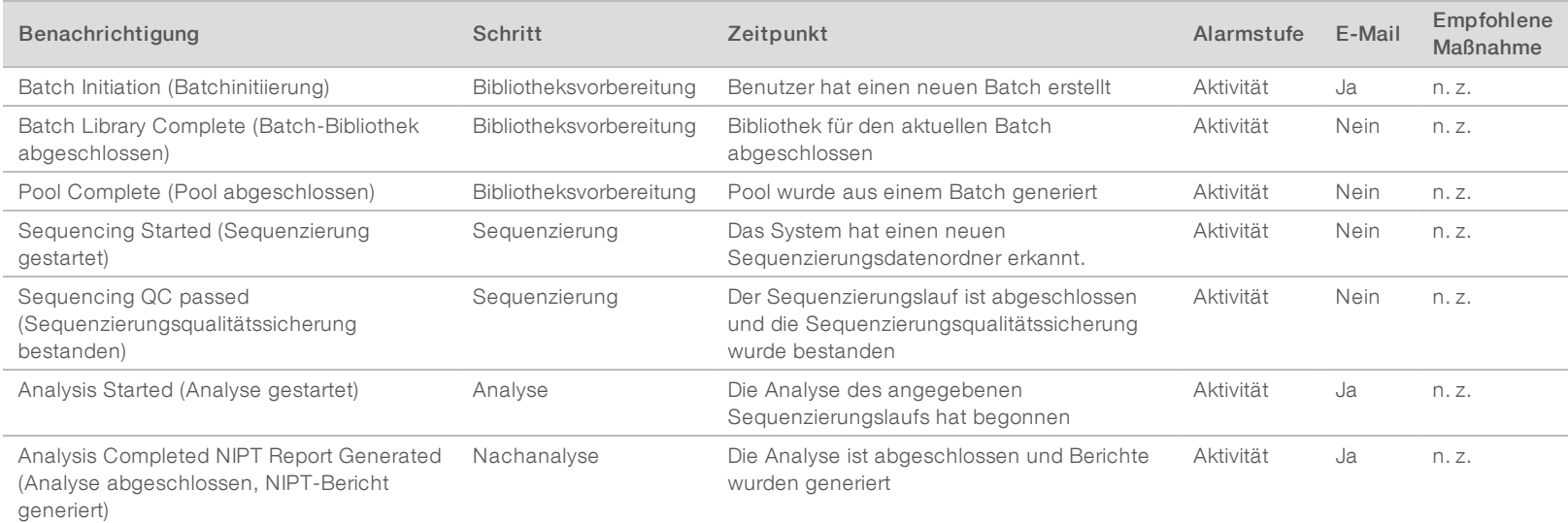

Dokument-Nr. 1000000001949 v04 DEU

100000001949 v04 DEU

Dokument-Nr.

#### Benachrichtigungen über das Ungültigmachen

Benachrichtigungen über das Ungültigmachen weisen auf Systemereignisse hin, die aufgrund des Ungültigmachens eines Batches oder eines Pools mit dem Workflow Manager auftreten. Diese Benachrichtigungen werden als "Notices" (Hinweise) protokolliert und erfordern keine Benutzeraktionen.

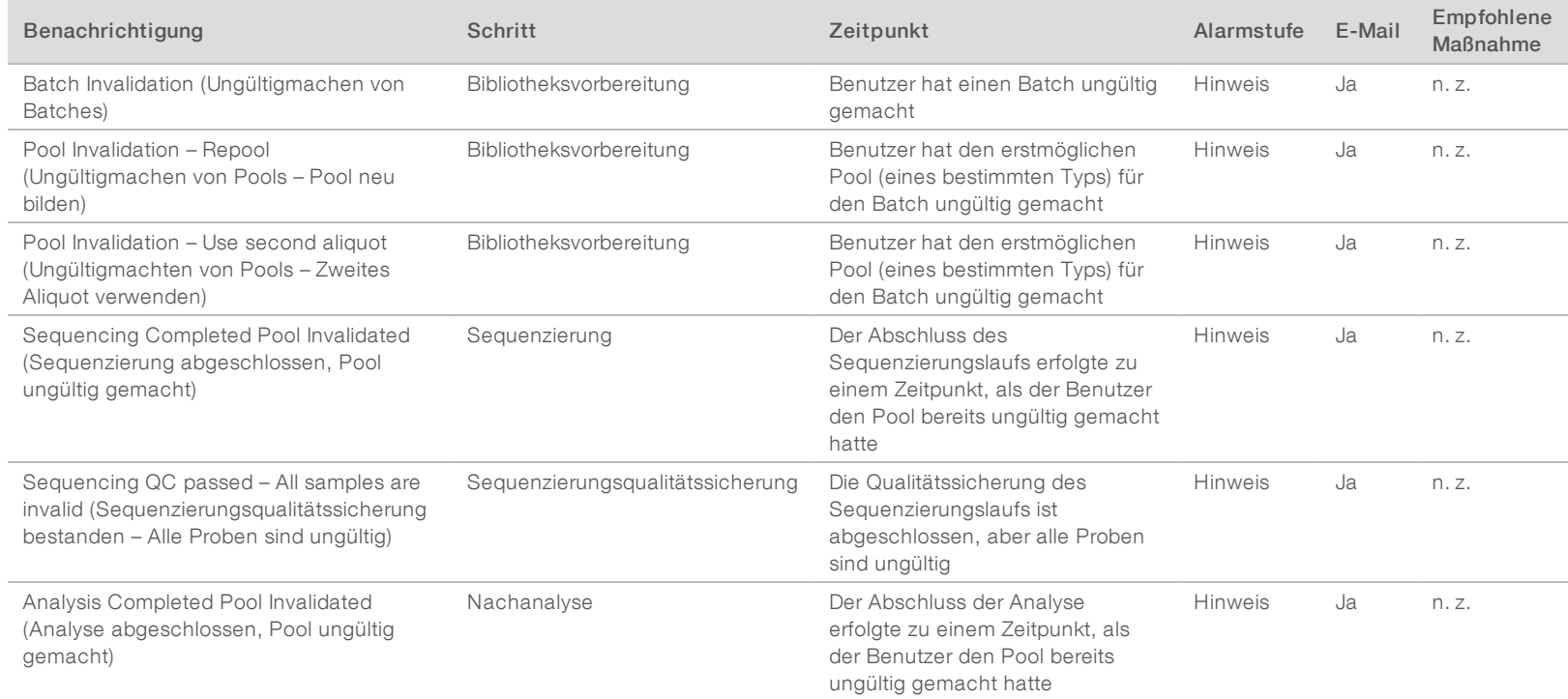

#### Benachrichtigungen zu behebbaren Fehlern

Behebbare Fehler sind Probleme, die die VeriSeq NIPT Assay Software lösen kann, wenn der Benutzer die empfohlene Maßnahme durchführt. Falls das Problem weiterhin besteht, senden Sie eine E-Mail an den technischen Support von Illumina.

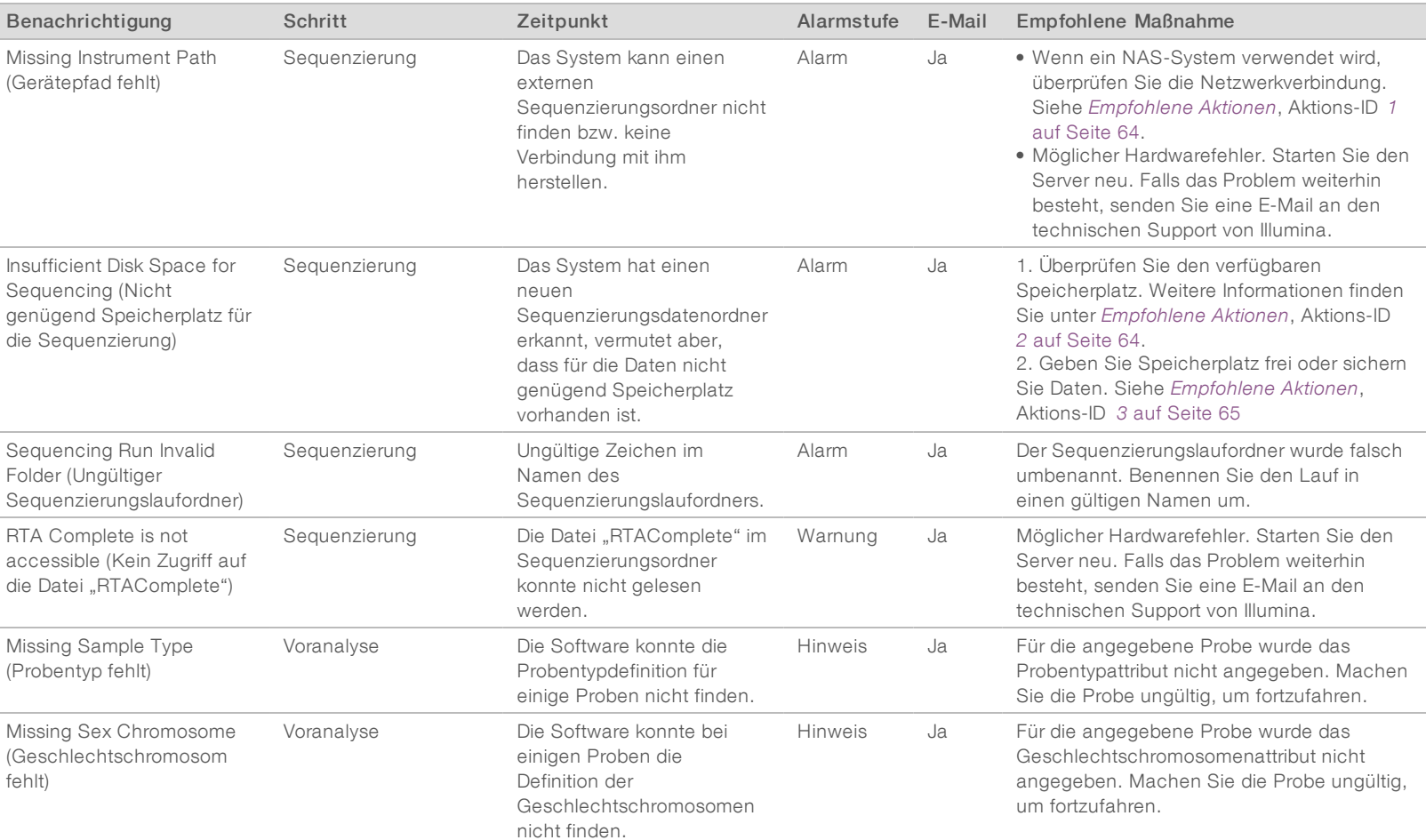

Dokument-Nr. 1000000001949 v04 DEU

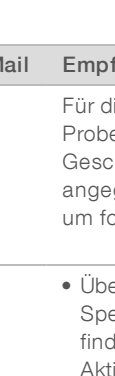

besteht, senden Sie eine E-Mail an den technischen Support von Illumina.

VeriSeq NIPT Solution Software-Handbuch VeriSeq NIPT Solution Software-Handbuch

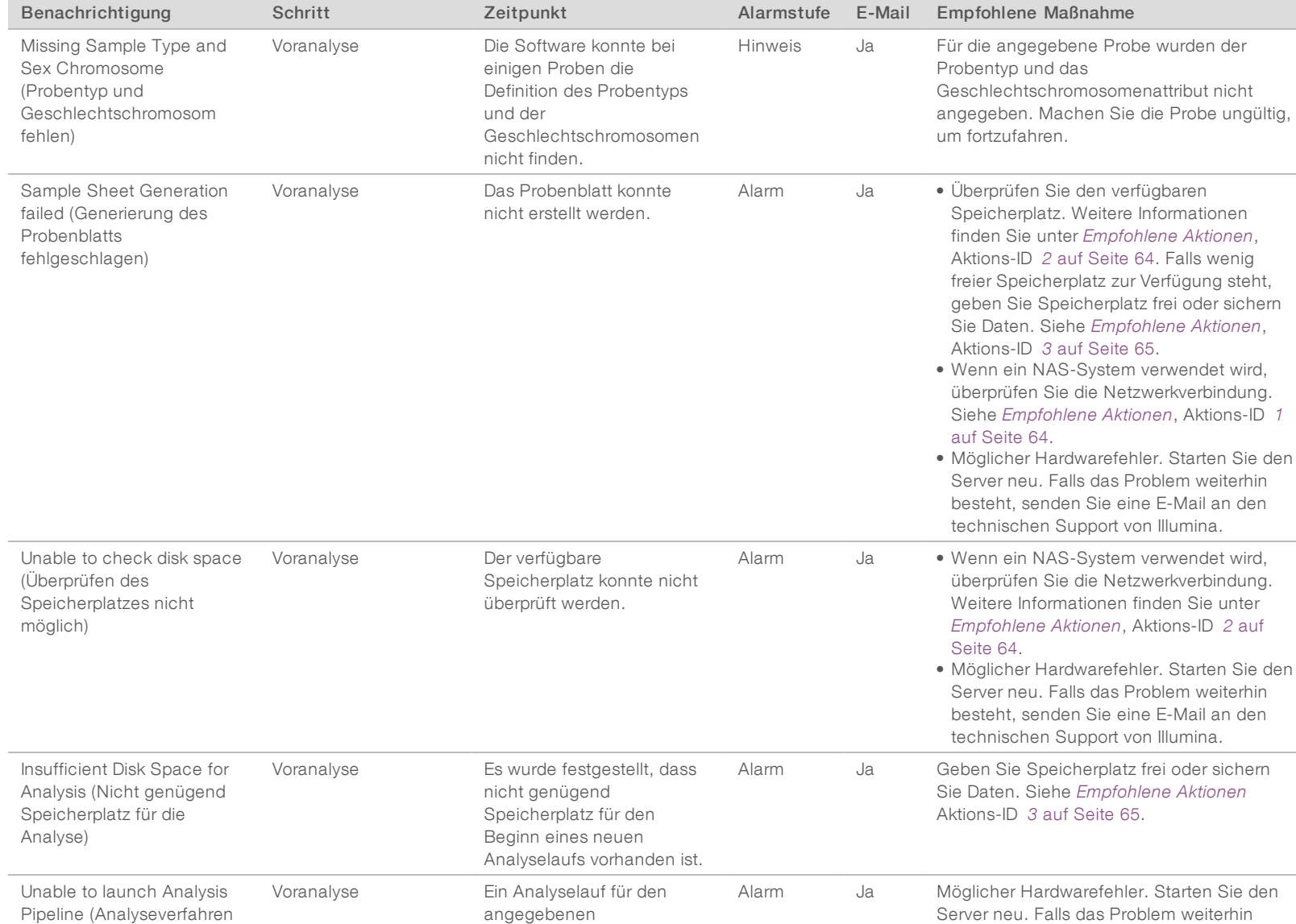

Sequenzierungsordner konnte nicht gestartet

werden.

Dokument-Nr. 1000000001949 v04 DEU

Dokument-Nr. 100000001949 v04 DEU

60

konnte nicht gestartet

werden)

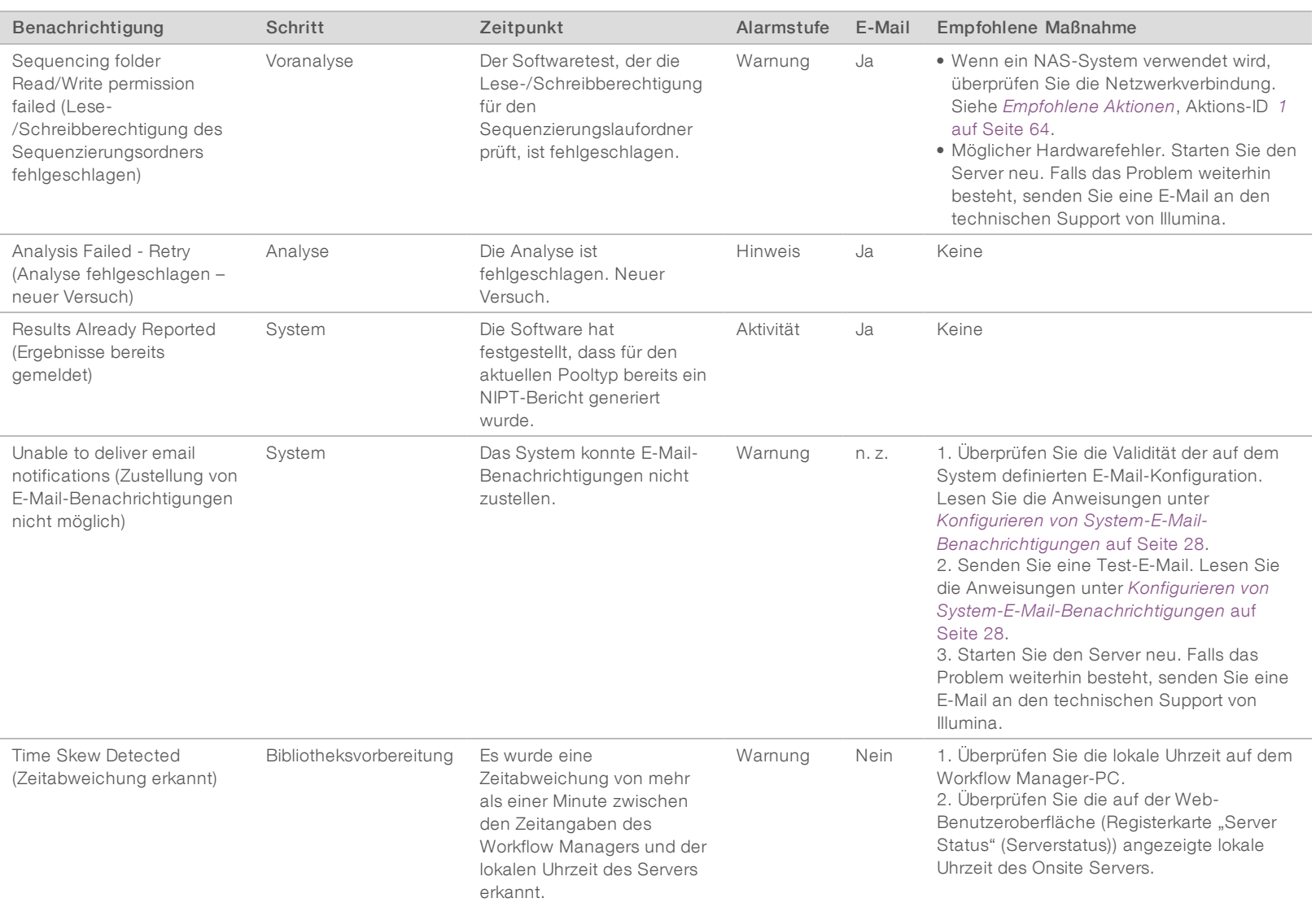

VeriSeq NIPT Solution Software-Handbuch VeriSeq NIPT Solution Software-Handbuch

Dokument-Nr. 1000000001949 v04 DEU

### Benachrichtigungen zu nicht behebbaren Fehlern

Nicht zu behebende Fehler sind Bedingungen, die zu einem Endzustand führen, in dem die Fortsetzung der Assay-Ausführung nicht mehr möglich ist.

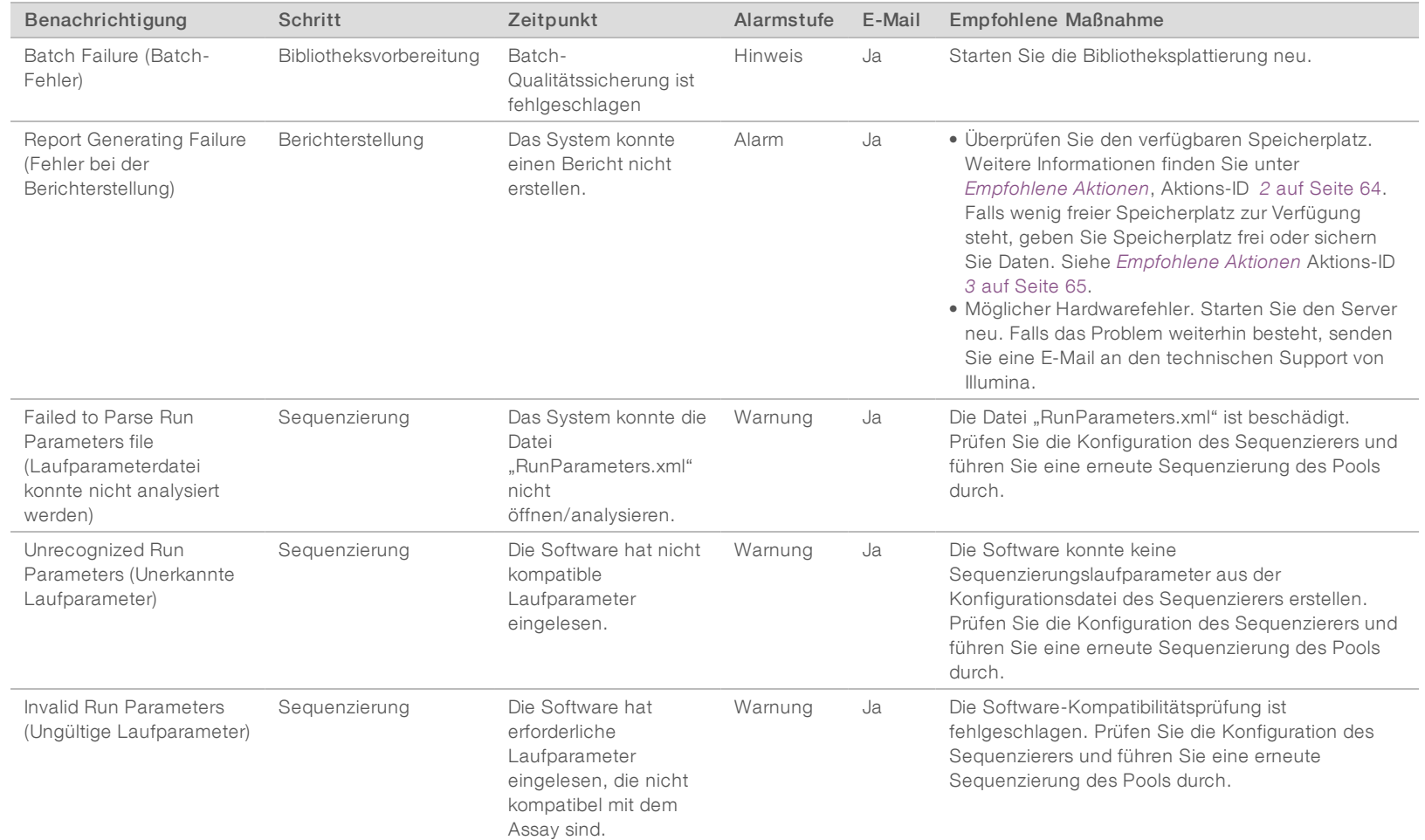

Dokument-Nr. 1000000001949 v04 DEU

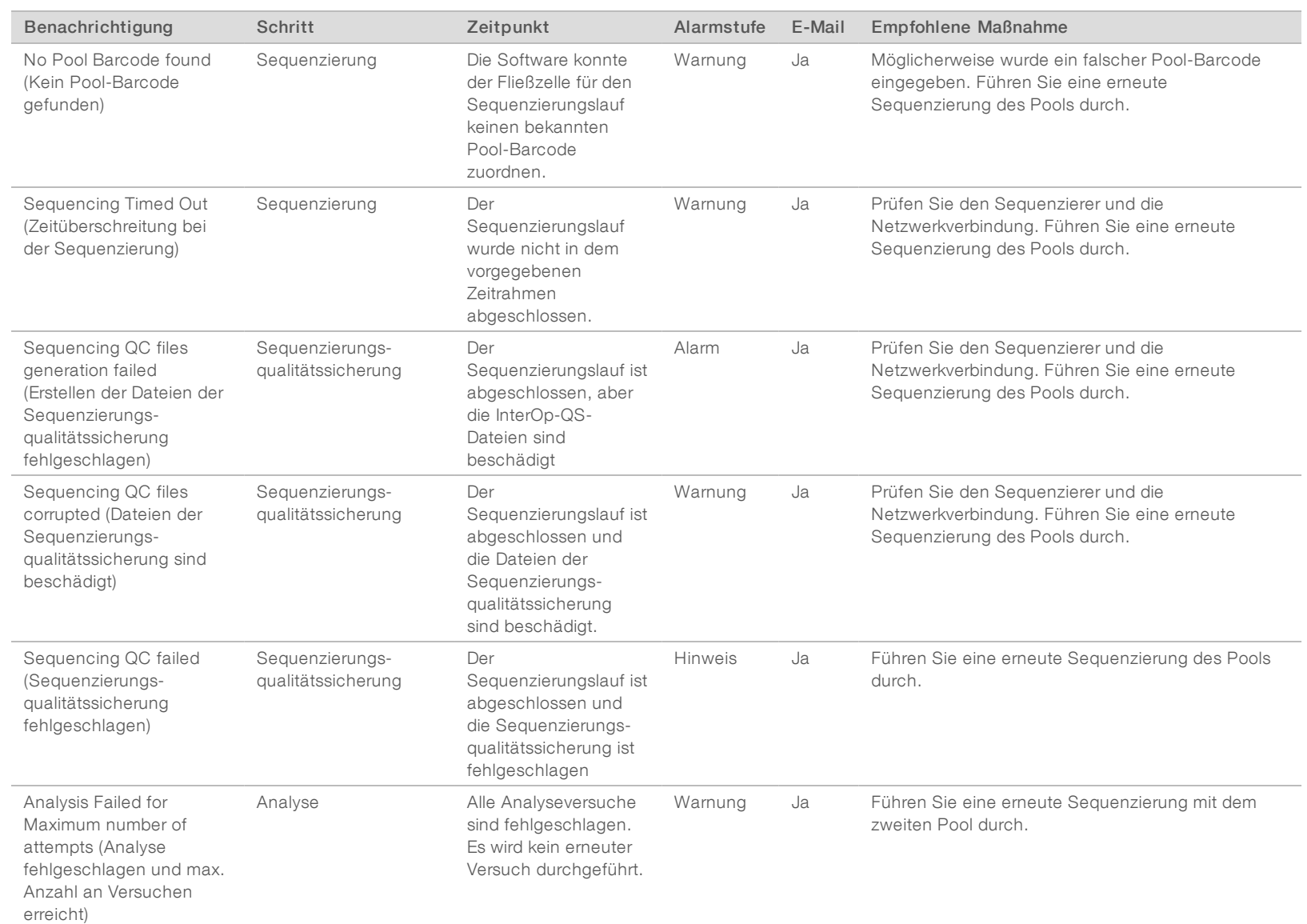

VeriSeq NIPT Solution Software-Handbuch VeriSeq NIPT Solution Software-Handbuch

Dokument-Nr. 1000000001949 v04 DEU

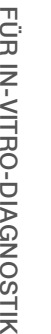

Dokument-Nr. 100000001949 v04 DEU

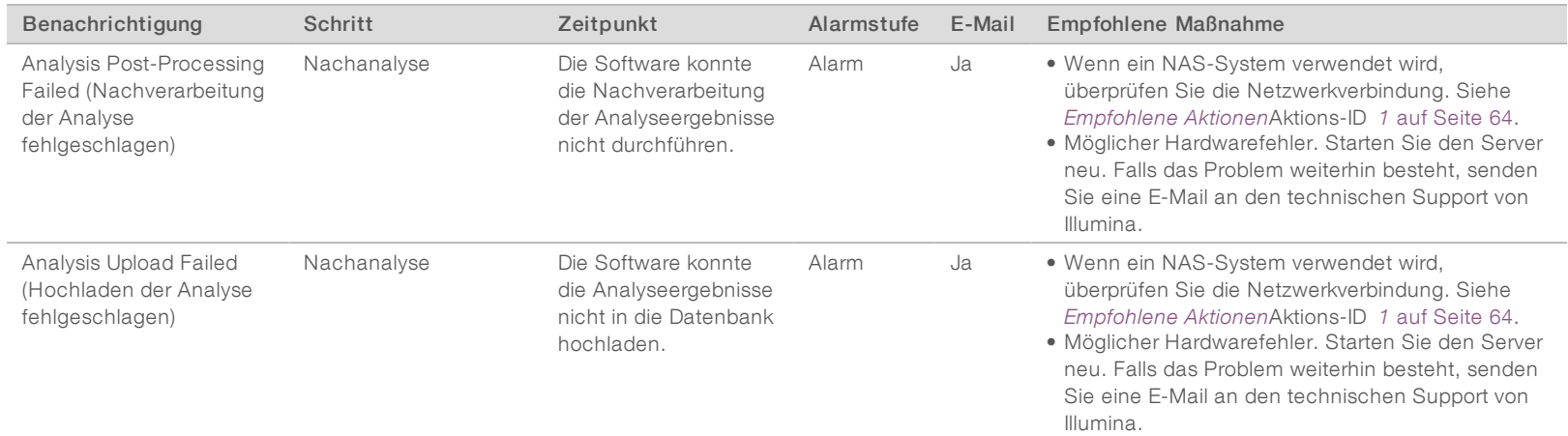

# <span id="page-68-0"></span>Empfohlene Aktionen

<span id="page-68-2"></span><span id="page-68-1"></span>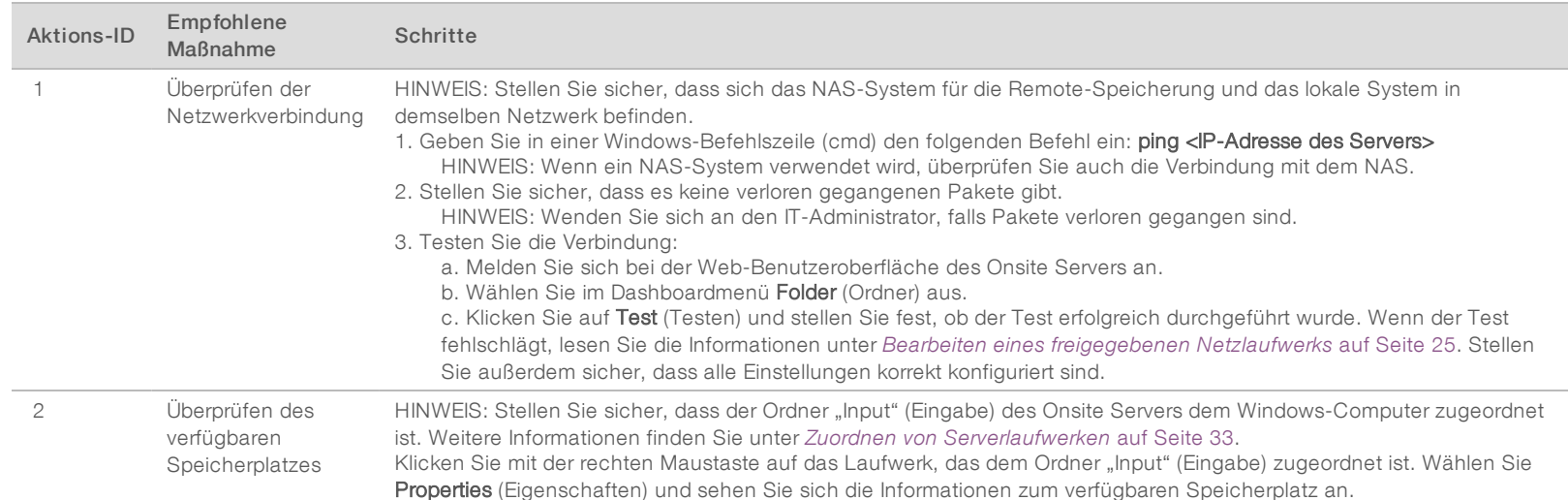

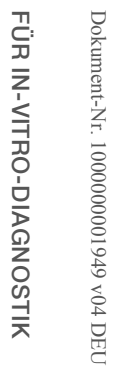

<span id="page-69-1"></span>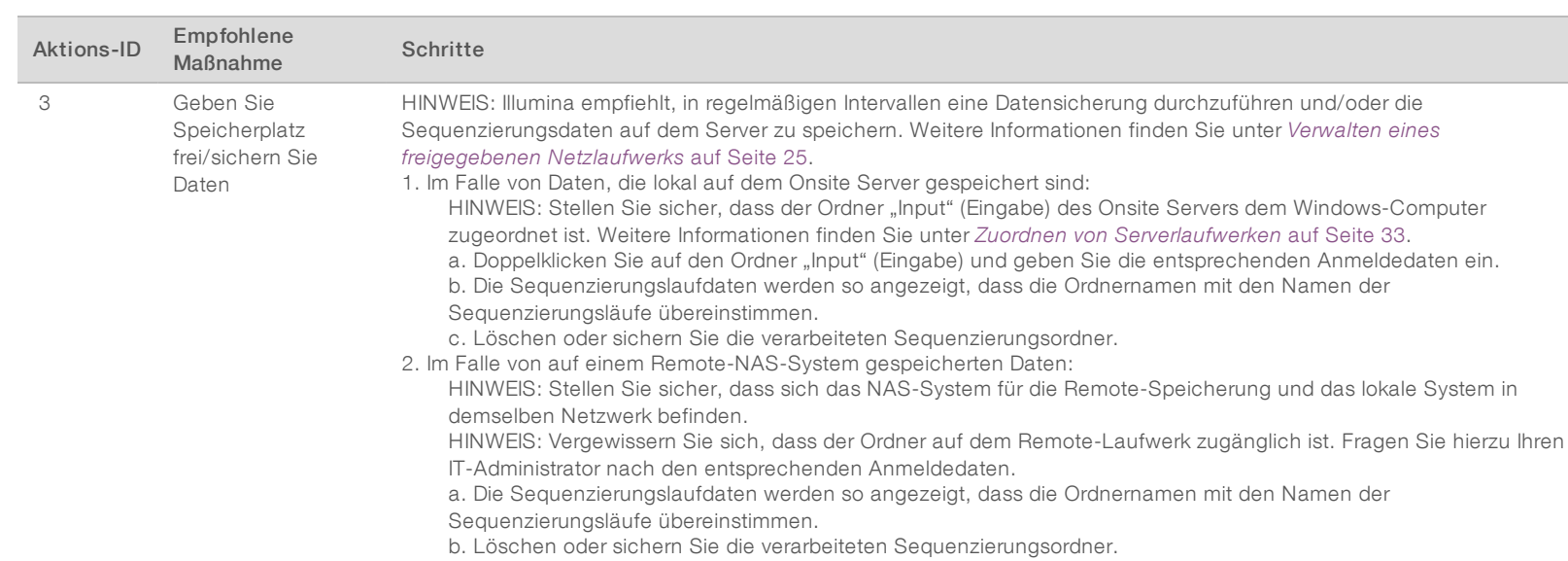

# <span id="page-69-0"></span>Systemprobleme

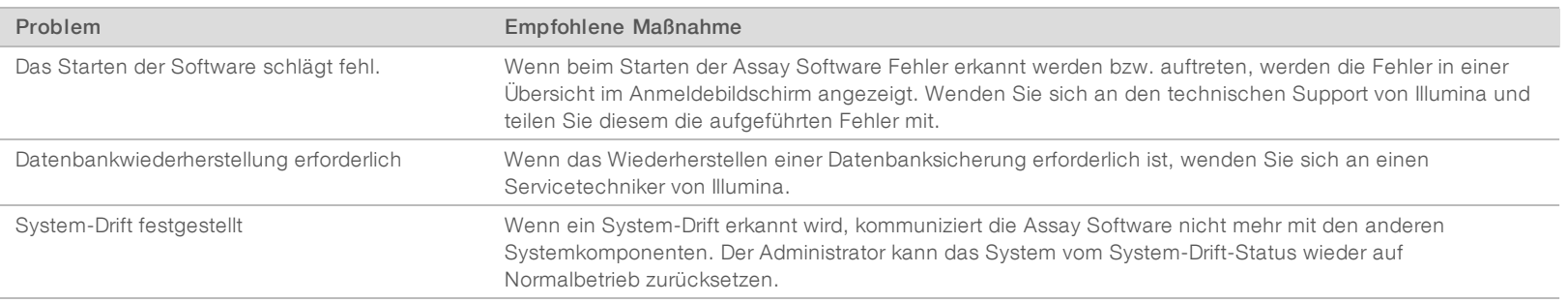

#### <span id="page-70-0"></span>Datenverarbeitungstests

Vorinstallierte Datensätze auf dem Onsite Server ermöglichen die Funktionsüberprüfung des Servers und der Analyse-Engine.

#### Testen des Servers

Bei diesem Test wird ein Sequenzierungslauf simuliert, d. h., es werden Analyseergebnisse generiert, ohne dass das Analyseverfahren tatsächlich läuft. Führen Sie diesen Test aus, um sicherzustellen, dass der Onsite Server ordnungsgemäß funktioniert und dass Berichte und E-Mail-Benachrichtigungen erstellt werden. Dauer: ca. 3–4 Minuten.

#### Verfahren

- 1 Öffnen Sie den aktivierten Ordner "Input" (Eingabe) und anschließend den Ordner "TestingData".
- 2 Erstellen Sie im Ordner "TestingData" eine Kopie des folgenden Ordners: 150824\_NS500404\_0121\_AHGKH5BGXX\_COPY\_ANALYSIS\_WORKFLOW.
- 3 Ändern Sie den Namen der Ordnerkopie durch Hinzufügen der Erweiterung " XXX". " XXX" stellt eine sequentielle Zählung des Testlaufs dar. Wenn z. B. "\_002" im Ordner vorhanden ist, ändern Sie den Namen der neuen Kopie in "\_003".
- 4 Warten Sie 3–5 Minuten, bis der Lauf abgeschlossen ist. Stellen Sie sicher, dass Sie die folgenden E-Mail-Benachrichtigungen erhalten haben:
	- a Sequencing Run Analysis Started (Analyse des Sequenzierungslaufs gestartet)
	- b Aneuploidy Detection Report generated for Sequencing Run (Bericht zum Aneuploidie-Nachweis für Sequenzierungslauf generiert)

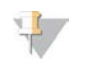

#### HINWEIS

Verbinden Sie beide Berichte mit dem Namen der Sequenzierung, die dem Ordner zugeordnet ist.

5 Öffnen Sie im Ordner "Output" (Ausgabe) den Ordner "SampleTestRun" (Probentestlauf) und suchen Sie den folgenden Bericht: SampleTestRun\_C\_SampleTestRun\_PoolA\_HGKH5BGXX\_nipt\_report\_ YYYYMMDD\_HHMMSS.tab.

Die Dateigröße sollte ca. 5,9 KB betragen.

6 Verschieben Sie den Testsequenzierungslauf wieder in den Ordner "TestingData" (Testdaten). Diese Vorgehensweise hilft, die Anzahl der Sequenzierungstestläufe zu verwalten.

#### Ausführen des vollständigen Analyse-Tests

Bei diesem Test wird ein vollständiger Analyselauf ausgeführt. Führen Sie diesen Test durch, falls der Server Daten nicht verarbeitet/analysiert hat oder eine Zeitüberschreitung eintritt. Dauer: Ca. 4–5 Stunden.

#### Verfahren

- 1 Öffnen Sie den aktivierten Ordner "Input" (Eingabe) und anschließend den Ordner "TestingData" (Testdaten).
- 2 Benennen Sie den folgenden Ordner durch Hinzufügen der Erweiterung "\_000" um: 150528\_NB500886\_0002\_AH7MHHBGXX\_FullTRun.

Durch das Hinzufügen der Erweiterung erhält jeder Sequenzierungslauf einen eindeutigen Namen. Falls der Lauf bereits mit einer Erweiterung versehen ist, benennen Sie den Ordner entsprechend um, indem Sie die Erweiterungszahl um 1 erhöhen.

- 3 Verschieben Sie den umbenannten Ordner in den Ordner "Input" (Eingabe).
- 4 Warten Sie ca. 4–5 Stunden, bis die Analyse abgeschlossen ist. Stellen Sie sicher, dass Sie die folgenden E-Mail-Benachrichtigungen erhalten haben:
	- a Sequencing Run Analysis Started (Analyse des Sequenzierungslaufs gestartet)
	- b Aneuploidy Detection Report generated for Sequencing Run (Bericht zum Aneuploidie-Nachweis für Sequenzierungslauf generiert)
- 5 Öffnen Sie im Ordner "Output" (Ausgabe) den Ordner "SampleTestRun" (Probentestlauf) und suchen Sie den folgenden Bericht: SampleTestRun2\_C\_SampleTestRun2\_PoolA\_H7MHHBGXX\_nipt\_report\_ 20151105\_162434.tab.

Die Dateigröße sollte ca. 7,1 KB betragen.

6 Verschieben Sie den Testsequenzierungslauf wieder in den Ordner "TestingData" (Testdaten).

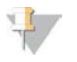

#### HINWEIS

Verbinden Sie beide Berichte mit dem Namen der Sequenzierung, die dem Ordner zugeordnet ist.
### Weitere Ressourcen

Die folgenden Dokumente stehen auf der Illumina-Website zum Herunterladen zur Verfügung.

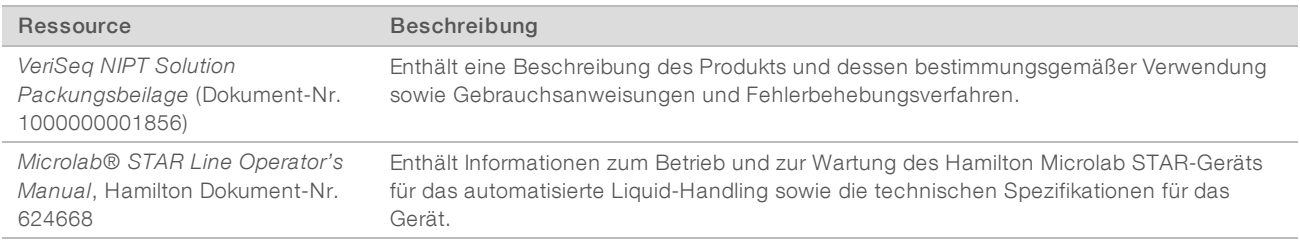

Auf den [Supportseiten](http://support.illumina.com/) für VeriSeq NIPT Solution auf der Illumina-Website können Sie auf Dokumentationen, Software-Downloads, Online-Schulungen und häufig gestellte Fragen zugreifen.

# Akronyme

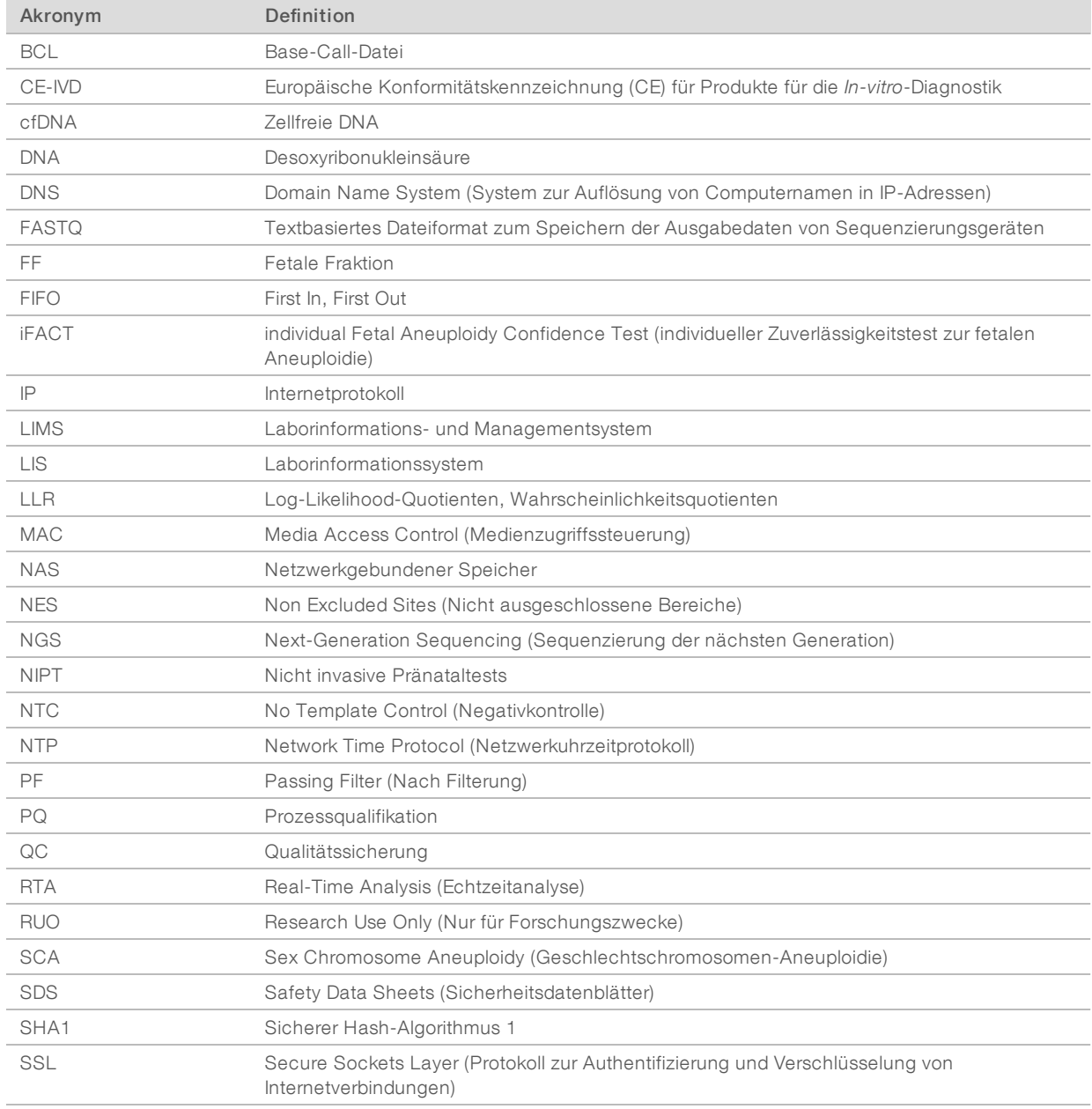

## Technische Unterstützung

Wenn Sie technische Unterstützung benötigen, wenden Sie sich bitte an den technischen Support von Illumina.

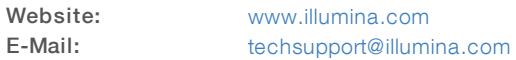

### Telefonnummern des Illumina-Kundendiensts

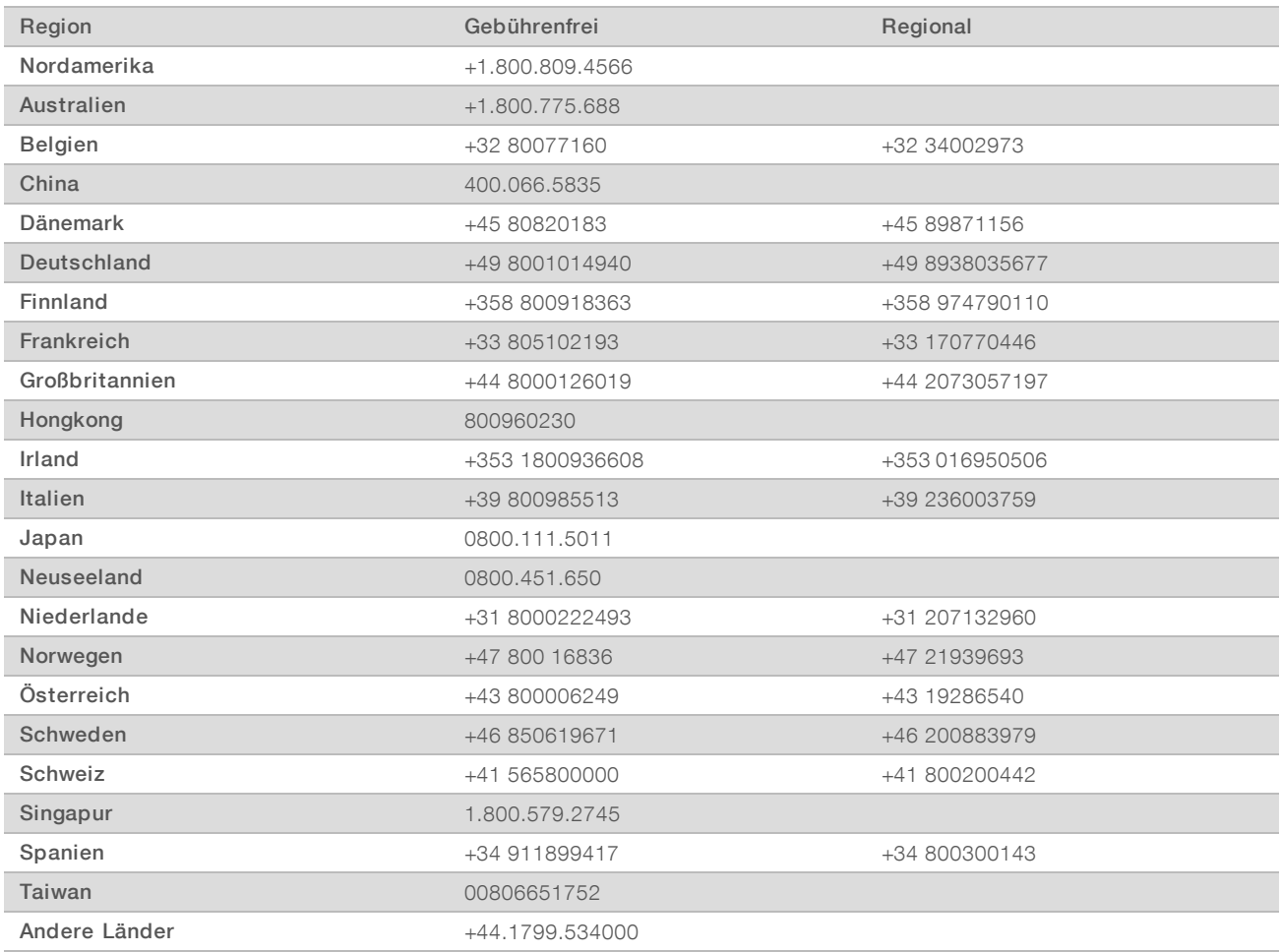

Sicherheitsdatenblätter (SDS, Safety Data Sheets) sind auf der Illumina-Website unter [support.illumina.com/sds.html](http://support.illumina.com/sds.html) verfügbar.

Die Produktdokumentation steht auf der Illumina-Website im PDF-Format zum Herunterladen zur Verfügung. Gehen Sie zu [support.illumina.com](http://www.illumina.com/support.ilmn), wählen Sie ein Produkt und wählen Sie anschließend Documentation & Literature (Dokumentation und Literatur).

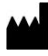

Illumina 5200 Illumina Way San Diego, Kalifornien 92122, USA +1.800.809.ILMN (4566) +1.858.202.4566 (außerhalb von Nordamerika) techsupport@illumina.com www.illumina.com Illumina Netherlands B.V.

### FÜR IN-VITRO-DIAGNOSTIK

© 2021 Illumina, Inc. Alle Rechte vorbehalten.

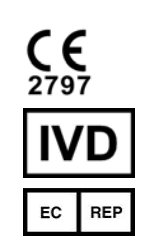

Steenoven 19 5626 DK Eindhoven The Netherlands

#### Australische Niederlassung

Illumina Australia Pty Ltd Nursing Association Building Level 3, 535 Elizabeth Street Melbourne, VIC 3000 Australien

## *illumina*